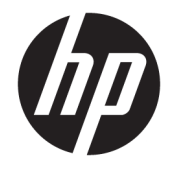

Felhasználói útmutató

### **ÖSSZEGZÉS**

Ez az útmutató az alkatrészekkel, a hálózati kapcsolattal, az energiagazdálkodással, a biztonsággal, a biztonsági mentéssel és egyebekkel kapcsolatban tartalmaz információkat.

© Copyright 2021 HP Development Company, L.P.

A Bluetooth jelölés a jogtulajdonos védjegye, amelyet a HP Inc. licencmegállapodás keretében használ. Az Intel, a Celeron és a Pentium az Intel Corporation vagy leányvállalatainak védjegye az Egyesült Államokban és/vagy más országokban. A Windows a Microsoft Corporation bejegyzett védjegye vagy védjegye az Egyesült Államokban és/vagy más országokban. Az USB Type-C® és az USB-C® az USB Implementers Forum bejegyzett védjegyei. A Miracast® a Wi-Fi Alliance bejegyzett védjegye.

Az itt szereplő információk előzetes értesítés nélkül megváltozhatnak. A HP termékeire és szolgáltatásaira vonatkozó jótállás minden esetben az adott termék vagy szolgáltatás jótállási dokumentumában foglaltak szerint érvényes. Az itt szereplő információk semmilyen tekintetben nem minősülnek kiegészítő jótállásnak. A HP nem vállal felelősséget a jelen dokumentumban szereplő esetleges technikai vagy szerkesztési hibákért és hiányosságokért.

Első kiadás: 2021. május

Dokumentum cikkszáma: M50594-211

#### **A termékkel kapcsolatos tájékoztatás**

Ez az útmutató olyan funkciókat ír le, amelyek a legtöbb terméken megtalálhatók. Előfordulhat, hogy egyes funkciók az Ön számítógépén nem érhetők el.

Nem minden funkció érhető el a Windows összes kiadásában vagy verziójában. A Windows funkcióinak teljes körű kihasználásához a rendszerek továbbfejlesztett és/vagy külön megvásárolható hardvereszközöket, illesztőprogramokat, szoftvert vagy BIOSfrissítést igényelhetnek. A Windows 10 frissítése automatikus, és mindig engedélyezve van. Internetszolgáltatói díjak merülhetnek fel, és idővel további követelmények vonatkozhatnak a frissítésekre. Részletek: <http://www.microsoft.com>.

A legfrissebb használati útmutatók eléréséhez keresse fel a <http://www.hp.com/support> oldalt, és kövesse az utasításokat a termék megtalálásához. Ezután válassza a **Használati útmutatók** elemet.

#### **Szoftverhasználati feltételek**

A számítógépen előre telepített szoftvertermékek telepítésével, másolásával, letöltésével vagy bármilyen egyéb módon való használatával Ön elfogadja saját magára nézve a HP végfelhasználói licencszerződés feltételeit. Ha ezeket a licencfeltételeket nem fogadja el, az Ön kizárólagos jogorvoslati lehetősége az, ha a még nem használt teljes terméket (hardvert és szoftvert) a vásárlást követő 14 napon belül teljes pénzvisszatérítés ellenében az eladó pénzvisszatérítési szabályai szerint visszaküldi az eladóhoz.

További információkért, illetve a számítógép teljes árának visszatérítéséért forduljon az eladóhoz.

### **Biztonsági figyelmeztetés**

Az ismertetett módszerek követésével csökkentheti a magas hőmérséklet által okozott sérülések és a számítógép túlmelegedésének kockázatát.

**FIGYELEM!** A magas hőmérséklet által okozott sérülések veszélyének és a számítógép túlmelegedésének elkerülése érdekében ne helyezze a számítógépet az ölébe, és ne takarja el a szellőzőnyílásokat. A számítógépet csak kemény, lapos felületen használja. Ügyeljen arra, hogy se valamilyen szilárd tárgy, például a készülék mellett lévő nyomtató, se puha tárgy, például párna, szőnyeg vagy ruha ne akadályozza a légáramlást. Ne hagyja továbbá, hogy a váltóáramú tápegység működés közben a bőréhez vagy más puha felülethez, például párnához, szőnyeghez vagy ruhához érjen. A számítógép és a váltóáramú tápegység eleget tesz a felhasználó által elérhető felületek hőmérséklethatárát megszabó, hatályos biztonsági előírásoknak.

### **A processzor konfigurációs beállításai (csak egyes termékeken)**

Fontos információ a processzor konfigurációjáról.

**FONTOS:** Egyes termékek Intel® Pentium® N35xx/N37xx sorozatú vagy Celeron® N28xx/N29xx/N30xx/ N31xx sorozatú processzorral és Windows® operációs rendszerrel vannak konfigurálva. Ha a számítógép a leírt módon van konfigurálva, ne módosítsa az msconfig.exe fájlban a processzorkonfigurációs beállítást **4 vagy 2 processzorról 1 processzorra.** Ha így tesz, a számítógép nem fog újraindulni. Ekkor az eredeti beállítások visszaállításához vissza kell állítania a gyári állapotot.

# **Tartalomjegyzék**

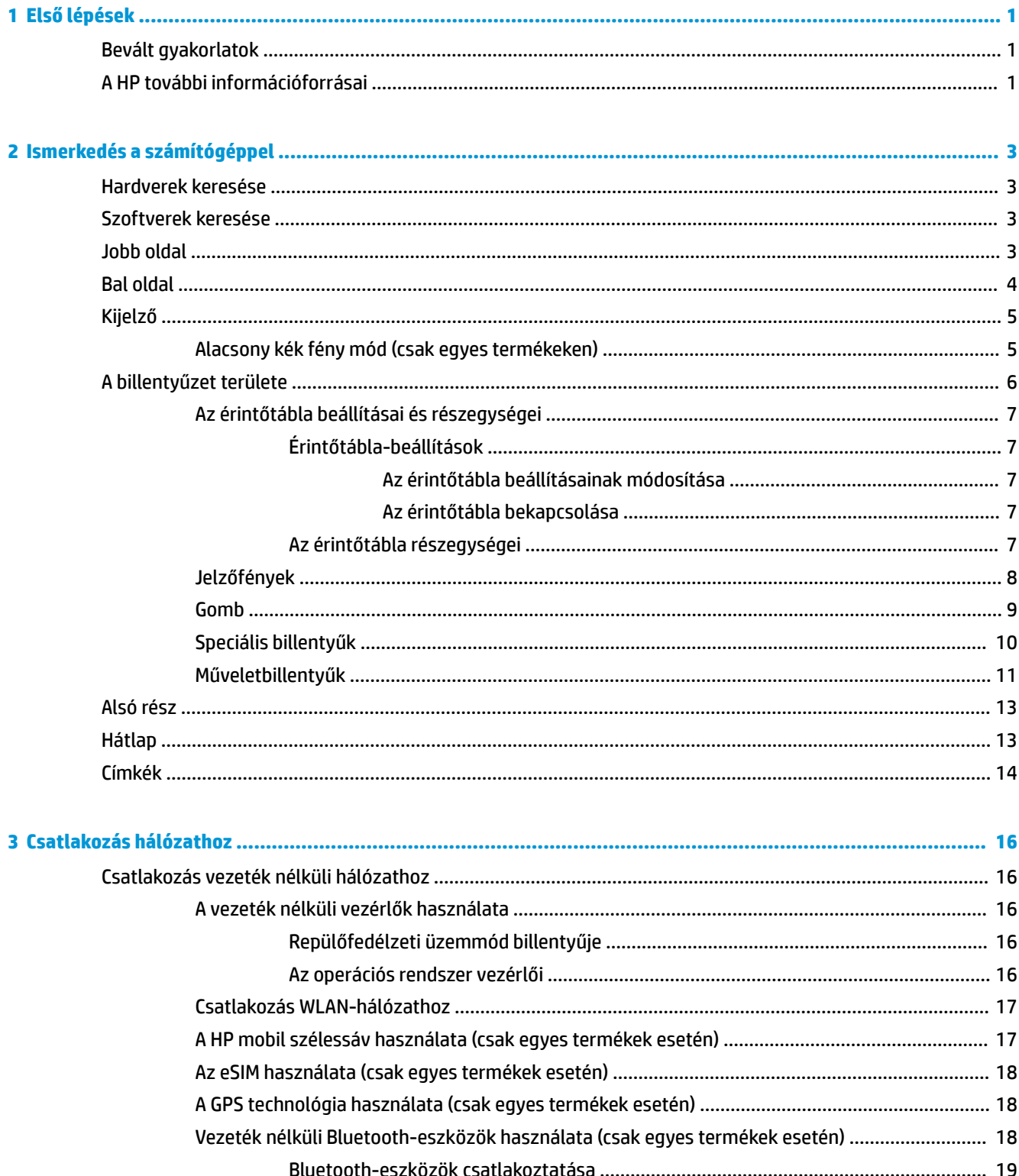

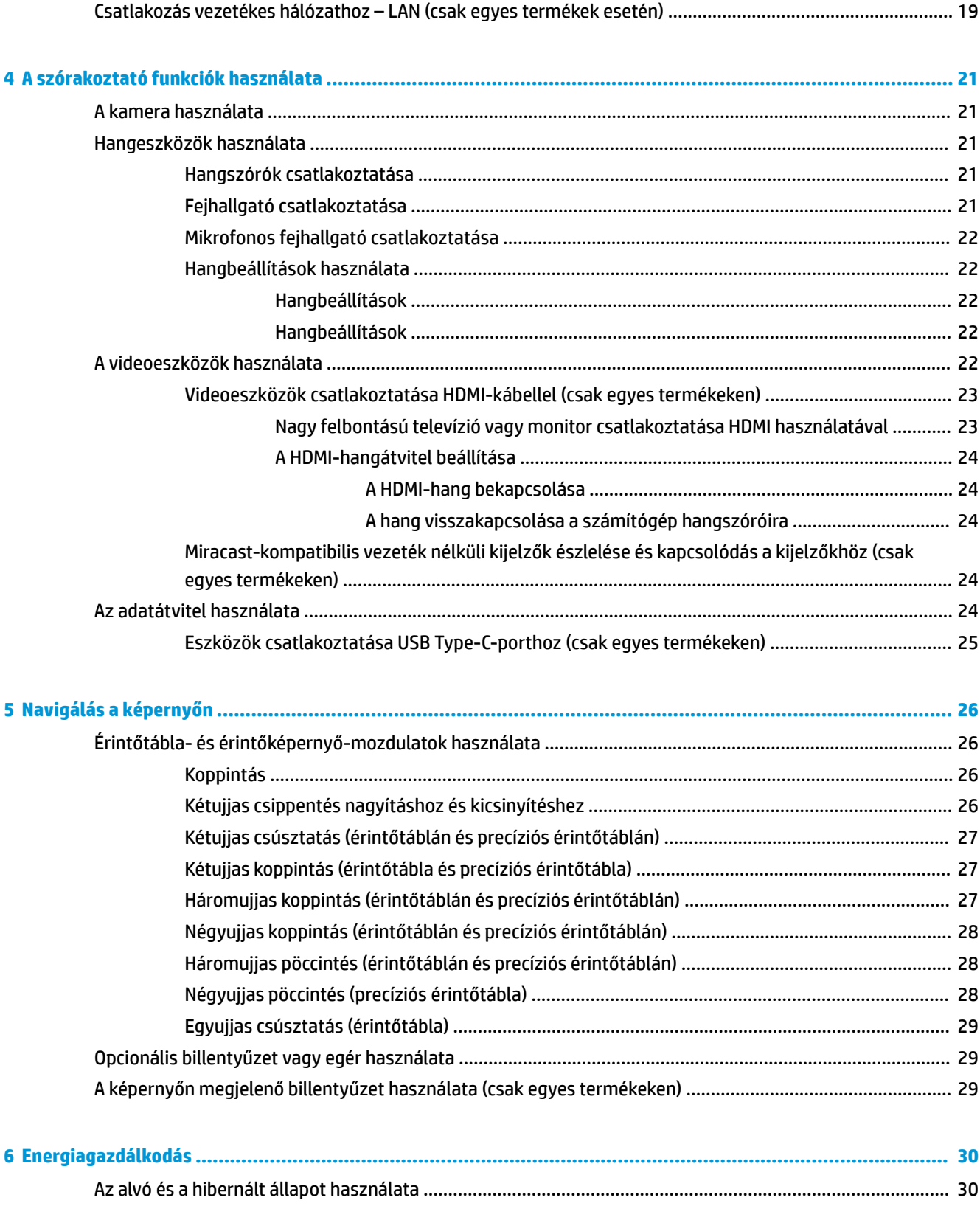

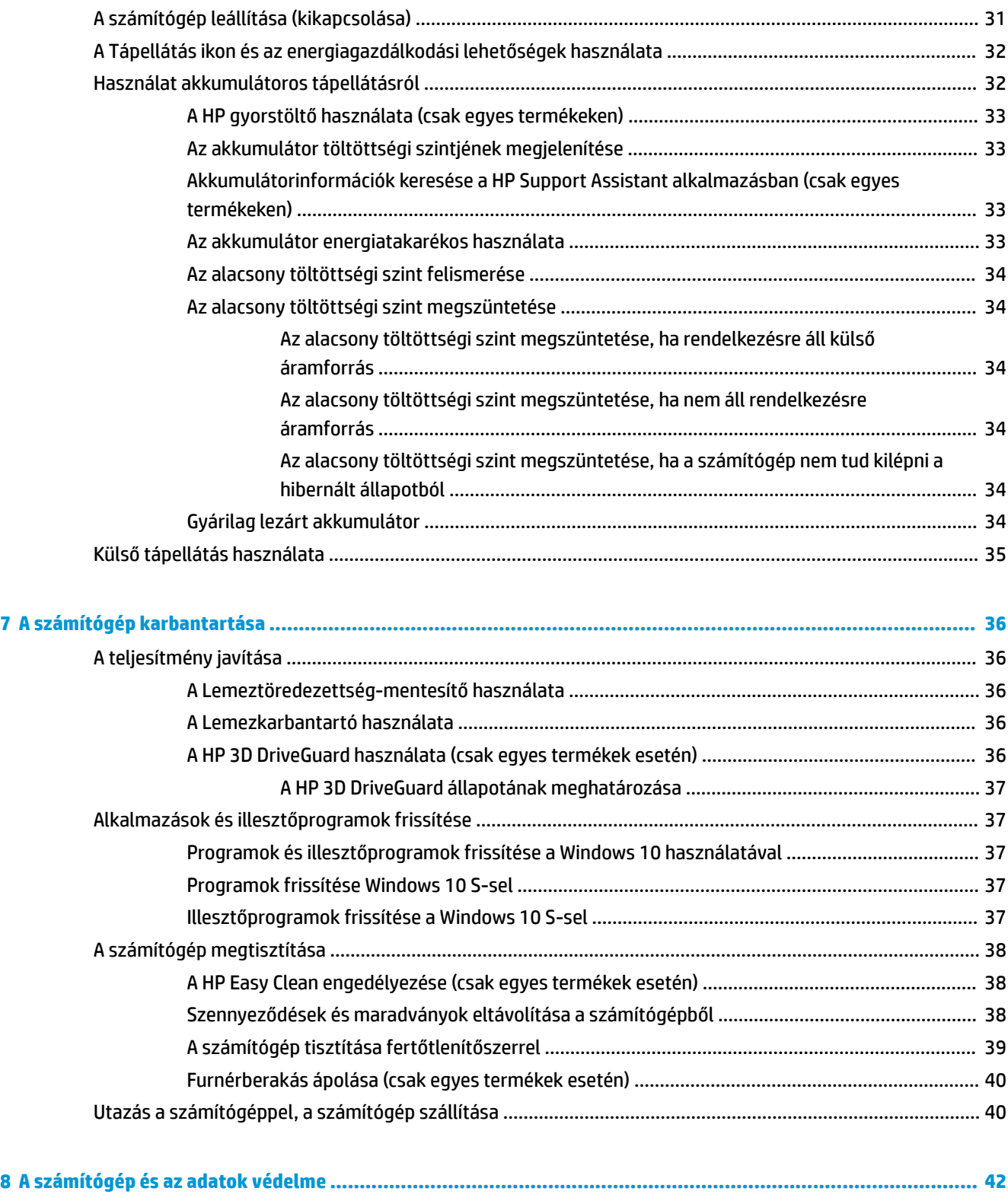

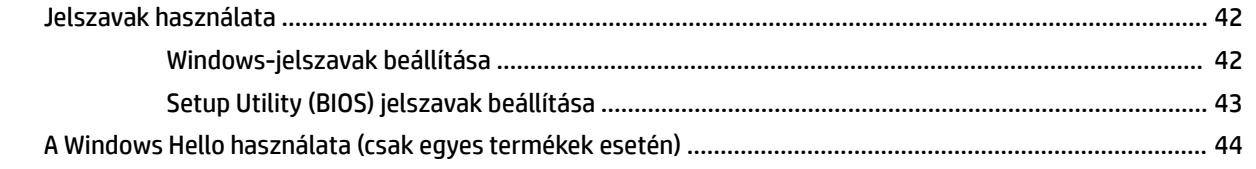

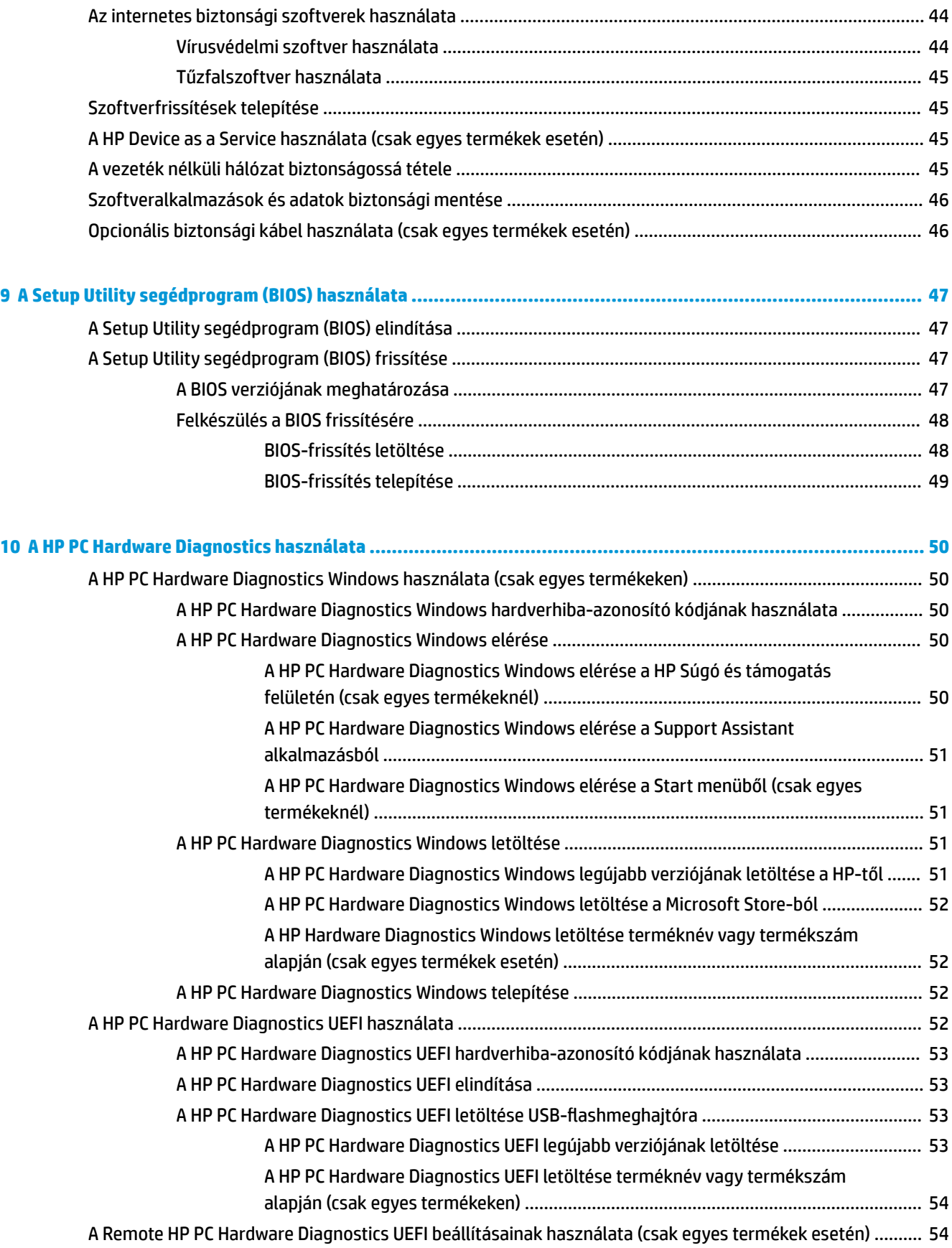

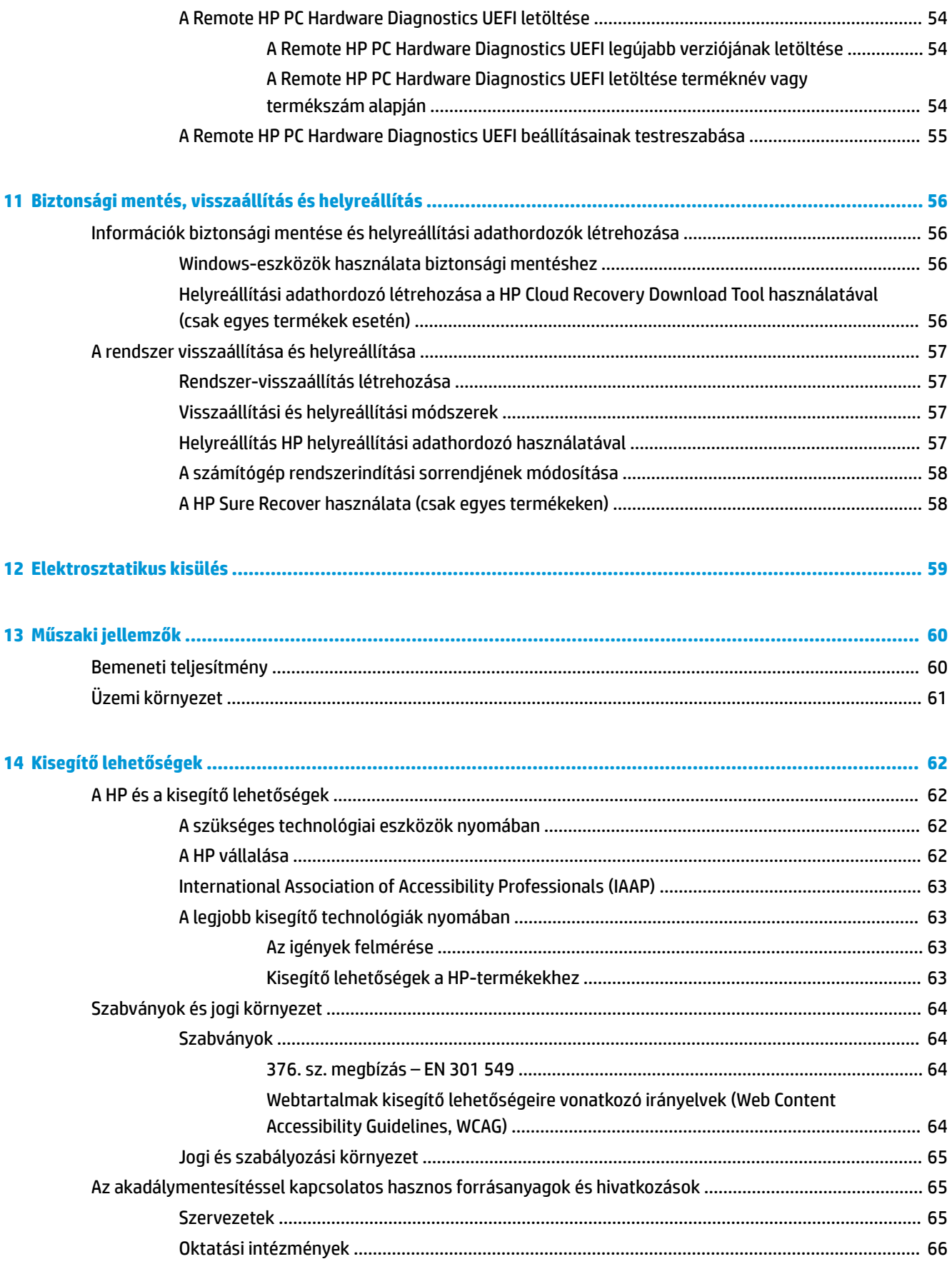

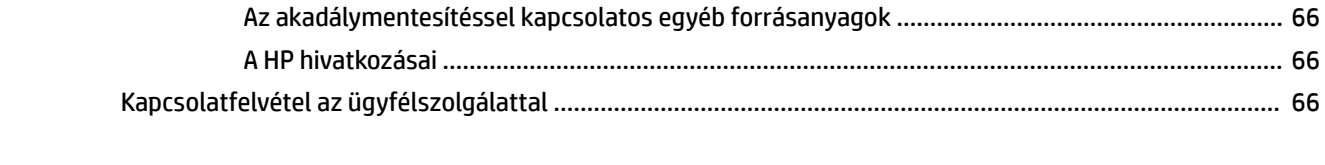

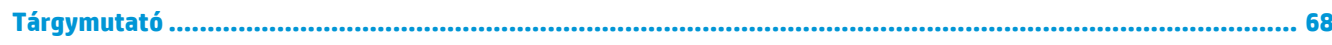

# <span id="page-12-0"></span>**1 Első lépések**

Ez a számítógép nagy teljesítményű eszköz, amely munkára és szórakozásra egyaránt kiválóan alkalmas.

Ismerkedjen meg a számítógép üzembe helyezése után alkalmazható bevált módszerekkel, a számítógép érdekes funkcióival és a HP további információforrásainak elérhetőségével.

# **Bevált gyakorlatok**

A következő lépések elvégzését javasoljuk a számítógép üzembe helyezése és regisztrációja után, hogy a legtöbbet hozhassa ki kiváló befektetéséből:

- Készítsen biztonsági másolatot a merevlemezről helyreállítási adathordozó létrehozásával. Lásd: [Biztonsági mentés, visszaállítás és helyreállítás,](#page-67-0) 56. oldal.
- Ha még nem tette meg, csatlakozzon egy vezetékes vagy vezeték nélküli hálózathoz. Részletes tájékoztatás: [Csatlakozás hálózathoz,](#page-27-0) 16. oldal.
- Ismerje meg a számítógép hardvereit és szoftvereit. További tudnivalókért lásd: [Ismerkedés a](#page-14-0) [számítógéppel,](#page-14-0) 3. oldal és [A szórakoztató funkciók használata,](#page-32-0) 21. oldal.
- Frissítse a víruskereső szoftvert, vagy vásároljon egyet. Lásd: [Vírusvédelmi szoftver használata](#page-55-0) [44. oldal.](#page-55-0)
- **A HP Support Assistant alkalmazás elérése** Az online támogatás gyors eléréséhez nyissa meg a HP Support Assistant alkalmazást (csak egyes termékek esetén). A HP Support Assistant optimalizálja a számítógép teljesítményét, és megoldja a problémákat a legújabb szoftverfrissítések, diagnosztikai eszközök és az irányított támogatás segítségével. A tálca keresőmezőjébe írja be a  ${\rm support}$ kifejezést, majd válassza a **HP Support Assistant** alkalmazást. Ezután válassza a **Támogatás**  lehetőséget.

# **A HP további információforrásai**

Ebből a táblázatból megtudhatja, hol találhatók többek között a termékkel kapcsolatos részletes információkat biztosító források és útmutatók.

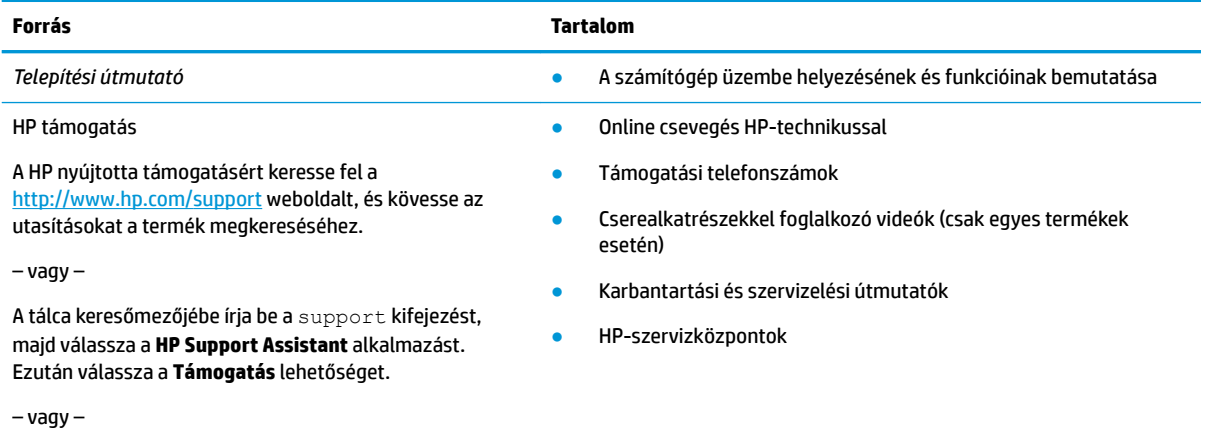

#### **1-1. táblázat: További információk**

#### **1-1. táblázat: További információk (folytatás)**

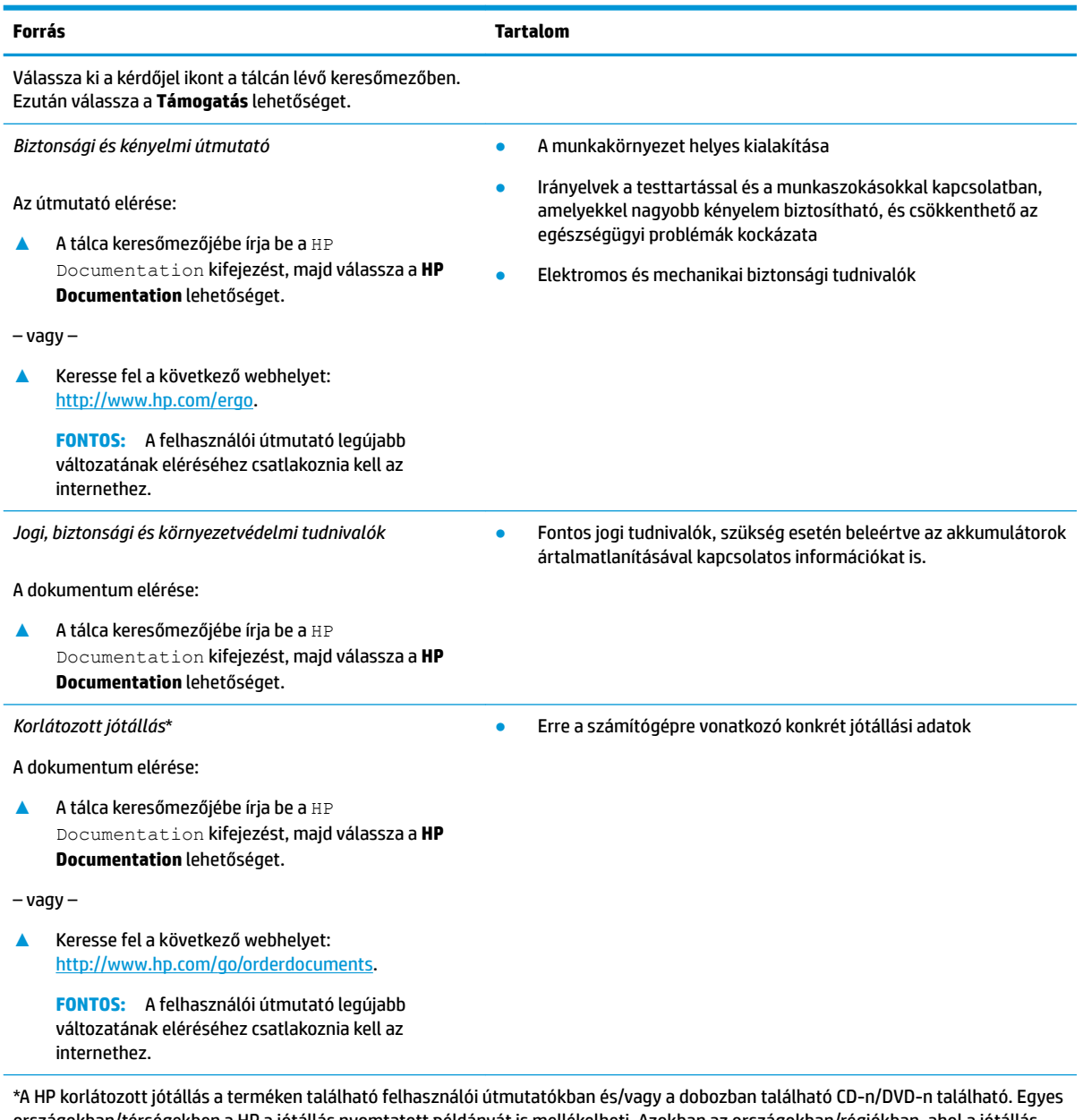

országokban/térségekben a HP a jótállás nyomtatott példányát is mellékelheti. Azokban az országokban/régiókban, ahol a jótállás nyomtatott formában nem áll rendelkezésre, a nyomtatott verziót a<http://www.hp.com/go/orderdocuments> címen igényelheti. Az Ázsiában és a csendes-óceáni térségben vásárolt termékek esetén a HP részére a következő címre írhat: POD, PO Box 161, Kitchener Road Post Office, Singapore 912006. Tüntesse fel a termék nevét, valamint saját nevét, telefonszámát és postacímét.

# <span id="page-14-0"></span>**2 Ismerkedés a számítógéppel**

A számítógép kiemelkedő minőségű alkatrészekből áll. Ez a fejezet részletes információkat tartalmaz az alkatrészekről, azok helyéről és működési módjáról.

# **Hardverek keresése**

A számítógépen telepített hardvereszközök megtekintéséhez írja be a tálcán található keresőmezőbe az eszközkezelő kifejezést, és válassza ki az **Eszközkezelő** alkalmazást.

A rendszer hardverelemeivel és a BIOS verziószámával kapcsolatos információkért nyomja le az fn+esc billentyűkombinációt (csak egyes termékeken).

# **Szoftverek keresése**

Ha szeretné megtudni, hogy milyen szoftverek vannak telepítve a számítógépen, kattintson a jobb gombbal a **Start** gombra, majd válassza az **Alkalmazások és szolgáltatások** lehetőséget.

# **Jobb oldal**

Keresse meg a számítógép jobb oldalán lévő részegységek helyét.

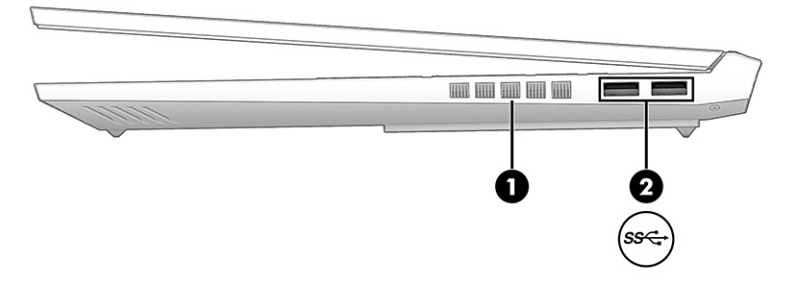

**2-1. táblázat: Jobb oldali részegységek és azok leírása**

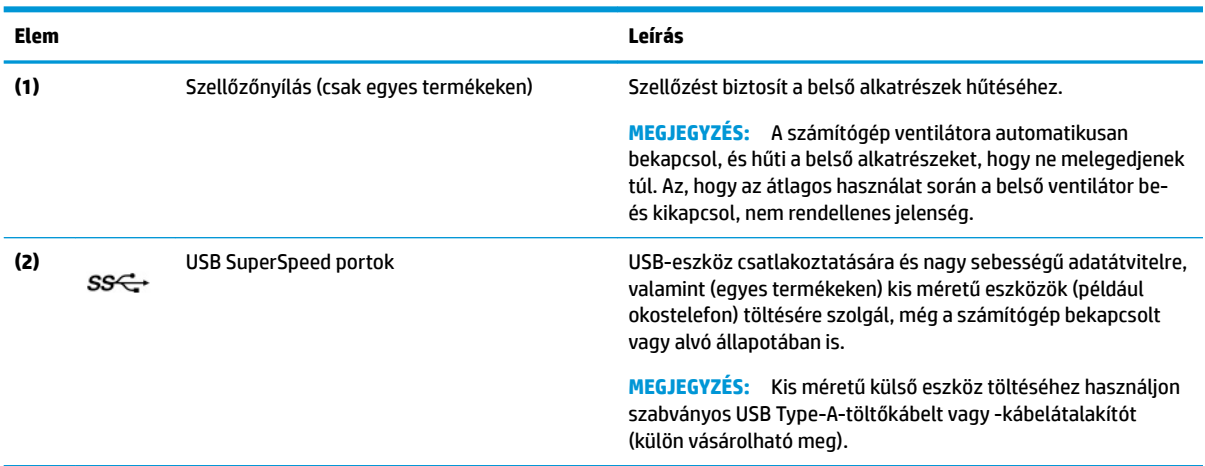

# <span id="page-15-0"></span>**Bal oldal**

Keresse meg a számítógép bal oldalán lévő részegységek helyét.

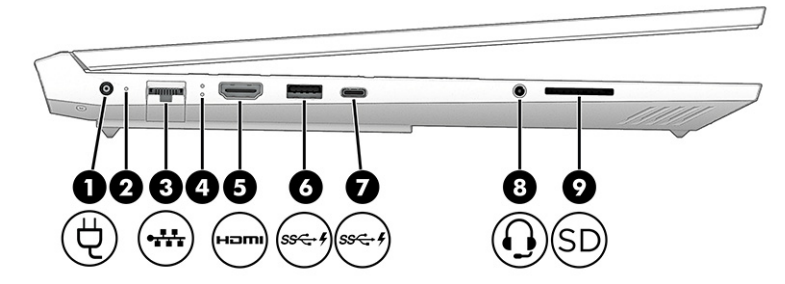

**2-2. táblázat: Bal oldali részegységek és azok leírása**

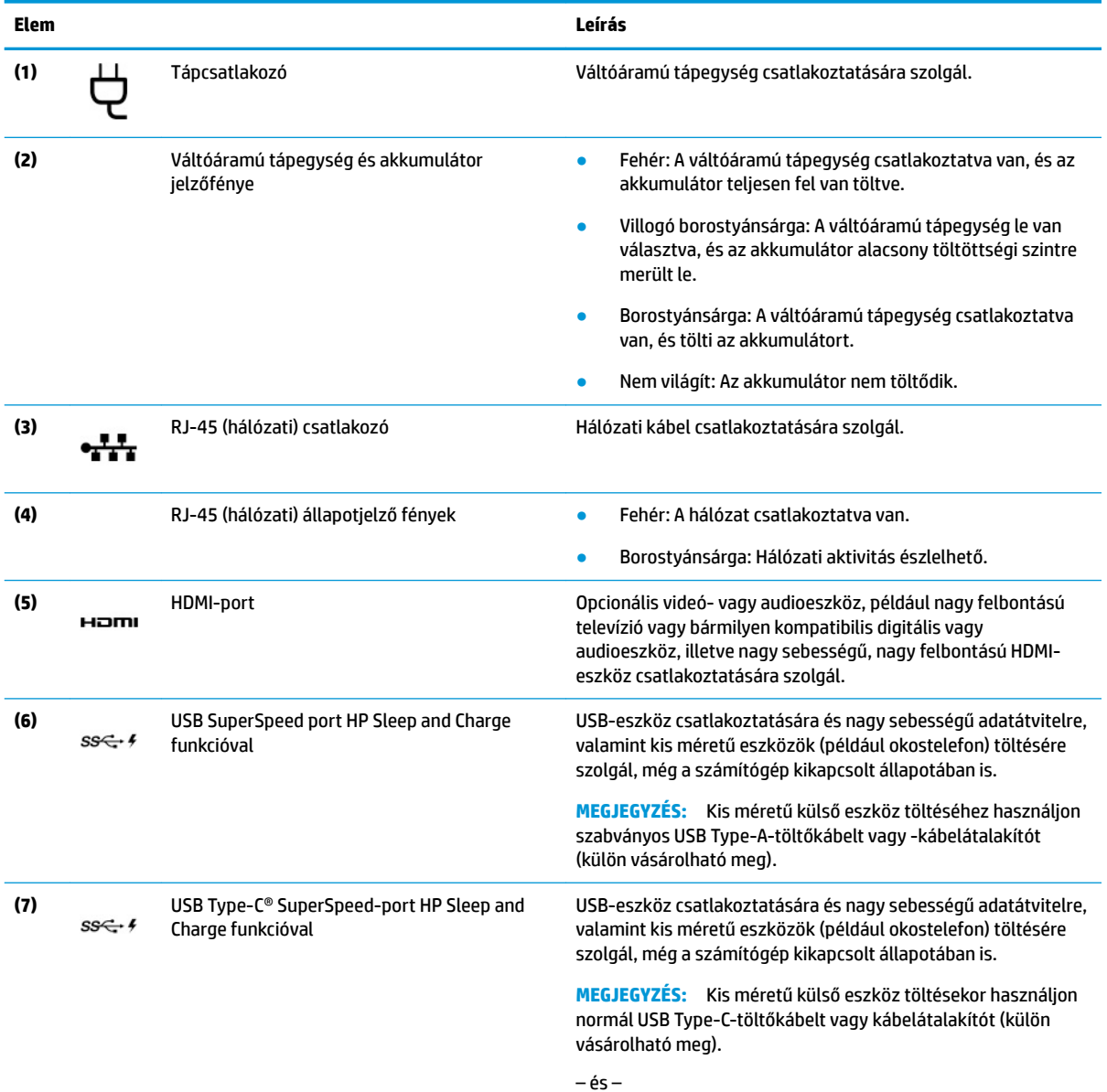

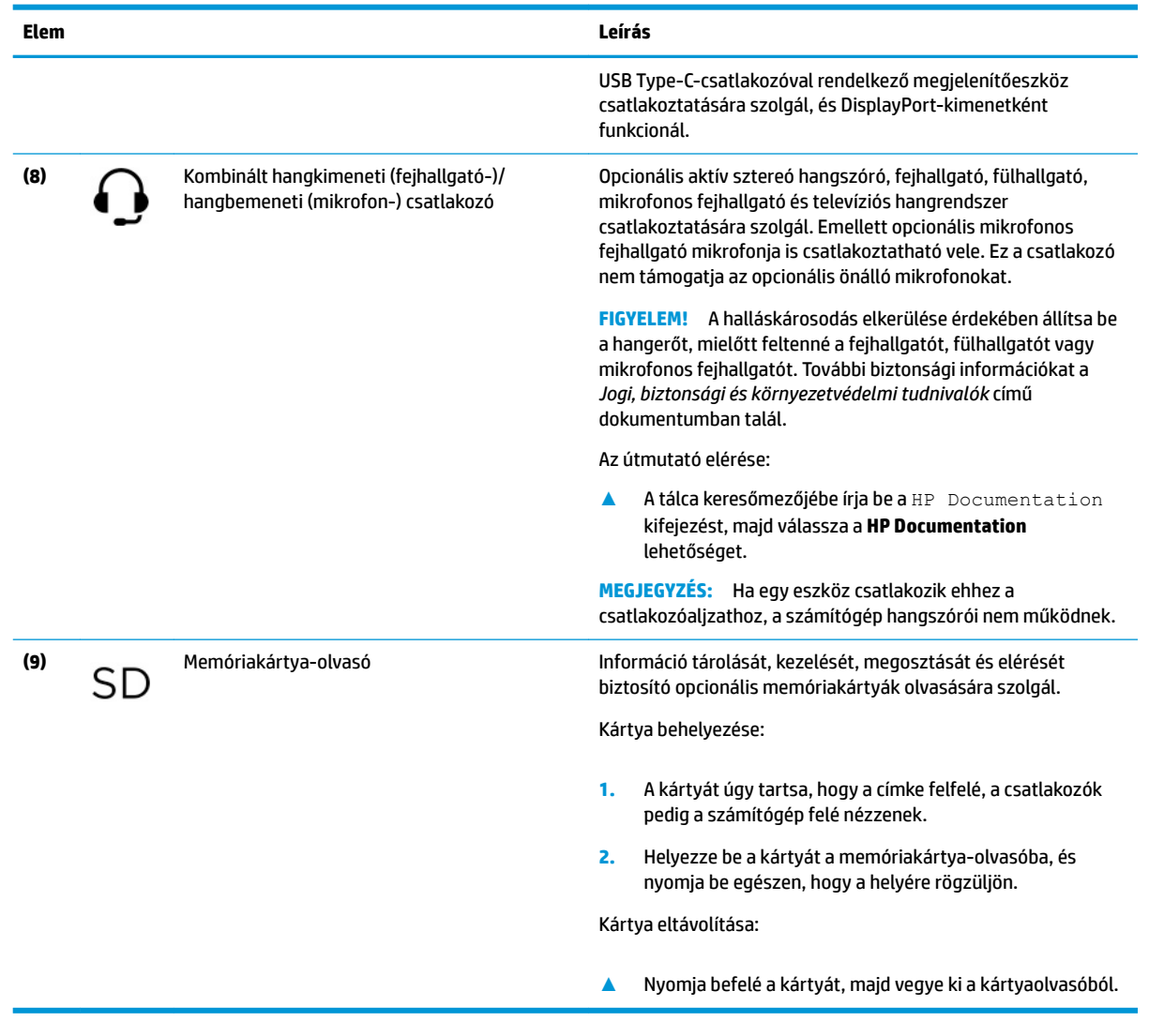

#### <span id="page-16-0"></span>**2-2. táblázat: Bal oldali részegységek és azok leírása (folytatás)**

# **Kijelző**

A számítógép kijelzője adott esetben alapvető részegységeket tartalmazhat, például hangszórókat, antennákat, kamerákat és mikrofonokat.

### **Alacsony kék fény mód (csak egyes termékeken)**

A számítógép kijelzőjét úgy szállítják ki, hogy gyárilag alacsony kék fény módba van állítva, amely kevésbé terheli a szemet. A kék fény mód automatikusan beállítja a kékfény-kibocsátást, miközben a számítógépet éjjel vagy olvasáshoz használja.

**FIGYELEM!** A súlyos sérülések kockázatának csökkentése érdekében olvassa el a *Biztonsági és kényelmi útmutató* című dokumentumot. Az útmutató ismerteti a munkaállomások megfelelő beállítását, a helyes testtartást, és további hasznos tudnivalókat tartalmaz a számítógép-felhasználók egészségével és munkavégzési szokásaival kapcsolatban. A *Biztonsági és kényelmi útmutató* fontos elektromos és mechanikai biztonsági információkat is tartalmaz. A *Biztonsági és kényelmi útmutatót* a [http://www.hp.com/](http://www.hp.com/ergo) [ergo](http://www.hp.com/ergo) címen találja meg.

<span id="page-17-0"></span>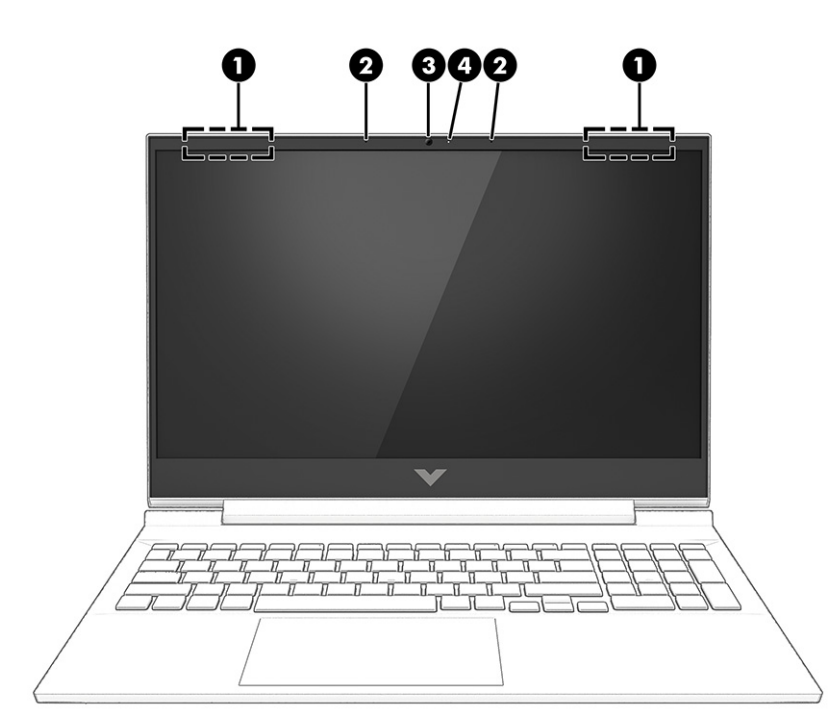

#### **2-3. táblázat: Kijelző részegységei és azok leírása**

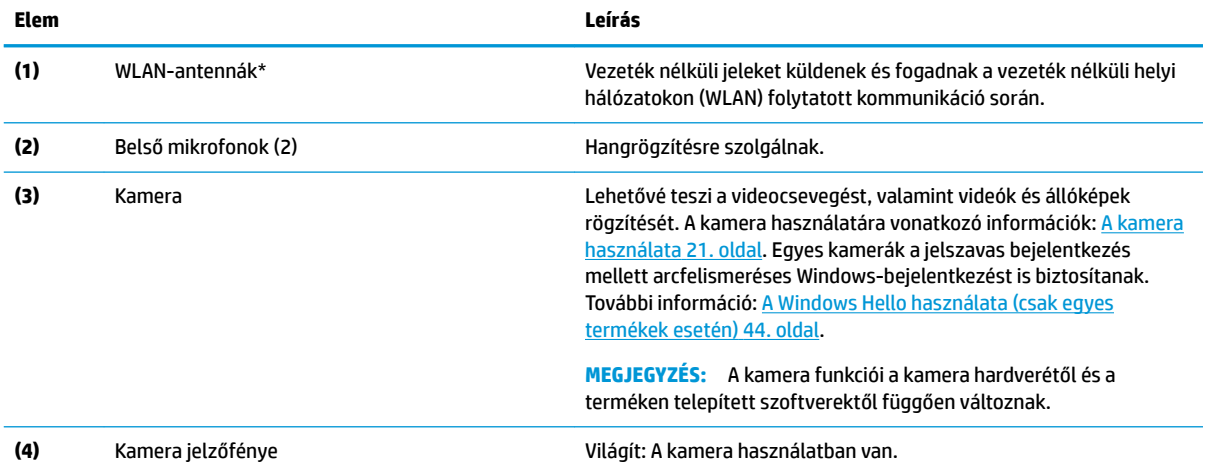

\*Ezek az antennák a számítógépen belül találhatók. Az optimális adatátvitel érdekében hagyja szabadon az antennák közvetlen környezetét.

A vezeték nélküli eszközökre vonatkozó szabályozási tudnivalókért tekintse át a *Jogi, biztonsági és környezetvédelmi tudnivalók* című dokumentumban az Ön országára/térségére vonatkozó részt.

Az útmutató elérése:

**▲** A tálca keresőmezőjébe írja be a HP Documentation kifejezést, majd válassza a **HP Documentation** lehetőséget.

# **A billentyűzet területe**

A billentyűzet kiosztása nyelvtől függően eltérő lehet.

## <span id="page-18-0"></span>**Az érintőtábla beállításai és részegységei**

Ismerkedés az érintőtábla beállításaival és részegységeivel

### **Érintőtábla-beállítások**

Ismerje meg, hogyan módosíthatja az érintőtábla beállításait.

#### **Az érintőtábla beállításainak módosítása**

Az alábbi lépésekkel módosíthatja az érintőtábla beállításait és a kézmozdulatokat.

- 1. A tálca keresőmezőjébe írja be az érintőtábla-beállítások kifejezést, majd nyomja le az enter billentyűt.
- **2.** Válasszon ki egy beállítást.

#### **Az érintőtábla bekapcsolása**

Az érintőtábla bekapcsolásához kövesse az alábbi lépéseket.

- 1. A tálca keresőmezőjébe írja be az érintőtábla-beállítások kifejezést, majd nyomja le az enter billentyűt.
- **2.** Külső egér használata esetén kattintson az **érintőtábla** gombra.

Ha nem külső egeret használ, nyomja le többször a tabulátor billentyűt addig, amíg a mutató az **érintőtábla** gombra nem mutat. Ezután nyomja le a szóköz billentyűt a gomb kiválasztásához.

### **Az érintőtábla részegységei**

Keresse meg az érintőtábla részegységeinek a helyét.

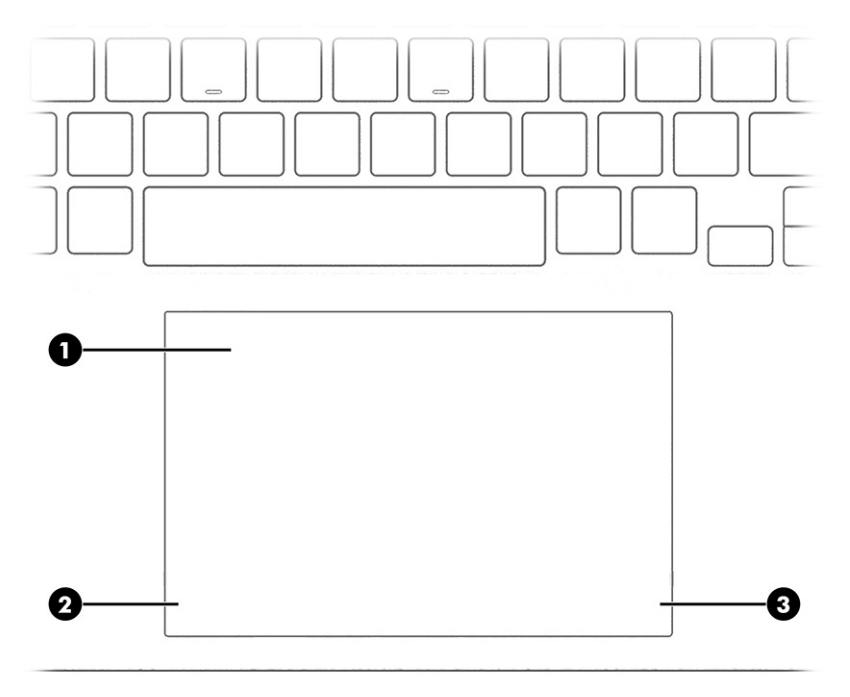

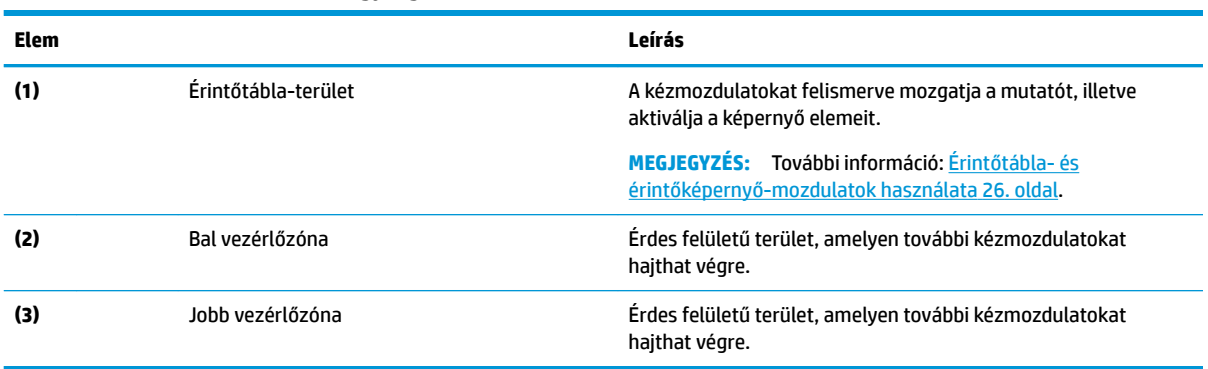

#### <span id="page-19-0"></span>**2-4. táblázat: Az érintőtábla részegységei és azok leírása**

## **Jelzőfények**

Keresse meg a számítógép jelzőfényeinek a helyét.

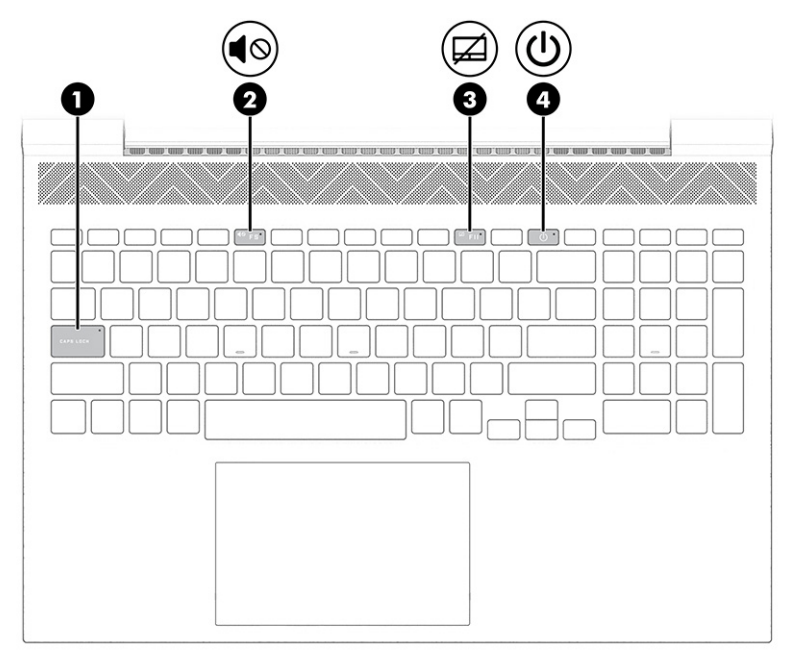

**2-5. táblázat: Jelzőfények és azok leírása**

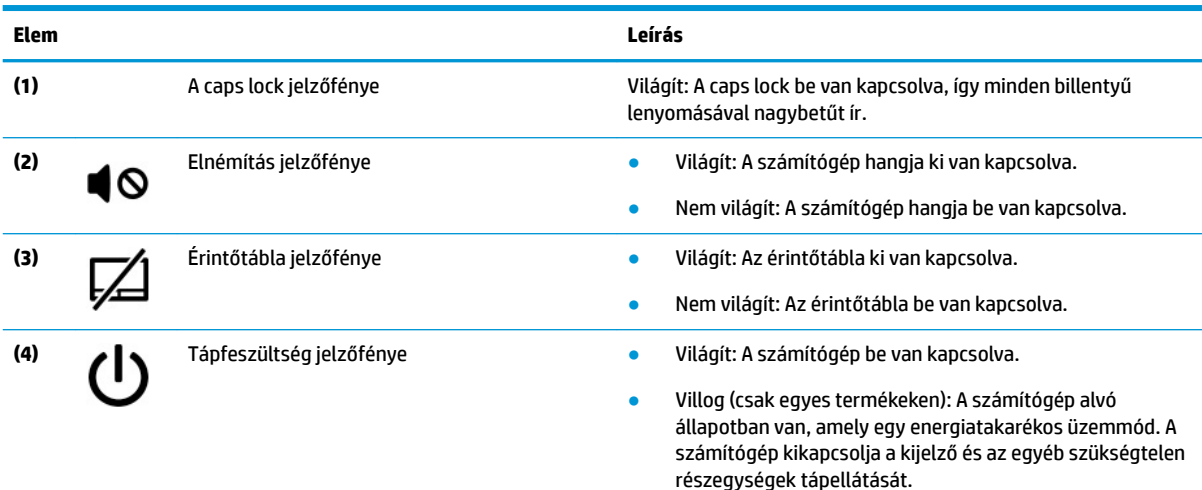

#### <span id="page-20-0"></span>**2-5. táblázat: Jelzőfények és azok leírása (folytatás)**

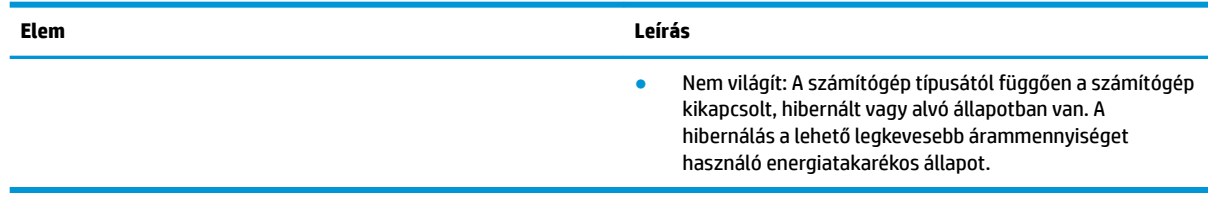

### **Gomb**

### A számítógép gomb helye.

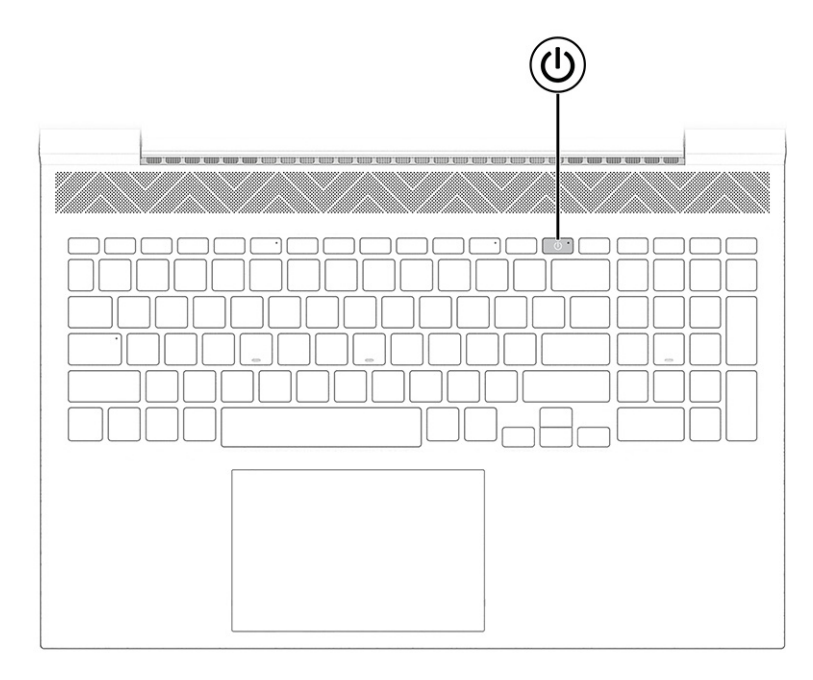

#### **2-6. táblázat: Gomb és annak leírása**

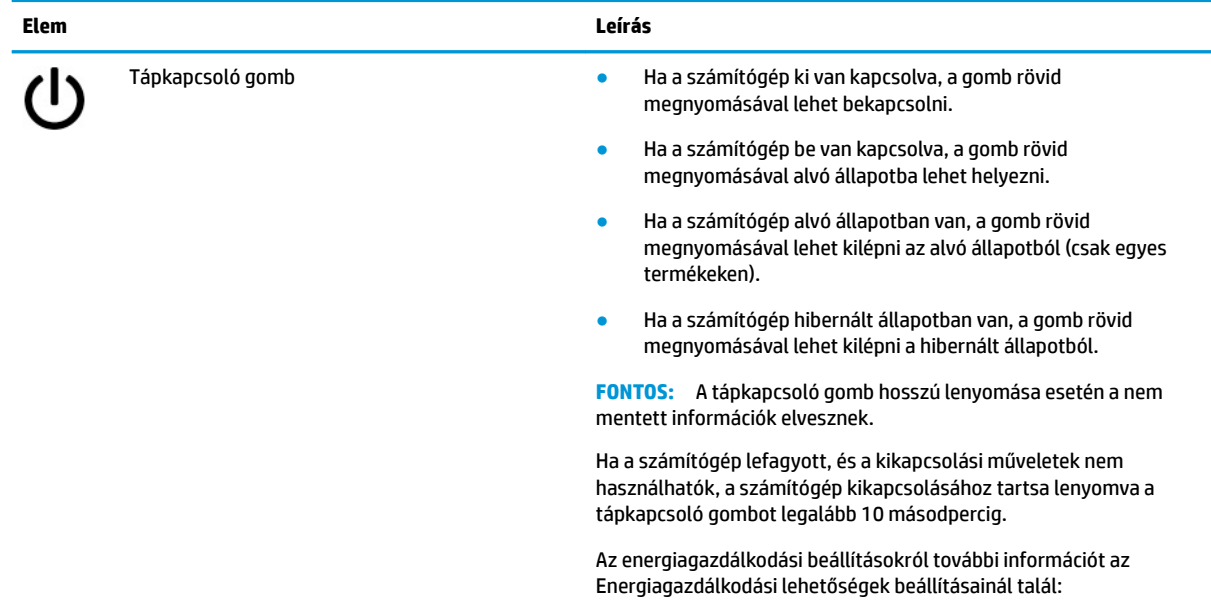

<span id="page-21-0"></span>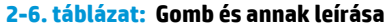

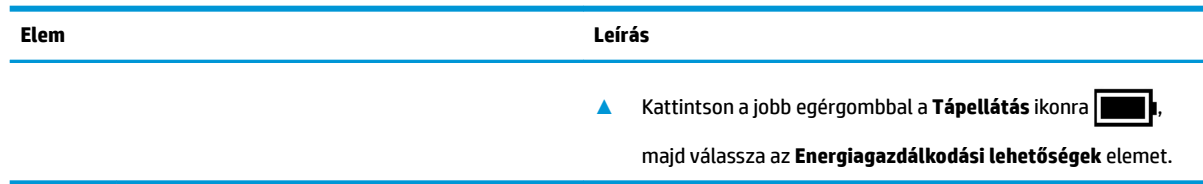

## **Speciális billentyűk**

Keresse meg a speciális billentyűk helyét.

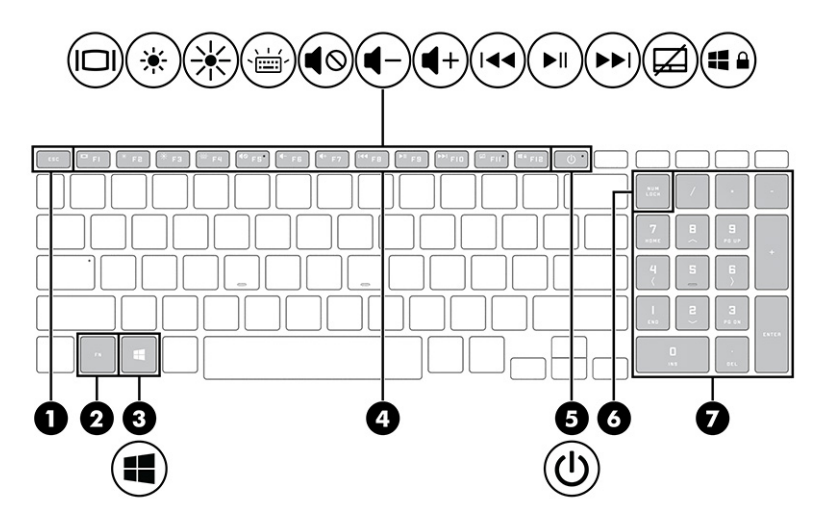

### **2-7. táblázat: Speciális billentyűk és azok leírása**

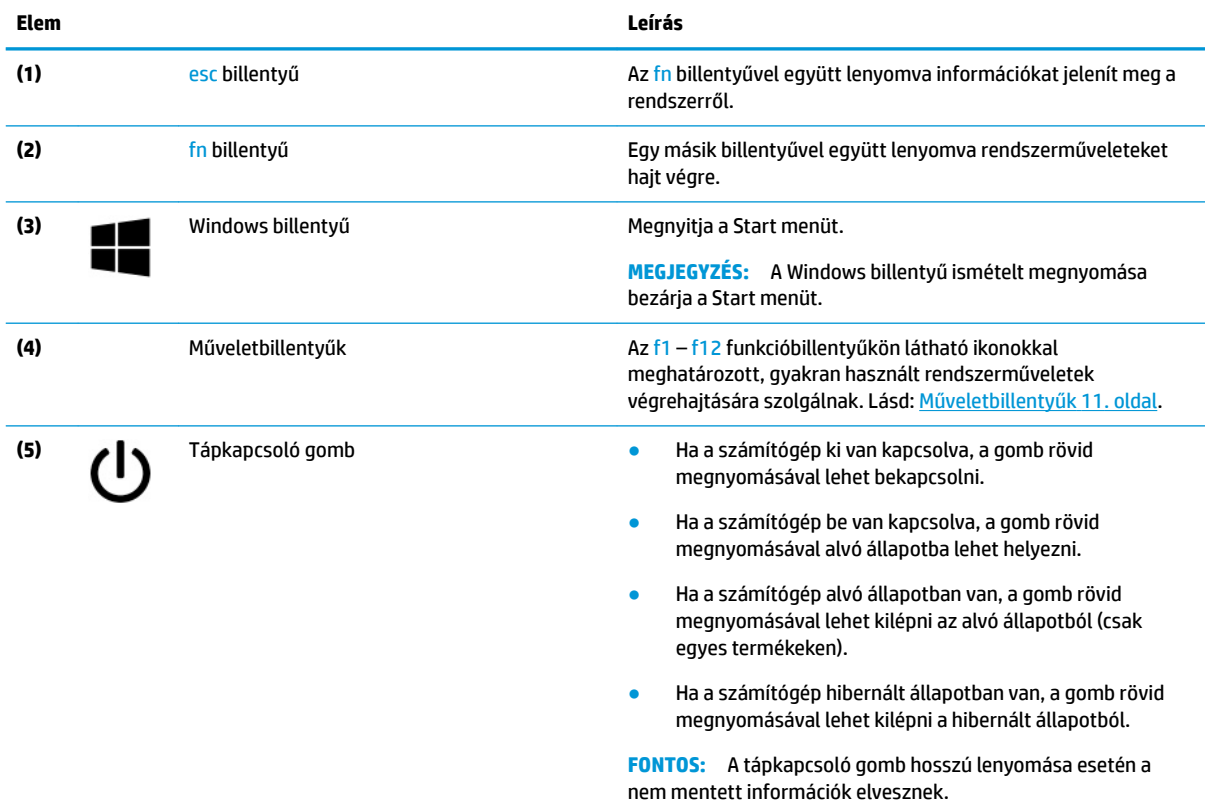

#### <span id="page-22-0"></span>**2-7. táblázat: Speciális billentyűk és azok leírása (folytatás)**

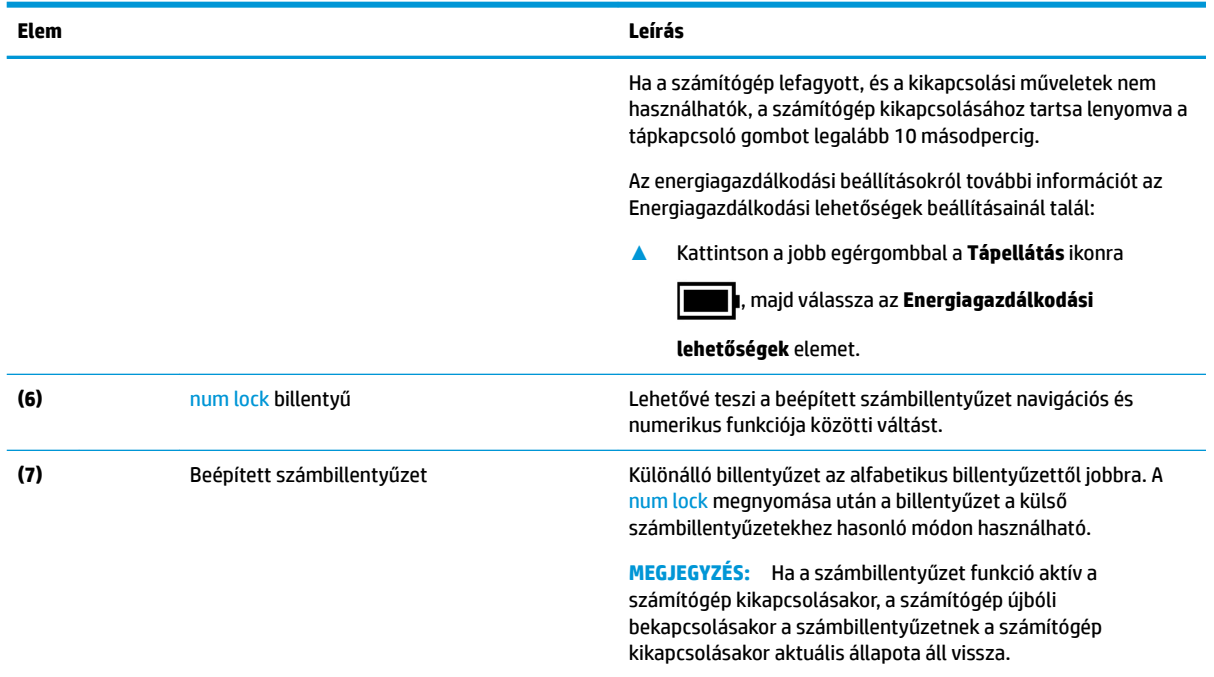

### **Műveletbillentyűk**

A műveletbillentyűk helye.

A műveletbillentyűk az f1 – f12 billentyűkön látható ikonokkal meghatározott, gyakran használt rendszerműveletek végrehajtására szolgálnak. A műveletbillentyűk a számítógéptől függően változnak.

**▲** Egy műveletbillentyű használatához nyomja meg és tartsa lenyomva a műveletbillentyűt.

<sup>22</sup> MEGJEGYZÉS: Előfordulhat, hogy egyes billentyűzeteken az fn billentyűvel együtt kell lenyomni a megfelelő műveletbillentyűt.

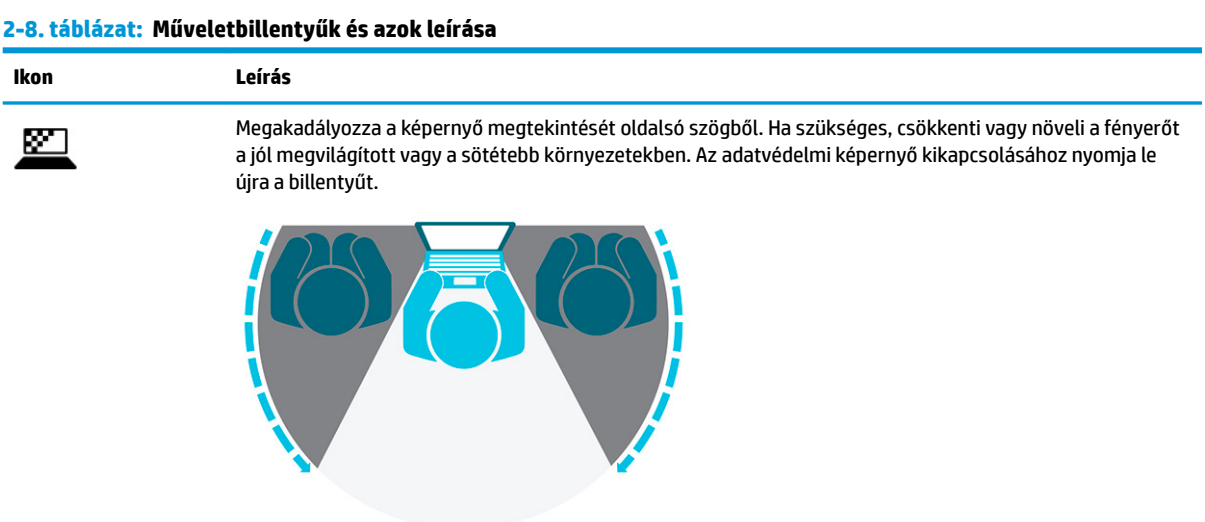

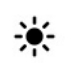

A billentyű lenyomásával fokozatosan csökkenthető a képernyő fényereje.

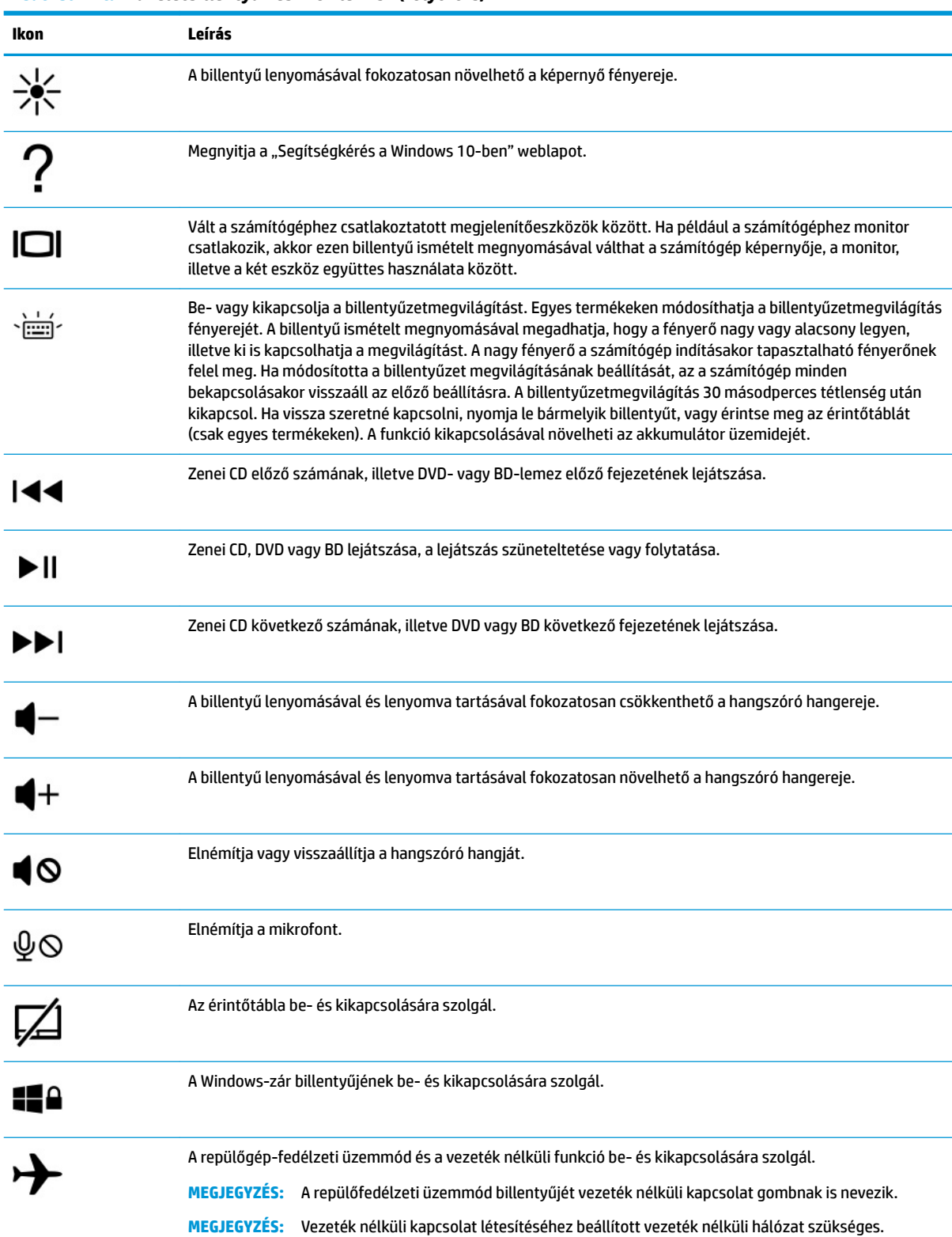

#### **2-8. táblázat: Műveletbillentyűk és azok leírása (folytatás)**

<span id="page-24-0"></span>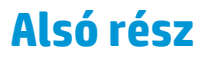

Keresse meg az alsó részegységek helyét.

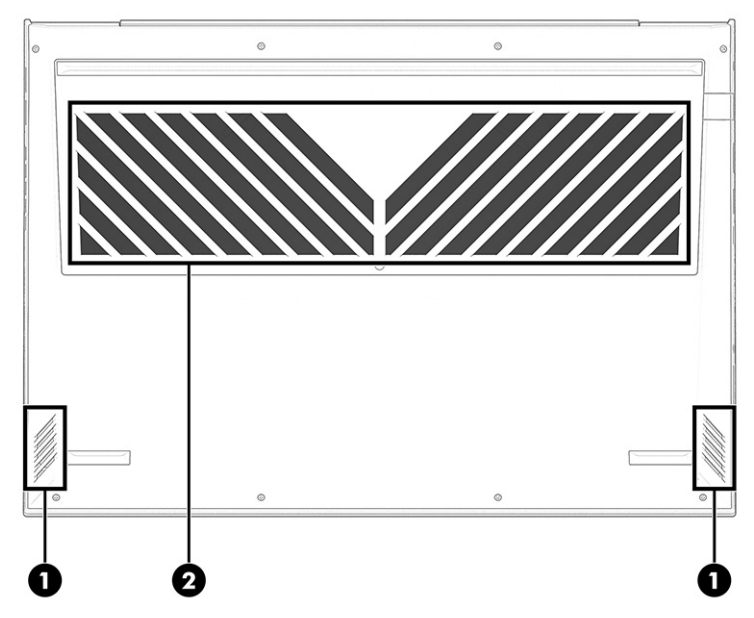

### **2-9. táblázat: Az alsó részegységek és leírásuk**

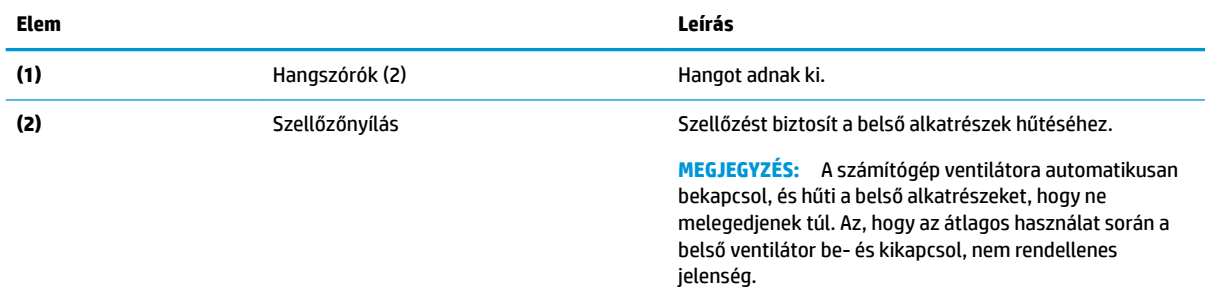

# **Hátlap**

A hátlap részegységeinek azonosításához használja az ábrát és a táblázatot.

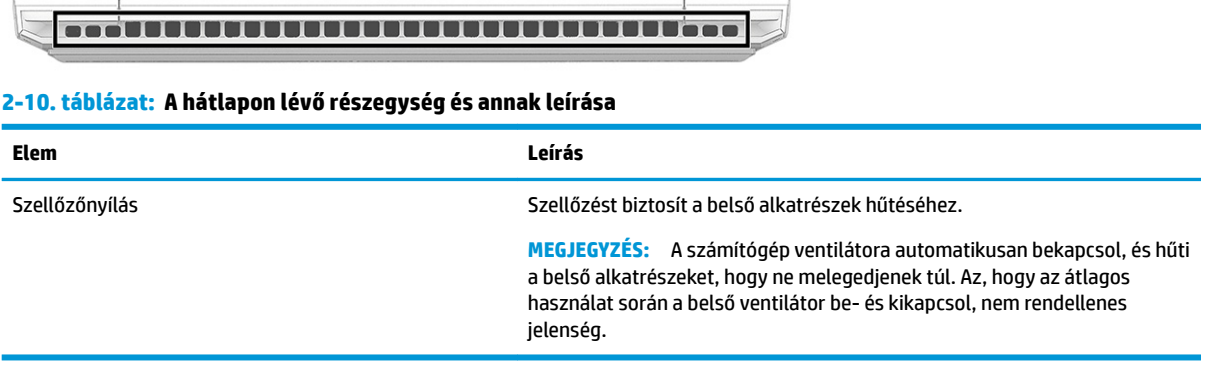

# <span id="page-25-0"></span>**Címkék**

A számítógépre rögzített címkék olyan információkat tartalmaznak, amelyekre a számítógép hibáinak elhárításakor, illetve külföldi utazáskor lehet szükség. A címkék vagy papíralapúak, vagy a termékre vannak nyomtatva.

**7 FONTOS:** A következő helyeken találja meg a jelen szakaszban ismertetett címkéket: a számítógép alján, az akkumulátorrekeszben, a karbantartóajtó alatt, a kijelző hátulján vagy a táblagép-kitámasztó alján.

● Szervizcímke – Fontos információkat tartalmaz a számítógép azonosításához. Ha az ügyfélszolgálathoz fordul, előfordulhat, hogy meg kell adnia a sorozatszámot, a termékszámot és a típusszámot. Keresse meg ezt az információt, mielőtt kapcsolatba lépne az ügyfélszolgálattal.

A szervizcímke az alábbi példákhoz hasonlóan néz ki. Tekintse meg azt az ábrát, amely a legjobban hasonlít az Ön számítógépén található szervizcímkére.

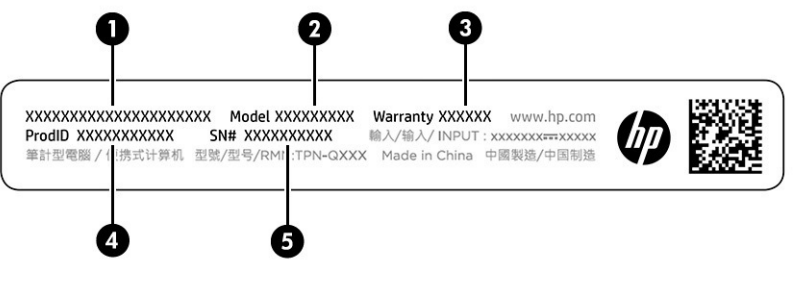

#### **2-11. táblázat: A szervizcímke elemei**

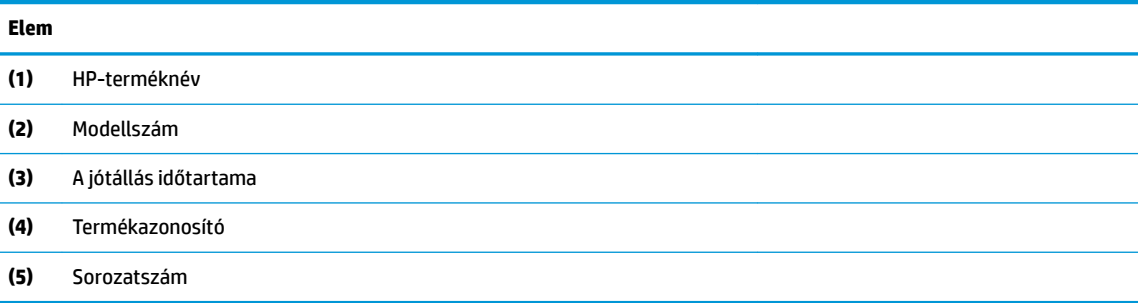

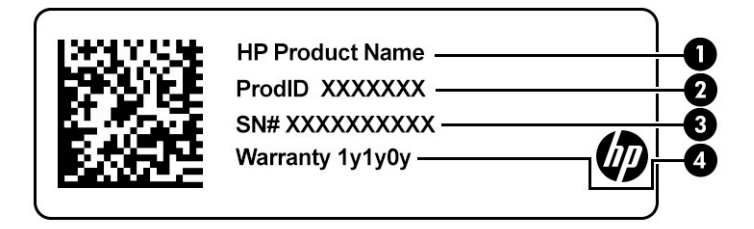

#### **2-12. táblázat: A szervizcímke elemei**

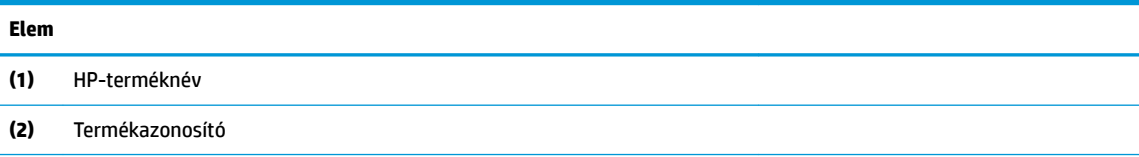

#### **2-12. táblázat: A szervizcímke elemei (folytatás)**

**Elem**

- **(3)** Sorozatszám
- **(4)** A jótállás időtartama
- Hatósági címke (címkék) A számítógépre vonatkozó hatósági információkat tartalmaz(nak).
- A vezeték nélküli eszközök tanúsítványcímkéi Információkat tartalmaznak az opcionális vezeték nélküli eszközökről, és felsorolják azon országok vagy térségek hatóságainak jóváhagyási jelzéseit, amelyekben az eszköz használatát engedélyezik.

# <span id="page-27-0"></span>**3 Csatlakozás hálózathoz**

A számítógépet mindenhová elviheti magával. De akár otthon is bejárhatja a világot, és több millió webhely információihoz férhet hozzá a számítógéppel és egy vezetékes vagy vezeték nélküli hálózati kapcsolattal. Ez a fejezet azt ismerteti, hogyan lehet kapcsolatot teremteni ezzel a világgal.

# **Csatlakozás vezeték nélküli hálózathoz**

A számítógép akár több vezeték nélküli eszközt is tartalmazhat.

- WLAN-eszköz Vezeték nélküli helyi hálózatokhoz (más néven Wi-Fi-hálózat, vezeték nélküli LAN vagy WLAN) csatlakoztatja a számítógépet vállalati irodai környezetben, otthon, valamint olyan nyilvános helyeken, mint a repülőterek, éttermek, kávézók, szállodák és egyetemek. A számítógép WLAN-eszköze vezeték nélküli útválasztóval vagy vezeték nélküli hozzáférési ponttal folytat kommunikációt.
- HP mobil szélessávú modul Vezeték nélküli nagy távolságú hálózati (WWAN-) eszköz, amely sokkal nagyobb területen biztosít vezeték nélküli hálózati kapcsolatot. A mobilszolgáltatók (a cellás rendszerű telefontornyokhoz hasonlóan) bázisállomásokat építenek ki nagy területen, ezzel teljes régiókat vagy akár országokat/térségeket is lefedve.
- Bluetooth®-eszköz Személyi hálózatot (PAN-hálózatot) hoz létre más Bluetooth-kompatibilis eszközökhöz, például számítógépekhez, telefonokhoz, nyomtatókhoz, headsetekhez, hangszórókhoz és fényképezőgépekhez való csatlakozáshoz. A PAN-hálózatban minden eszköz közvetlenül kommunikál a többi eszközzel, és az eszközöknek viszonylag közel kell lenniük egymáshoz – jellemzően 10 méteren (körülbelül 33 lábon) belül.

### **A vezeték nélküli vezérlők használata**

A számítógép vezeték nélküli eszközeit akár többféle módon is vezérelheti.

- Repülőfedélzeti üzemmód billentyű (más néven *vezeték nélküli kapcsolat gombja* vagy *vezeték nélküli kapcsolat billentyűje*)
- Az operációs rendszer vezérlői

### **Repülőfedélzeti üzemmód billentyűje**

A számítógép rendelkezhet egy repülőfedélzeti üzemmód billentyűvel, valamint egy vagy több vezeték nélküli eszközzel és a vezeték nélküli eszközökhöz tartozó egy vagy több jelzőfénnyel. A számítógép összes vezeték nélküli eszköze gyárilag engedélyezve van.

A vezeték nélküli eszközök jelzőfénye azt jelzi, hogy a vezeték nélküli eszközök be vannak-e kapcsolva, nem pedig az egyes vezeték nélküli eszközök állapotát.

### **Az operációs rendszer vezérlői**

A Hálózati és megosztási központ segítségével beállíthat egy kapcsolatot vagy hálózatot, hálózathoz csatlakozhat, illetve hálózati problémákat diagnosztizálhat és javíthat ki.

Az operációs rendszer vezérlőinek használata:

A tálcán kattintson a jobb gombbal a hálózati állapot ikonjára, majd válassza a **Hálózati és internetbeállítások megnyitása** lehetőséget.

<span id="page-28-0"></span>– vagy –

A tálcán válassza a hálózati állapot ikont, majd válassza a **Hálózati és internetbeállítások** lehetőséget.

### **Csatlakozás WLAN-hálózathoz**

Mielőtt WLAN-hálózathoz csatlakozhatna az alábbi eljárást használva, először be kell állítania az internethozzáférést.

**MEGJEGYZÉS:** Az otthoni internet-hozzáférés beállításakor létre kell hozni egy fiókot egy internetszolgáltatónál. Internetszolgáltatás és modem vásárlásához forduljon egy helyi internetszolgáltatóhoz. Az internetszolgáltató segíteni fog a modem beállításában, a vezeték nélküli útválasztót és a modemet összekötő hálózati kábel csatlakoztatásában és az internetszolgáltatás kipróbálásában.

- **1.** Ellenőrizze, hogy be van-e kapcsolva a WLAN-eszköz.
- **2.** A tálcán kattintson a hálózati állapot ikonjára, majd csatlakozzon az elérhető hálózatok egyikéhez.

Ha a hálózat biztonságos WLAN, a rendszer felszólítja a biztonsági kód megadására. Adja meg a kódot, majd válassza a **Tovább** gombot a kapcsolat létrehozásához.

- **MEGJEGYZÉS:** Ha a listán egyetlen WLAN-hálózat sem látható, lehet, hogy a számítógép a vezeték nélküli útválasztó vagy hozzáférési pont hatósugarán kívül található.
- **MEGJEGYZÉS:** Ha a listán nem látható a kívánt WLAN-hálózat:

A tálcán kattintson a jobb gombbal a hálózati állapot ikonjára, majd válassza a **Hálózati és internetbeállítások megnyitása** lehetőséget.

– vagy –

A tálcán válassza a hálózati állapot ikont, majd válassza a **Hálózati és internetbeállítások** lehetőséget.

A **Hálózati beállítások módosítása** résznél válassza a **Hálózati és megosztási központ** elemet.

Válassza az **Új kapcsolat vagy hálózat beállítása** lehetőséget.

Megjelenik a választási lehetőségek listája, ahol választhat, hogy manuálisan kíván-e hálózatot keresni és hozzá csatlakozni, vagy új hálózati kapcsolatot kíván létrehozni.

**3.** A kapcsolódás végrehajtásához kövesse a képernyőn megjelenő utasításokat.

A kapcsolat létrejötte után a kapcsolat nevének és állapotának ellenőrzéséhez kattintson a jobb gombbal a hálózati állapot (tálca jobb szélén található) ikonjára.

**WEGJEGYZÉS:** A hatótávolság (a vezeték nélküli eszköz rádiójeleinek vételi távolsága) a WLANimplementációtól, az útválasztó típusától, valamint az esetleges interferenciától és a jeleket gyengítő akadályoktól (például falaktól) függően változhat.

### **A HP mobil szélessáv használata (csak egyes termékek esetén)**

A HP mobil szélessávú funkciókkal rendelkező számítógép beépített támogatást nyújt a mobil szélessávú szolgáltatáshoz. Mobilszolgáltatói hálózat használata esetén az új számítógéppel csatlakozhat az internethez, e-maileket küldhet és csatlakozhat vállalati hálózatához Wi-Fi-hozzáférési pont nélkül.

A mobil szélessávú szolgáltatás aktiválásához szüksége lehet a HP mobil szélessávú modul IMEI-számára, MEID-számára vagy mindkettőre. A szám a számítógép alján, az akkumulátorrekeszben, a karbantartó ajtó alatt vagy a kijelző hátulján elhelyezett címkén található.

– vagy –

- <span id="page-29-0"></span>**1.** A tálcán válassza a hálózati állapot ikonját.
- **2.** Válassza a **Hálózati és internetbeállítások** lehetőséget.
- **3.** A **Hálózat és internet** rész alatt válassza a **Mobil**, majd a **Speciális beállítások** lehetőséget.

Egyes mobilszolgáltatók előfizető-azonosító modul (SIM-kártya) használatát követelik meg. A SIM-kártya alapvető adatokat tartalmaz Önről, például a PIN-kódját, valamint hálózati adatokat. Egyes számítógépekben előre telepített SIM-kártya található. Ha a SIM-kártya nincs előre telepítve, lehetséges, hogy a számítógéphez mellékelt HP mobil szélessávú szolgáltatással kapcsolatos dokumentumok tartalmazzák, vagy a mobilszolgáltató a számítógéptől külön biztosítja azt.

A HP mobil szélessávú modulról, valamint a modul adott mobilhálózat-szolgáltatónál való aktiválásáról a számítógéphez kapott tájékoztatóban olvashat bővebben.

### **Az eSIM használata (csak egyes termékek esetén)**

A számítógép eSIM-et is tartalmazhat. Az eSIM az általánosan használt SIM programozható változata, amelynek segítségével különböző profilokat tölthet le bizonyos szolgáltatóktól.

Az eSIM segítségével mobil adatkapcsolaton keresztül csatlakozhat az internethez. Ha rendelkezik eSIM-mel, akkor nem kell SIM-kártyát beszereznie a mobilszolgáltatótól, és gyorsan válthat a mobilszolgáltatók és adatkapcsolatok között. Előfordulhat például, hogy az egyik mobil adatkapcsolatot munkához használja, egy másik pedig – amely esetében a mobilszolgáltató is más – személyes célokat szolgál. Utazás során több helyen is csatlakozhat az internethez, ha megkeresi az adott területen elérhető mobilszolgáltatókat.

Az eSIM kétféleképpen használható:

- Az eSIM-chip beágyazható (eUICC). A noteszgép ettől kezdve a kettős SIM elvén működik, ahol az egyik SIM az eUICC, a másik pedig a SIM-kártya tálcáján lévő normál mikro vagy nano SIM-kártya. Egyszerre csak egy SIM lehet aktív.
- A cserélhető fizikai eSIM a SIM-kártya tálcáján található, ugyanúgy, mint egy normál mikro vagy nano SIM-kártya, az eSIM azonban nincs egyetlen szolgáltatóra korlátozva (fizikailag üres eSIM).

Ahhoz, hogy mobil adatkapcsolaton keresztül csatlakozhasson az internethez, hozzá kell adnia egy eSIMprofilt. Profil hozzáadásához, a SIM-profilok kezeléséhez és az eSIM használatának megismeréséhez látogasson el ide: [https://www.support.microsoft.com.](https://www.support.microsoft.com) Itt gépelje be az eSIM használata kifejezést a keresőmezőbe.

### **A GPS technológia használata (csak egyes termékek esetén)**

A számítógépe a globális helymeghatározó rendszert (GPS) használó eszközzel lehet felszerelve. A GPSműholdak továbbítják a földrajzi helyzettel, a sebességgel és az iránnyal kapcsolatos adatokat a GPS-szel felszerelt rendszereknek.

A GPS engedélyezéséhez győződjön meg arról, hogy a helymeghatározás engedélyezve van a Helybeállításoknál.

**▲** A tálca keresőmezőjébe írja be a hely kifejezést, válassza a **Tartózkodási hellyel kapcsolatos adatvédelmi beállítások** lehetőséget, majd válasszon ki egy beállítást.

### **Vezeték nélküli Bluetooth-eszközök használata (csak egyes termékek esetén)**

A Bluetooth-eszközök rövid hatótávolságú vezeték nélküli kommunikációt biztosítanak, amellyel kiváltható a hagyományos kábeles összeköttetés az elektronikus eszközök között.

- Számítógépek (asztali, noteszgép)
- Telefonok (mobil-, vezeték nélküli, okostelefon)
- <span id="page-30-0"></span>Képalkotó eszközök (nyomtató, kamera)
- Hangeszközök (headset, hangszóró)
- **Egér**
- Külső billentyűzet

### **Bluetooth-eszközök csatlakoztatása**

A Bluetooth-eszközök használata előtt létre kell hoznia egy Bluetooth-kapcsolatot.

- **1.** A tálca keresőmezőjébe írja be a bluetooth kifejezést, majd válassza a **Bluetooth- és más eszközök beállításai** lehetőséget.
- **2.** Engedélyezze a **Bluetooth** funkciót, ha még nincs engedélyezve.
- **3.** Válassza a **Bluetooth- vagy más eszköz beállítása** elemet, majd az **Eszköz hozzáadása**  párbeszédpanelen válassza a **Bluetooth** lehetőséget.
- **4.** Válassza ki az eszközt a listáról, majd kövesse a képernyőn megjelenő utasításokat.
- **MEGJEGYZÉS:** Ha a készülék megerősítést igényel, megjelenik egy párosítási kód. A hozzáadni kívánt eszközön a képernyőn megjelenő utasításokat követve ellenőrizze, hogy az eszköz kódja megegyezik-e a párosítási kóddal. További információt az eszközhöz mellékelt dokumentációban talál.
- **MEGJEGYZÉS:** Ha az eszköze nem jelenik meg a listában, ellenőrizze, hogy be van-e kapcsolva a Bluetooth az eszközön. Egyes eszközök további követelményeket támaszthatnak; tekintse meg az eszközhöz mellékelt dokumentációt.

# **Csatlakozás vezetékes hálózathoz – LAN (csak egyes termékek esetén)**

Ha közvetlenül (és nem vezeték nélkül) szeretné csatlakoztatni a számítógépet a lakásában működő útválasztóhoz, vagy ha munkahelye meglévő hálózatához szeretne csatlakozni, használjon LAN-kapcsolatot.

Ha a számítógépen nincs RJ-45-port, a LAN-hálózathoz való csatlakozáshoz hálózati kábel és hálózati csatlakozó, illetve egy opcionális dokkoló- vagy bővítőeszköz szükséges.

A következő lépésekkel csatlakoztathatja a hálózati kábelt:

**1.** Csatlakoztassa a hálózati kábelt a számítógépen lévő hálózati csatlakozóhoz **(1)**.

- **2.** A hálózati kábel másik végét a fali hálózati aljzathoz **(2)** vagy az útválasztóhoz csatlakoztassa.
- **MEGJEGYZÉS:** Ha a hálózati kábel tartalmaz olyan zajszűrő áramkört **(3)**, amely megakadályozza a televíziós és rádiós vételből eredő interferenciát, a kábelnek az ilyen áramkört tartalmazó végét dugja a számítógépbe.

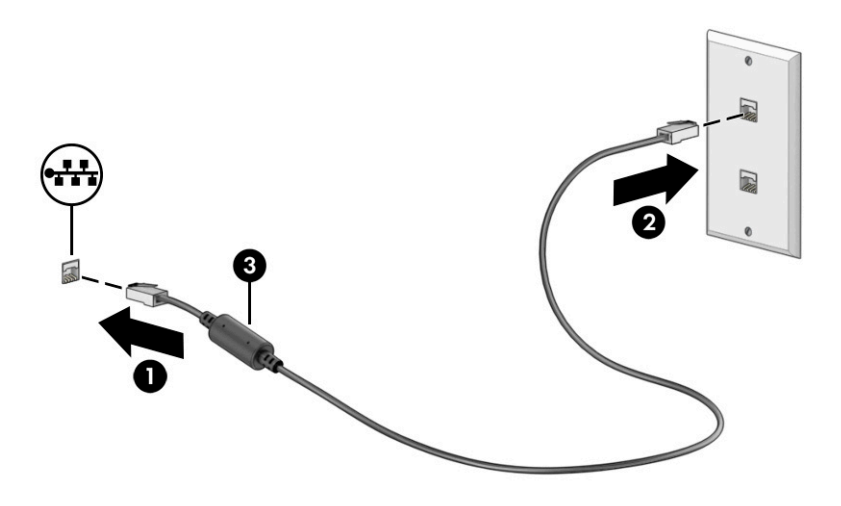

# <span id="page-32-0"></span>**4 A szórakoztató funkciók használata**

HP-számítógépét sokféle időtöltésre használhatja: kommunikálhat ismerőseivel a kamera segítségével, meghallgathatja és rendezheti zeneszámait, illetve letölthet és megnézhet filmeket. Ha pedig még sokoldalúbb szórakoztató központtá kívánja átalakítani a számítógépet, külső eszközöket – például monitort, kivetítőt, tévét, hangszórókat vagy fejhallgatót – is csatlakoztathat hozzá.

# **A kamera használata**

A számítógép egy vagy több kamerával rendelkezik, amelyek lehetővé teszik a kapcsolattartást munka vagy játék közben. A kamerák lehetnek előre vagy hátra irányítottak és felhajthatók.

A termékén megtalálható kamera/kamerák azonosításához lásd: [Ismerkedés a számítógéppel,](#page-14-0) 3. oldal.

A legtöbb kamera lehetővé teszi a videocsevegést, valamint videók és állóképek rögzítését. Egyes kamerák HD felbontást is nyújtanak, illetve játékra szolgáló alkalmazásokat vagy olyan arcfelismerő szoftvereket is biztosítanak, mint a Windows Hello. A Windows Hello használatával kapcsolatos részletekért lásd: [A](#page-53-0)  [számítógép és az adatok védelme,](#page-53-0) 42. oldal.

Egyes termékeken a kamera kikapcsolásával megakadályozhatja, hogy illetéktelenek férjenek az általa közvetített képhez. Alapértelmezés szerint a kamera be van kapcsolva. A kamera kikapcsolásához nyomja le a kamera adatvédelmi billentyűjét. A kamera adatvédelmi jelzőfénye világítani kezd. A kamera újbóli bekapcsolásához nyomja le újra a billentyűt.

A kamera használatához írja be a kamera szót a tálca keresőmezőjébe, majd válassza ki a **Kamera**  lehetőséget az alkalmazáslistából.

# **Hangeszközök használata**

A számítógép alkalmas zenehallgatásra, zeneszámok letöltésére, internetes hanganyagok (köztük rádióállomások) folyamatos lejátszására, hangrögzítésre, illetve multimédiás fájlok hang- és videoanyagok keverésével történő előállítására. Emellett a számítógép zenei CD lejátszásra is alkalmas (egyes típusokon), illetve CD lejátszáshoz csatlakoztathat külső optikai meghajtót. A hangélmény fokozása érdekében külső eszközök, például hangszórók vagy fejhallgatók csatlakoztathatók a számítógéphez.

### **Hangszórók csatlakoztatása**

A számítógéphez vezetékes hangszórót a számítógépen vagy a dokkolóegységen lévő USB-porton, vagy a kombinált hangkimeneti (fejhallgató-)/hangbemeneti (mikrofon-) csatlakozón keresztül lehet csatlakoztatni.

A vezeték nélküli hangszórókat a gyártó útmutatása szerint csatlakoztassa a számítógéphez. Ha HDhangszórókat szeretne csatlakoztatni a számítógéphez, olvassa el a következő részt: [A HDMI-hangátvitel](#page-35-0) [beállítása](#page-35-0) 24. oldal. A hangszórók csatlakoztatása előtt csökkentse a hangerőt.

### **Fejhallgató csatlakoztatása**

Vezetékes fejhallgatót a számítógép kombinált hangkimeneti (fejhallgató-)/hangbemeneti (mikrofon-) csatlakozójához csatlakoztathat.

<span id="page-33-0"></span>**FIGYELEM!** A halláskárosodás elkerülése érdekében a hangerőt a fejhallgató, fülhallgató vagy mikrofonos fejhallgató felhelyezése előtt csökkentse. További biztonsági információkat a *Jogi, biztonsági és környezetvédelmi tudnivalók* című dokumentumban talál.

A dokumentum elérése:

**▲** A tálca keresőmezőjébe írja be a HP Documentation kifejezést, majd válassza a **HP Documentation**  lehetőséget.

A vezeték nélküli fejhallgatókat a gyártó útmutatása szerint csatlakoztassa a számítógéphez.

### **Mikrofonos fejhallgató csatlakoztatása**

A mikrofonnal ellátott fejhallgatókat *mikrofonos fejhallgatónak* (headsetnek) nevezik. Vezetékes mikrofonos fejhallgatót a számítógép kombinált hangkimeneti (fejhallgató-)/hangbemeneti (mikrofon-) csatlakozójához csatlakoztathat.

**FIGYELEM!** A halláskárosodás elkerülése érdekében a hangerőt a fejhallgató, fülhallgató vagy mikrofonos fejhallgató felhelyezése előtt csökkentse. További biztonsági információkat a *Jogi, biztonsági és környezetvédelmi tudnivalók* című dokumentumban talál.

A dokumentum elérése:

**▲** A tálca keresőmezőjébe írja be a HP Documentation kifejezést, majd válassza a **HP Documentation**  lehetőséget.

A vezeték nélküli mikrofonos fejhallgatókat a gyártó útmutatása szerint csatlakoztassa a számítógéphez.

### **Hangbeállítások használata**

A hangbeállítások segítségével beállíthatja a rendszer hangerejét, módosíthatja a rendszerhangokat, illetve kezelheti a hangeszközöket.

### **Hangbeállítások**

A hangbeállítások megtekintéséhez vagy módosításához kövesse az alábbi lépéseket.

**▲** A tálca keresőmezőjébe írja be a vezérlőpult kifejezést, válassza ki a **Vezérlőpult**, majd a **Hardver és hang**, végül pedig a **Hang** lehetőséget.

### **Hangbeállítások**

A számítógép tartalmazhat a Bang & Olufsen, a B&O vagy más gyártó által kifejlesztett kibővített hangrendszert. Ilyenkor a számítógépen speciális hangfunkciók is lehetnek, amelyeket az adott hangrendszer egyedi hangvezérlőpultjával lehet szabályozni.

A hangvezérlőpulton megtekintheti és módosíthatja a hangbeállításokat.

**▲** A tálca keresőmezőjébe írja be a vezérlőpult kifejezést, válassza a **Vezérlőpult**, majd a **Hardver és hang** lehetőséget, végül pedig az adott rendszer egyedi hangvezérlőpultját.

## **A videoeszközök használata**

A számítógép egy nagy teljesítményű videóeszköz, amely lehetővé teszi a kedvenc webhelyein streamelt videók megtekintését, valamint videók és filmek letöltését, majd megtekintését a számítógépen, amikor nem csatlakozik hálózathoz.

A videók megtekintése még nagyobb élményt nyújt, ha a számítógép videocsatlakozóinak valamelyikéhez külső monitort, kivetítőt vagy tévékészüléket csatlakoztat.

<span id="page-34-0"></span>**Z FONTOS:** Ügyeljen arra, hogy a külső eszközt a számítógép megfelelő portjához csatlakoztassa, a megfelelő kábellel. Kövesse az eszköz gyártójának utasításait.

Az USB Type-C-funkciók használatával kapcsolatban látogasson el a<http://www.hp.com/support> weboldalra, és az utasításokat követve válassza ki a terméket.

### **Videoeszközök csatlakoztatása HDMI-kábellel (csak egyes termékeken)**

A HDMI-kábel (High-Definition Media Interface) nagy felbontású eszközöket csatlakoztat a jobb minőségű hang- és videofelvételek támogatásához.

### **Nagy felbontású televízió vagy monitor csatlakoztatása HDMI használatával**

Ha nagy felbontású tévékészüléken vagy monitoron szeretné megjeleníteni a számítógép képét, a következő útmutatás szerint csatlakoztassa a nagy felbontású eszközt.

- **MEGJEGYZÉS:** Ahhoz, hogy HDMI-eszközt csatlakoztasson a számítógéphez, egy külön megvásárolható HDMI-kábel szükséges.
	- **1.** Csatlakoztassa a HDMI-kábel egyik végét a számítógép HDMI-portjához.

**WEGJEGYZÉS:** A HDMI-port alakja termékenként eltérhet.

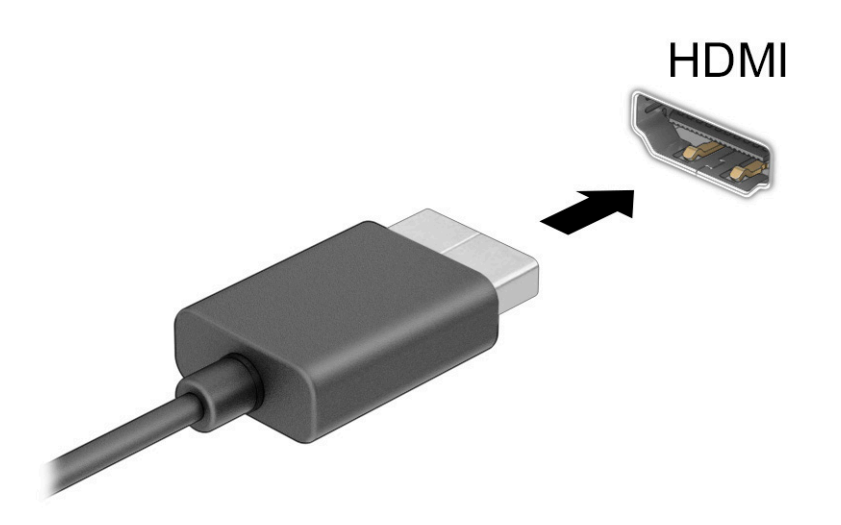

- **2.** A kábel másik végét dugja be a nagy felbontású tévékészülékbe vagy monitorba.
- **3.** Nyomja meg a Windows billentyű  $\blacksquare$  + p billentyűkombinációt a négy megjelenítési mód közötti váltáshoz:
	- **Csak a számítógép képernyőjére:** A kép csak a számítógépen látható.
	- **Megkettőzés:** Ugyanazon kép megjelenítése egyidejűleg a számítógépen és a külső eszközön.
	- **Kiterjesztés:** A kiterjesztett kép megtekintése egyidejűleg a számítógépen és a külső eszközön.
	- **Csak a második képernyőre:** A kép csak a külső eszközön látható.

A megjelenítési mód a Windows billentyű  $\blacksquare$  + p minden megnyomására változik.

<span id="page-35-0"></span>**MEGJEGYZÉS:** A legjobb eredmény elérése érdekében növelje a külső eszköz képernyőfelbontását, különösen a **Kiterjesztés** lehetőség használata esetén, az alábbiak szerint. Válassza a **Start** gombot, a **Gépház**, majd a **Rendszer** elemet. A **Kijelző** területen válassza ki a megfelelő felbontást, és válassza a **Módosítások megtartása** elemet.

### **A HDMI-hangátvitel beállítása**

A HDMI az egyetlen olyan videocsatlakozó, amely alkalmas a nagy felbontású videókép és hang átvitelére.

#### **A HDMI-hang bekapcsolása**

Miután csatlakoztatott egy HDMI-tévékészüléket a számítógéphez, az alábbi eljárással kapcsolhatja be a HDMI-hangátvitelt.

- **1.** Kattintson a jobb gombbal az értesítési területen (a tálca jobb szélén) található **Hangszórók** ikonra, majd válassza ki a **Lejátszóeszközök** parancsot.
- **2.** A **Lejátszás** lapon válassza ki a digitális kimeneti eszköz nevét.
- **3.** Válassza az **Alapértelmezett**, majd az **OK** elemet.

#### **A hang visszakapcsolása a számítógép hangszóróira**

Kövesse az alábbi lépéseket, hogy a hang újra a számítógép hangszóróiból szóljon.

- **1.** Kattintson a jobb gombbal az értesítési területen (a tálca jobb szélén) található **Hangszórók** ikonra, majd válassza ki a **Lejátszóeszközök** parancsot.
- **2.** A **Lejátszás** fülön válassza a **Hangszórók** lehetőséget.
- **3.** Válassza az **Alapértelmezett**, majd az **OK** elemet.

### **Miracast-kompatibilis vezeték nélküli kijelzők észlelése és kapcsolódás a kijelzőkhöz (csak egyes termékeken)**

Kövesse az alábbi lépéseket, ha észlelni és csatlakoztatni szeretne Miracast®-kompatibilis vezeték nélküli kijelzőket anélkül, hogy kilépne az aktuális alkalmazásokból.

- **1.** Írja be a tálca keresőmezőjébe a kivetítés kifejezést, majd válassza a **Kivetítés második képernyőre** lehetőséget.
- **2.** Válassza a **Csatlakozás vezeték nélküli megjelenítőeszközhöz** lehetőséget, és kövesse a képernyőn megjelenő utasításokat.

# **Az adatátvitel használata**

Ez a számítógép egy nagy teljesítményű szórakoztató eszköz, amely lehetővé teszi USB-eszközökön tárolt fényképek, videók és filmek átvitelét a számítógépen való megtekintés céljából.

A felhasználói élmény javítása érdekében használja a számítógépen található USB Type-C-portok valamelyikét egy USB-eszközhöz, például mobiltelefonhoz, fényképezőgéphez, tevékenységkövetőhöz vagy okosórához való csatlakozásra és a fájlok számítógépre való átvitelére.

**Z FONTOS:** Ügyeljen arra, hogy a külső eszközt a számítógép megfelelő portjához csatlakoztassa, a megfelelő kábellel. Kövesse az eszköz gyártójának utasításait.

Az USB Type-C-funkciók használatával kapcsolatban látogasson el a<http://www.hp.com/support> weboldalra, és az utasításokat követve válassza ki a terméket.
### **Eszközök csatlakoztatása USB Type-C-porthoz (csak egyes termékeken)**

Ahhoz, hogy USB Type-C eszközt csatlakoztasson a számítógéphez, egy külön megvásárolható USB Type-Ckábel szükséges.

**1.** Csatlakoztassa az USB Type-C-kábel egyik végét a számítógép USB Type-C-csatlakozójához.

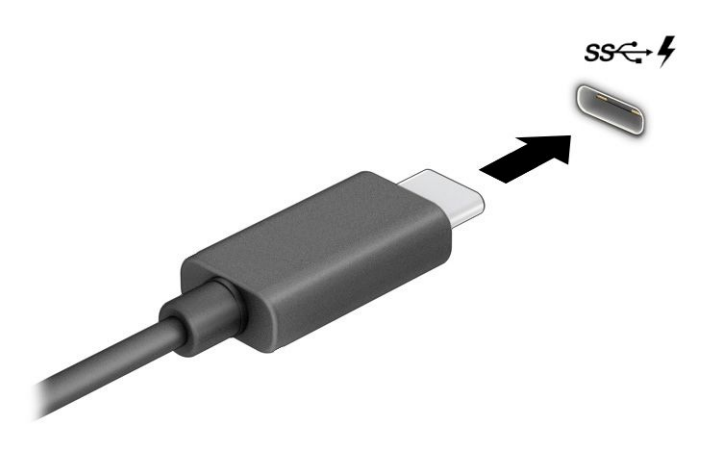

**2.** Csatlakoztassa a kábel másik végét a külső eszközhöz.

# **5 Navigálás a képernyőn**

A számítógép típusától függően a számítógép képernyőjén az alábbi módokon navigálhat.

- Érintőmozdulatokkal, közvetlenül a számítógép képernyőjén.
- Érintőmozdulatokkal az érintőtáblán.
- Opcionális egérrel vagy billentyűzettel (külön vásárolhatók meg).
- Képernyőn megjelenő billentyűzettel.
- Pöcökegérrel.

# **Érintőtábla- és érintőképernyő-mozdulatok használata**

Az érintőtábla segítségével egyszerű érintőmozdulatokkal navigálhat a számítógép képernyőjén, és irányíthatja a mutatót. Az érintőtábla bal és jobb gombját ugyanúgy használhatja, ahogyan egy külső egér megfelelő gombjait használná. Az érintőképernyőn való navigáláshoz (csak egyes termékeken) érintse meg közvetlenül a képernyőt a jelen fejezetben ismertetett mozdulatokat alkalmazva.

A kézmozdulatok testre szabásához és a működésüket bemutató videók megtekintéséhez írja be a vezérlőpult kifejezést a tálca keresőmezőjébe, majd válassza a **Vezérlőpult**, ezután pedig a **Hardver és hang** elemet. Az **Eszközök és nyomtatók** területen kattintson az **Egér** lehetőségre.

Egyes termékek precíziós érintőtáblát tartalmaznak, amely továbbfejlesztett érintőmozdulat-funkciókat kínál. Annak eldöntéséhez, hogy terméke rendelkezik-e precíziós érintőtáblával, illetve további információ megtekintéséhez válassza a **Start**, **Gépház**, **Eszközök**, **Érintőpárna** elemet.

**MEGJEGYZÉS:** Eltérő jelzés hiányában érintőmozdulatok az érintőtáblán és az érintőképernyőn egyaránt használhatók.

### **Koppintás**

Mutasson a képernyőn egy tetszőleges elemre, majd az elem kijelöléséhez koppintson egy ujjal az érintőtábla-területen vagy az érintőképernyőn. Koppintson duplán a megnyitni kívánt elemre.

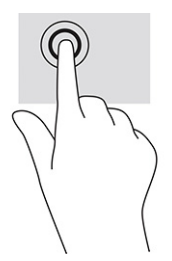

### **Kétujjas csippentés nagyításhoz és kicsinyítéshez**

A kétujjas csippentéssel képeket vagy szöveget nagyíthat vagy kicsinyíthet.

- A kicsinyítéshez helyezze két ujját az érintőtábla-területre vagy az érintőképernyőre egymástól távol, majd közelítse őket egymáshoz.
- A nagyításhoz helyezze két ujját egymás mellé az érintőtábla-területen vagy az érintőképernyőn, majd húzza őket szét.

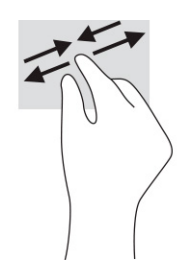

### **Kétujjas csúsztatás (érintőtáblán és precíziós érintőtáblán)**

Tegye két ujját az érintőtábla-területre egymástól kissé távolabb, majd húzza felfelé, lefelé, jobbra vagy balra. Ilyen módon fel, le, illetve oldalirányban mozoghat egy oldalon vagy képen.

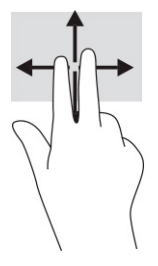

### **Kétujjas koppintás (érintőtábla és precíziós érintőtábla)**

Koppintson két ujjával az érintőtábla-területen a kijelölt objektum beállítási menüjének megnyitásához.

**MEGJEGYZÉS:** A kétujjas koppintás ugyanazt a funkciót hajtja végre, mint az egéren a jobb gombbal való kattintás.

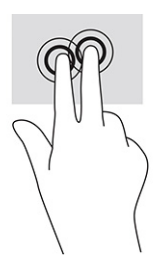

### **Háromujjas koppintás (érintőtáblán és precíziós érintőtáblán)**

A háromujjas koppintás alapértelmezés szerint megnyitja a tálcán a keresőmezőt. A művelet végrehajtásához koppintson három ujjal az érintőtábla-területen.

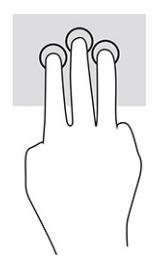

A kézmozdulat precíziós érintőtáblán betöltött funkciójának módosításához válassza a **Start**, **Gépház**, **Eszközök**, majd az **Érintőpárna** elemet. A **Háromujjas kézmozdulatok** pont alatt, a **Koppintások** mezőben válasszon egy kézmozdulat-beállítást.

### **Négyujjas koppintás (érintőtáblán és precíziós érintőtáblán)**

Alapértelmezés szerint a négyujjas koppintással megnyithatja a műveletközpontot. A kézmozdulat végrehajtásához koppintson négy ujjal az érintőtábla-területen.

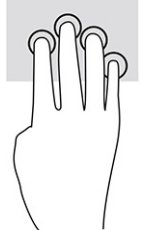

A kézmozdulat precíziós érintőtáblán betöltött funkciójának módosításához válassza a **Start**, **Gépház**, **Eszközök**, majd az **Érintőpárna** elemet. A **Négyujjas kézmozdulatok** pont alatt, a **Koppintások** mezőben válasszon egy kézmozdulat-beállítást.

### **Háromujjas pöccintés (érintőtáblán és precíziós érintőtáblán)**

Alapértelmezés szerint a háromujjas pöccintéssel átválthat a megnyitott alkalmazások és az asztal között.

- Pöccintsen 3 ujjal magától elfelé az összes megnyitott ablak megtekintéséhez.
- Pöccintsen 3 ujjal maga felé az asztal megjelenítéséhez.
- Pöccintsen 3 ujjal balra vagy jobbra a megnyitott ablakok közötti váltáshoz.

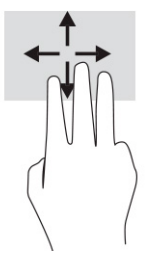

A kézmozdulat precíziós érintőtáblán betöltött funkciójának módosításához válassza a **Start**, **Gépház**, **Eszközök**, majd az **Érintőpárna** elemet. A **Háromujjas kézmozdulatok** pont alatt, a **Pöccintések** mezőben válasszon egy kézmozdulat-beállítást.

### **Négyujjas pöccintés (precíziós érintőtábla)**

Alapértelmezés szerint a négyujjas pöccintéssel átválthat a megnyitott asztalok között.

- Pöccintsen 4 ujjal magától elfelé az összes megnyitott ablak megtekintéséhez.
- Pöccintsen 4 ujjal maga felé az asztal megjelenítéséhez.
- Pöccintsen 4 ujjal balra vagy jobbra az asztalok közötti váltáshoz.

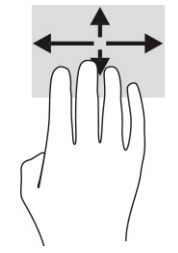

A kézmozdulat funkciójának módosításához válassza a **Start**, **Gépház**, **Eszközök**, majd az **Érintőpárna**  elemet. A **Négyujjas kézmozdulatok** pont alatt, a **Pöccintések** mezőben válasszon egy kézmozdulatbeállítást.

### **Egyujjas csúsztatás (érintőtábla)**

Az egyujjas csúsztatás listák és oldalak pásztázására vagy görgetésére, illetve objektumok áthelyezésére használható.

- A képernyőn keresztüli görgetéshez óvatosan csúsztassa egyik ujját a képernyőn keresztül a kívánt irányba.
- Objektum áthelyezéséhez tegye az ujját az adott objektumra, és tartsa ott, majd húzza el az ujját.

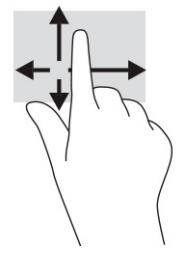

# **Opcionális billentyűzet vagy egér használata**

Az opcionális billentyűzet vagy egér segítségével szöveget írhat be, elemeket választhat ki, görgethet, és ugyanazokat a műveleteket végezheti el, mint az érintőmozdulatokkal. A billentyűzet műveletbillentyűivel és gyorsbillentyűivel pedig meghatározott funkciókat hajthat végre.

### **A képernyőn megjelenő billentyűzet használata (csak egyes termékeken)**

Egyes termékek képernyőn megjelenő billentyűzettel is rendelkeznek.

- **1.** A képernyő-billentyűzet megjelenítéséhez koppintson a billentyűzet ikonra a tálca jobb szélén lévő értesítési területen.
- **2.** Kezdjen el írni.
- **MEGJEGYZÉS:** Előfordulhat, hogy a képernyő-billentyűzet felett javasolt szavak jelennek meg. Koppintson a kívánt szóra a kiválasztásához.
- **MEGJEGYZÉS:** A műveletbillentyűk és a gyorsbillentyűk nem jelennek meg, illetve nem működnek a képernyő-billentyűzeten.

# **6 Energiagazdálkodás**

A számítógép egyaránt üzemeltethető akkumulátorról és külső áramforrásról. Amikor a számítógép akkumulátoros tápellátásról fut, és külső tápellátás nem érhető el az akkumulátor feltöltéséhez, fontos, hogy figyelemmel kísérje az akkumulátor töltöttségi szintjét, és növelje annak élettartamát.

Előfordulhat, hogy a fejezetben leírtak közül egyes energiagazdálkodási funkciók az Ön számítógépén nem érhetők el.

# **Az alvó és a hibernált állapot használata**

A Windows két energiatakarékos állapottal rendelkezik; ezek az Alvó, illetve a Hibernált állapot.

**FONTOS:** A számítógép Alvó állapotában számos jól ismert sebezhetőség áll fenn. Annak megelőzése érdekében, hogy illetéktelen felhasználók hozzáférhessenek a számítógépen lévő adatokhoz – így a titkosított adatokhoz is –, a HP azt javasolja, hogy mindig kezdeményezzen Alvó helyett Hibernált állapotot, amikor a számítógépet fizikailag kiadja kezei közül. Ez az eljárás különösen fontos, ha utazik a számítógéppel.

**FONTOS:** A hang- és videoszolgáltatások minőségromlása, illetve elvesztése, valamint az adatvesztés megelőzése érdekében ne kezdeményezzen Alvó állapotot, miközben lemezről vagy külső adathordozóról olvas, illetve amíg azokra ír.

- Alvó állapot A rendszer automatikusan kezdeményezi az alvó állapotot adott időtartamú tétlenség után. A számítógép a memóriába menti a munkát, így gyorsan folytathatja, amikor visszatér. A számítógépet manuálisan is Alvó állapotba helyezheti. További információ: Az alvó állapot kezdeményezése és megszüntetése 30. oldal.
- Hibernált állapot A rendszer automatikusan hibernált állapotba lép, amikor az akkumulátor elér egy kritikus szintet, vagy ha a számítógép hosszabb ideje alvó állapotban van. Hibernált állapotban a számítógép egy hibernációs fájlba írja az adatokat, majd kikapcsol. A számítógépet manuálisan is Hibernált állapotba helyezheti. További információ: [A hibernált állapot kezdeményezése és](#page-42-0) [megszüntetése \(csak egyes típusokon\)](#page-42-0) 31. oldal.

### **Az alvó állapot kezdeményezése és megszüntetése**

Alvó állapotot többféleképpen is kezdeményezhet.

- Válassza a **Start** gombot, majd a **Főkapcsoló** ikont, végül az **Alvó állapot** lehetőséget.
- Kijelző lezárása (csak egyes termékeken).
- Nyomja le az alvó állapot gyorsbillentyűt (csak egyes termékeken); például fn+f1 vagy fn+f12.
- Nyomja meg röviden a tápkapcsoló gombot (csak egyes termékeken).

Az alvó állapotot a következőképpen szüntetheti meg:

- Nyomja meg röviden a bekapcsoló gombot.
- Ha a számítógép le van zárva, hajtsa fel a kijelzőt (csak egyes termékeken).
- Nyomjon meg egy billentyűt a billentyűzeten (csak egyes termékeken).
- Koppintson az érintőtáblára (csak egyes termékeken).

Amikor a számítógép kilép az alvó állapotból, a kijelzőn megjelenik a legutóbbi képernyő.

<span id="page-42-0"></span>**MEGJEGYZÉS:** Ha az alvó állapotból való kilépéshez jelszót állított be, a képernyő megjelenítéséhez meg kell adnia Windows-jelszavát.

### **A hibernált állapot kezdeményezése és megszüntetése (csak egyes típusokon)**

Az Energiagazdálkodási lehetőségek használatával engedélyezheti a felhasználó által kezdeményezett hibernált állapotot, valamint módosíthat más energiagazdálkodási beállításokat és időtúllépési értékeket.

1. Kattintson a jobb egérgombbal a **Tápellátás** ikonra **(WA)**, majd válassza az **Energiagazdálkodási** 

**lehetőségek** elemet.

- **2.** A bal oldali panelen válassza a **A főkapcsolók funkciójának megadása** elemet (a pontos kifejezés termékenként változhat).
- **3.** A terméktől függően engedélyezheti a hibernált állapotot akkumulátorról vagy külső áramforrásról a következő módszerek bármelyikével:
	- **Tápkapcsoló gomb A főkapcsoló, az Alvás gomb és a képernyőfedél beállításai** menüpontban (a kifejezés termékenként különbözhet), válassza ki **A főkapcsoló megnyomásakor**, majd a **Hibernálás** elemet.
	- **Alvás gomb** (csak egyes termékeken) **A főkapcsoló, az Alvás gomb és a képernyőfedél beállításai** menüpontban (a kifejezés termékenként különbözhet) válassza ki **Az Alvás gomb megnyomásakor**, majd a **Hibernálás** elemet.
	- **Fedél** (csak egyes termékeken) **A főkapcsoló, az Alvás gomb és a képernyőfedél beállításai**  menüpontban (a kifejezés termékenként különbözhet) válassza ki **A képernyőfedél lecsukásakor**, majd a **Hibernálás** elemet.
	- **Tápellátás menü** Válassza **A jelenleg el nem érhető beállítások módosítása** elemet, és a **Leállítási beállítások** területen jelölje be a **Hibernálás** jelölőnégyzetet.

Az energiagazdálkodási menü a **Start** gomb kiválasztásával érhető el.

**4.** Válassza a **Módosítások mentése** lehetőséget.

A hibernálás kezdeményezéséhez használja a 3. lépésben engedélyezett módszert.

A hibernált állapotból történő kilépéshez röviden nyomja meg a tápkapcsoló gombot.

**MEGJEGYZÉS:** Ha a hibernált állapotból való kilépéshez jelszót állított be, a képernyőhöz történő visszatérés előtt meg kell adnia Windows-jelszavát.

# **A számítógép leállítása (kikapcsolása)**

A leállítási parancs minden programot bezár, az operációs rendszert is beleértve, majd kikapcsolja a képernyőt és a számítógépet.

**FONTOS:** A számítógép leállításakor a nem mentett adatok elvesznek. A számítógép leállítása előtt ne felejtse el menteni a munkáját.

Állítsa le a számítógépet, ha hosszabb ideig nem használja, és leválasztja a külső áramforrásról.

Az ajánlott eljárás a Windows leállítási parancsának használata.

**MEGJEGYZÉS:** Ha a számítógép alvó vagy hibernált állapotban van, először meg kell szüntetnie az alvó vagy hibernált állapotot a tápkapcsoló gomb rövid megnyomásával.

- <span id="page-43-0"></span>**1.** Mentse a munkáját, és zárja be a megnyitott programokat.
- **2.** Válassza a **Start** gombot, majd a **Főkapcsoló** ikont, végül a **Leállítás** lehetőséget.

Ha a számítógép nem reagál, és az előző leállítási eljárásokat nem tudja használni, próbálja meg a következő vészleállító eljárásokat az alábbi sorrendben:

- Nyomja le a ctrl+alt+delete billentyűkombinációt, válassza a **Főkapcsoló** ikont, majd válassza a **Leállítás** lehetőséget.
- Nyomja meg a tápkapcsoló gombot, és tartsa nyomva legalább 10 másodpercig.
- Ha a számítógép tartalmaz felhasználó által cserélhető akkumulátort (csak egyes termékeken), válassza le a számítógépet a külső áramforrásról, majd vegye ki az akkumulátort.

### **A Tápellátás ikon és az energiagazdálkodási lehetőségek használata**

A különböző tápellátási ikonok jelzik, hogy a számítógép akkumulátorról vagy külső áramforrásról üzemel-e. Ha az egérmutatót az ikon fölé helyezi, a rendszer megjelenít egy üzenetet, amennyiben az akkumulátor töltöttsége alacsony vagy kritikus szintet ért el.

A tápellátás ikon **a Mindows tálcán található. A Tápellátás ikonnal gyorsan elérhetők az** 

energiagazdálkodási beállítások, és megjeleníthető az akkumulátor hátralévő töltöttségi szintje.

- Az akkumulátor fennmaradó töltöttségi szintjének megjelenítéséhez vigye az egérmutatót a **Tápellátás**  ikon i fölé.
- Az Energiagazdálkodási lehetőségek használatához kattintson a jobb gombbal a **Tápellátás** ikonra

, majd válassza az **Energiagazdálkodási lehetőségek** elemet.

# **Használat akkumulátoros tápellátásról**

Ha a számítógépben feltöltött akkumulátor található, és a számítógép nem csatlakozik külső áramforráshoz, akkor akkumulátorról működik. Ha a számítógép ki van kapcsolva, és nem csatlakozik külső áramforráshoz, a számítógépben lévő akkumulátor lassan lemerül. A számítógép megjelenít egy üzenetet, amikor az akkumulátor töltöttsége alacsony vagy kritikus szintet ér el.

**FIGYELEM!** A lehetséges biztonsági problémák elkerülése érdekében csak a számítógéphez mellékelt akkumulátort, a HP által gyártott csereakkumulátort vagy a HP által forgalmazott kompatibilis akkumulátort használja.

A számítógép-akkumulátorok üzemideje az energiagazdálkodási beállításoktól, a számítógépen futó programoktól, a képernyő fényerejétől, a számítógéphez csatlakoztatott külső eszközöktől és más tényezőktől függően változik.

**MEGJEGYZÉS:** Egyes számítógéptípusok az akkumulátor töltöttségi szintjének megőrzése érdekében váltani tudnak a grafikus vezérlők között.

### **A HP gyorstöltő használata (csak egyes termékeken)**

A HP gyorstöltő segítségével gyorsan feltöltheti számítógépe akkumulátorát. A töltés ideje ±10%-ot ingadozhat. Ha a fennmaradó akkumulátortöltöttség szintje 0 és 50% közé esik, az akkumulátor legfeljebb 30–45 perc alatt a teljes kapacitás 50%-áig feltöltődik, a számítógép típusától függően.

A HP gyorstöltő használatához kapcsolja ki a számítógépet, majd csatlakoztassa a váltóáramú tápegységet a számítógéphez és a külső áramforráshoz.

### **Az akkumulátor töltöttségi szintjének megjelenítése**

Ha a számítógépet akkumulátorról működteti, rendszeresen ellenőrizze az akkumulátor töltöttségi szintjét.

Az akkumulátor fennmaradó töltöttségi szintjének megjelenítéséhez vigye az egérmutatót a **Tápellátás** ikon

**fölé.** 

### **Akkumulátorinformációk keresése a HP Support Assistant alkalmazásban (csak egyes termékeken)**

Az akkumulátorral kapcsolatos információkat többféleképpen is elérheti.

**1.** A tálca keresőmezőjébe írja be a support kifejezést, majd válassza a **HP Support Assistant**  alkalmazást.

– vagy –

Válassza ki a tálcán található kérdőjel ikont.

**2.** Válassza a **Hibaelhárítás és javítások**, majd a **Diagnosztika** résznél a **HP Akkumulátor-ellenőrzés**  lehetőséget. Ha a HP akkumulátor-ellenőrzés azt jelzi, hogy az akkumulátort cserélni kell, vegye fel a kapcsolatot az ügyfélszolgálattal.

A HP Support Assistant szolgáltatás az alábbi eszközöket és információkat biztosítja az akkumulátorral kapcsolatban:

- HP akkumulátor-ellenőrzés
- Egyes akkumulátortípusok adatai, specifikációi, élettartama és kapacitása

### **Az akkumulátor energiatakarékos használata**

Ügyeljen arra, hogy takarékosan használja az akkumulátort az akkumulátor-üzemidő lehető legnagyobb mértékű meghosszabbítása érdekében.

- Csökkentse a képernyő fényerejét.
- Kapcsolja ki a használaton kívüli vezeték nélküli eszközöket.
- Húzzon ki minden olyan nem használt külső eszközt, amely nem csatlakozik külső áramforráshoz, például az USB-porthoz csatlakozó külső merevlemez-meghajtót.
- Állítsa/tiltsa le vagy távolítsa el azokat a külső memóriakártyákat, amelyeket nem használ.
- Ha félbehagyja a munkáját, kezdeményezzen alvó állapotot, vagy kapcsolja ki a számítógépet.

### **Az alacsony töltöttségi szint felismerése**

Ha az eszköz egyetlen áramforrásaként szolgáló akkumulátor töltöttségi szintje alacsonyra vagy kritikusan alacsonyra esik, az akkumulátor jelzőfénye és a tápellátás ikon jelezni fogja, hogy az akkumulátor lemerülőben van.

● Az akkumulátor jelzőfénye (csak egyes termékeken) alacsony vagy kritikusan alacsony töltöttségi szintet jelez.

– vagy –

● A tápellátás ikon értesíti az akkumulátor alacsony vagy kritikusan alacsony töltöttségi szintjéről.

**WEGJEGYZÉS:** További információ a Tápellátás ikonról: [A Tápellátás ikon és az energiagazdálkodási](#page-43-0) [lehetőségek használata](#page-43-0) 32. oldal.

A számítógép a következő műveleteket hajtja végre kritikus töltöttségi szint esetén:

- Ha a hibernált állapot nincs engedélyezve, és a számítógép bekapcsolt vagy készenléti állapotban van, a számítógép rövid ideig készenléti állapotban marad, majd leáll, és a nem mentett adatok elvesznek.
- Ha a hibernált állapot engedélyezve van, és a számítógép bekapcsolt vagy készenléti állapotban van, a számítógép hibernált állapotot kezdeményez.

### **Az alacsony töltöttségi szint megszüntetése**

Gyorsan megszüntetheti az alacsony töltöttségi szintet.

#### **Az alacsony töltöttségi szint megszüntetése, ha rendelkezésre áll külső áramforrás**

Csatlakoztassa a következők egyikét a számítógéphez és a külső áramforráshoz.

- Váltóáramú tápegység
- Külön beszerezhető dokkoló- vagy bővítőeszköz
- A HP-től kiegészítőként vásárolt, külön beszerezhető tápegység

#### **Az alacsony töltöttségi szint megszüntetése, ha nem áll rendelkezésre áramforrás**

Mentse a munkáját, és állítsa le a számítógépet.

#### **Az alacsony töltöttségi szint megszüntetése, ha a számítógép nem tud kilépni a hibernált állapotból**

Ha az akkumulátor töltöttségi szintje alacsony, és nem tudja a számítógépet hibernált állapotból felébreszteni, csatlakoztassa a váltóáramú tápegységet.

- **1.** Csatlakoztassa a váltóáramú tápegységet a számítógéphez és a külső áramforráshoz.
- **2.** Szüntesse meg a hibernált állapotot a tápkapcsoló gomb megnyomásával.

### **Gyárilag lezárt akkumulátor**

Az akkumulátor állapotának figyeléséhez, illetve annak megállapításához, hogy az akkumulátorban van-e töltés, futtassa a HP Support Assistant alkalmazás HP akkumulátor-ellenőrzési funkcióját (csak egyes termékeken).

**1.** A tálca keresőmezőjébe írja be a support kifejezést, majd válassza a **HP Support Assistant**  alkalmazást.

– vagy –

Válassza ki a tálcán található kérdőjel ikont.

**2.** Válassza a **Hibaelhárítás és javítások**, majd a **Diagnosztika** résznél a **HP Akkumulátor-ellenőrzés**  lehetőséget. Ha a HP akkumulátor-ellenőrzés azt jelzi, hogy az akkumulátort cserélni kell, vegye fel a kapcsolatot az ügyfélszolgálattal.

A termékben lévő akkumulátor(ok) cseréje nem egyszerű feladat a felhasználó számára. Az akkumulátor eltávolítása vagy cseréje befolyásolhatja a jótállás érvényességét. Ha az akkumulátor már nem tölthető, vegye fel a kapcsolatot az ügyfélszolgálattal.

# **Külső tápellátás használata**

A külső áramforráshoz való csatlakozásról a számítógéphez mellékelt *Üzembehelyezési poszteren* talál további információt.

A számítógép nem használ akkumulátoros tápellátást, ha egy külső váltóáramú áramforráshoz csatlakozik valamilyen jóváhagyott váltóáramú tápegység vagy egy opcionális dokkoló-/bővítőeszköz segítségével.

**FIGYELEM!** Az esetleges biztonsági kockázatok csökkentése érdekében kizárólag a számítógéphez mellékelt, a HP által biztosított vagy a HP-tól vásárolt kompatibilis váltóáramú tápegységet használja.

**FIGYELEM!** Ne töltse a számítógép akkumulátorát, miközben légi jármű fedélzetén tartózkodik.

A számítógépet a következő esetekben csatlakoztassa külső áramforráshoz:

- Akkumulátor töltésekor és kalibrálásakor
- Rendszerszoftver telepítésekor és frissítésekor
- A BIOS frissítésekor
- Amikor a lemezre ír információkat (csak egyes termékeken)
- Ha a Lemeztöredezettség-mentesítő eszközt futtatja belső merevlemezt tartalmazó számítógépen
- Biztonsági mentés és helyreállítás elvégzésekor

Amikor a számítógépet külső tápellátáshoz csatlakoztatja:

- Az akkumulátor töltődni kezd.
- A tápellátás ikon **meg**jelenése megváltozik.

Amikor leválasztja a külső áramforrást:

- A számítógép akkumulátoros tápellátásra vált.
- A tápellátás ikon **megjelenése megváltozik.**

# **7 A számítógép karbantartása**

Rendszeres karbantartással megőrizheti a számítógép optimális állapotát. Ez a fejezet bemutatja a Lemeztöredezettség-mentesítő és a Lemezkarbantartó használatát. Emellett útmutatást biztosít a programok és illesztőprogramok frissítéséhez, a számítógép tisztításához, valamint tanácsokkal szolgál a számítógéppel való utazáshoz (vagy a számítógép szállításához).

# **A teljesítmény javítása**

Rendszeres karbantartással, például a lemeztöredezettség-mentesítő és a lemezkarbantartó futtatásával jelentős javulás érhető el a számítógép teljesítményében.

### **A Lemeztöredezettség-mentesítő használata**

A HP azt javasolja, hogy legalább havonta egyszer futtassa a merevlemezen a Lemeztöredezettségmentesítőt.

**WEGJEGYZÉS:** SSD-meghajtókon nincs szükség a Lemeztöredezettség-mentesítő futtatására.

A Lemeztöredezettség-mentesítő futtatása:

- **1.** Csatlakoztassa a számítógépet váltakozó áramú tápellátáshoz.
- **2.** A tálca keresőmezőjébe írja be a töredezettségmentesítés kifejezést, majd válassza a **Meghajtók töredezettségmentesítése és optimalizálása** lehetőséget.
- **3.** Kövesse a képernyőn megjelenő utasításokat.

További tudnivalókat a Lemeztöredezettség-mentesítő szoftver súgója tartalmaz.

### **A Lemezkarbantartó használata**

A Lemezkarbantartó segítségével megkeresheti azokat a felesleges fájlokat a merevlemezen, amelyek biztonságosan törölhetők a lemezterület felszabadítása és a számítógép hatékonyabb működése érdekében.

A Lemezkarbantartó futtatása:

- **1.** A tálca keresőmezőjébe írja be a lemez kifejezést, majd válassza a **Lemezkarbantartó** lehetőséget.
- **2.** Kövesse a képernyőn megjelenő utasításokat.

### **A HP 3D DriveGuard használata (csak egyes termékek esetén)**

Bizonyos esetekben a HP 3D DriveGuard a meghajtó parkolóállásba helyezésével és az adatkérések leállításával védi a merevlemez-meghajtót.

- Ha elejti a számítógépet.
- Ha megmozdítja a számítógépet, miközben az akkumulátorról üzemel, és a képernyője le van hajtva.

A HP 3D DriveGuard röviddel ezen események bekövetkezése után visszaállítja a merevlemez normál működését.

**MEGJEGYZÉS:** A HP 3D DriveGuard csak a belső merevlemezeket védi. A HP 3D DriveGuard nem védi az opcionális dokkolóeszközben lévő, illetve az USB-porthoz csatlakoztatott merevlemezeket.

**MEGJEGYZÉS:** Mivel az SSD-meghajtók nem tartalmaznak mozgó alkatrészeket, a HP 3D DriveGuard alkalmazásra ezeknél nincs szükség.

#### **A HP 3D DriveGuard állapotának meghatározása**

Az elsődleges és/vagy a másodlagos (csak egyes termékek esetén) meghajtórekeszben található merevlemezek parkolásakor a merevlemez-meghajtó jelzőfényének a színe megváltozik a számítógépen.

# **Alkalmazások és illesztőprogramok frissítése**

A HP azt javasolja, hogy a programjait és az illesztőprogramjait rendszeresen frissítse. A frissítések megoldhatják a problémákat, és új szolgáltatásokkal és lehetőségekkel bővíthetik a számítógép funkcióinak körét. A régebbi grafikus részegységek például nem feltétlenül működnek jól a legújabb játékprogramokkal. A legújabb illesztőprogramok híján nem használja ki optimálisan a hardvereszközeit.

Programok és illesztőprogramok frissítéséhez válassza az alábbi módszerek valamelyikét:

- Programok és illesztőprogramok frissítése a Windows 10 használatával 37. oldal
- Programok frissítése Windows 10 S-sel 37. oldal
- Illesztőprogramok frissítése a Windows 10 S-sel 37. oldal

#### **Programok és illesztőprogramok frissítése a Windows 10 használatával**

A programokat és illesztőprogramokat ezzel az eljárással frissítheti.

**1.** A tálca keresőmezőjébe írja be a support kifejezést, majd válassza a **HP Support Assistant**  alkalmazást.

– vagy –

Válassza a tálcán található kérdőjel ikont.

- **2.** Válassza a **Saját noteszgép** lehetőséget, majd a **Frissítések** lapot, végül pedig a **Frissítések és üzenetek ellenőrzése** lehetőséget.
- **3.** Kövesse a képernyőn megjelenő utasításokat.

#### **Programok frissítése Windows 10 S-sel**

A programokat ezzel az eljárással frissítheti.

- **1.** Válassza a **Start**, majd a **Microsoft Store** elemet.
- 2. Válassza a felhasználói fiókhoz tartozó profilképet a keresőmező mellett, majd válassza a Letöltések **és frissítések** elemet.
- **3.** A **Letöltések és frissítések** oldalon válassza ki a frissítéseket, majd kövesse a képernyőn megjelenő utasításokat.

### **Illesztőprogramok frissítése a Windows 10 S-sel**

Ezzel az eljárással frissítheti az illesztőprogramokat.

- **1.** A tálca keresőmezőjébe írja be a windows update beállításai kifejezést, majd válassza **A Windows Update beállításai** lehetőséget.
- **2.** Válassza a **Frissítések keresése** elemet.

**MEGJEGYZÉS:** Ha a Windows nem talál új illesztőprogramot, lépjen az eszköz gyártójának webhelyére, és kövesse az utasításokat.

# <span id="page-49-0"></span>**A számítógép megtisztítása**

A számítógép rendszeres tisztításával eltávolíthatók a szennyeződések és a lerakódások, hogy az eszköz a legjobb formáját hozhassa. A számítógép külső felületének biztonságos tisztításához támaszkodjon az alábbi információkra.

### **A HP Easy Clean engedélyezése (csak egyes termékek esetén)**

A HP Easy Clean segítségével elkerülhető, hogy véletlenül valamilyen műveletet hajtson végre, miközben letörli a számítógép felületét. Ez a szoftver egy előre meghatározott időtartamig letiltja többek között a billentyűzet, az érintőképernyő és az érintőtábla működését, hogy a számítógép minden felületét le lehessen tisztítani.

- **1.** A HP Easy Clean a következő módokon indítható el:
	- Válassza a **Start** menüt, majd a **HP Easy Clean** lehetőséget.

– vagy –

● Válassza a tálcán található **HP Easy Clean** ikont.

– vagy –

- Válassza a **Start** menüt, majd a **HP Easy Clean** csempét.
- **2.** Most, hogy az eszköz rövid ideig le van tiltva, tekintse meg a számítógép betegekkel gyakran érintkező, külső felületeinek tisztítására vonatkozó, ajánlott lépéseket: Szennyeződések és maradványok eltávolítása a számítógépből 38. oldal. Miután eltávolította a szennyeződéseket és a maradványokat, tisztítsa meg a felületeket fertőtlenítőszerrel is. Az ártalmas baktériumok és vírusok terjedésének megakadályozása érdekében követendő utasításokért lásd: [A számítógép tisztítása fertőtlenítőszerrel](#page-50-0) [39. oldal.](#page-50-0)

### **Szennyeződések és maradványok eltávolítása a számítógépből**

Itt találhatók az ajánlott lépések a számítógép megtisztításához a szennyeződésektől és a maradványoktól.

Furnérberakásos számítógépekhez lásd: [Furnérberakás ápolása \(csak egyes termékek esetén\)](#page-51-0) 40. oldal.

- **1.** A felületek tisztítása során használjon latex (vagy nitril) eldobható kesztyűt, ha latex-érzékeny.
- **2.** Kapcsolja ki az eszközt, és húzza ki a tápkábelt és a többi csatlakoztatott külső eszközt. Távolítsa el a behelyezett elemeket az olyan eszközökből, mint a vezeték nélküli billentyűzetek.

**A VIGYÁZAT!** Az áramütés és az alkatrészek károsodásának megelőzése érdekében soha ne tisztítsa a terméket, ha be van kapcsolva vagy be van dugva.

- **3.** Nedvesítse meg vízzel a mikroszálas kendőt. A kendő legyen nedves, de ne csöpögjön.
- **FONTOS:** A felület károsodásának elkerülése érdekében ne használjon dörzshatású anyagokat, törülközőket és papírtörülközőket.
- **4.** Óvatosan törölje le a termék külsejét a megnedvesített ruhával.
- <span id="page-50-0"></span>**FONTOS:** A folyadékokat tartsa távol a terméktől. Akadályozza meg, hogy nedvesség kerüljön bármelyik nyílásba. Ha a folyadék kerül a HP termék belsejébe, az kárt okozhat a termékben. Ne permetezzen folyadékot közvetlenül a termékre. Ne használjon olyan aeroszolokat, oldószereket, dörzshatású anyagokat illetve tisztítószert, amelyek hidrogén-peroxidot vagy fehérítőt tartalmaznak, amelyek károsíthatják a felületet.
- **5.** Kezdje a képernyővel (ha van). Óvatosan törölje le az egyik irányba, majd haladjon a képernyő tetejétől az alja felé. A rugalmas kábelekkel, például a tápkábellel, a billentyűzet kábelével és az USB-kábelekkel fejezze be.
- **6.** Győződjön meg arról, hogy a felületek teljesen megszáradtak a levegőn, mielőtt a tisztítást követően bekapcsolja az eszközt.
- **7.** Minden tisztítás után dobja ki a kesztyűt. A kesztyűk eltávolítása után azonnal tisztítsa meg a kezét.

Az ártalmas baktériumok és vírusok terjedésének megakadályozása érdekében, a számítógép betegekkel gyakran érintkező, külső felületeinek tisztítására vonatkozó, ajánlott lépésekkel kapcsolatban lásd: A számítógép tisztítása fertőtlenítőszerrel 39. oldal.

### **A számítógép tisztítása fertőtlenítőszerrel**

Az Egészségügyi Világszervezet (WHO) azt ajánlja, hogy legjobb gyakorlatként tisztítsa meg, majd fertőtlenítse a felületeket, a vírusos légúti megbetegedések és káros baktériumok terjedésének megelőzése érdekében.

Miután megtisztítja a számítógép külső felületeit a [Szennyeződések és maradványok eltávolítása a](#page-49-0) [számítógépből](#page-49-0) 38. oldal és/vagy a [Furnérberakás ápolása \(csak egyes termékek esetén\)](#page-51-0) 40. oldal részben leírt lépések szerint, szükség esetén fertőtlenítőszerrel is megtisztíthatja azokat. A HP tisztítási irányelveinek megfelelő fertőtlenítőszer egy 70% izopropil-alkoholt és 30% vizet tartalmazó alkohol-oldat. Ez az oldat gyógyszertári etil-alkoholként is ismert, és a legtöbb gyógyszertárban kapható.

Kövesse ezeket a lépéseket a számítógép betegekkel gyakran érintkező, külső felületeinek tisztítása során:

- **1.** A felületek tisztítása során használjon latex (vagy nitril) eldobható kesztyűt, ha latex-érzékeny.
- **2.** Kapcsolja ki az eszközt, és húzza ki a tápkábelt és a többi csatlakoztatott külső eszközt. Távolítsa el a behelyezett elemeket az olyan eszközökből, mint a vezeték nélküli billentyűzetek.
- **VIGYÁZAT!** Az áramütés és az alkatrészek károsodásának megelőzése érdekében soha ne tisztítsa a terméket, ha be van kapcsolva vagy be van dugva.
- **3.** Nedvesítse meg a mikroszálas kendőt 70%-os izopropil-alkohol és 30% víz keverékével. A kendő legyen nedves, de ne csöpögjön.
- **VIGYÁZAT!** Ne használja a következő vegyszereket sem pedig az azokat tartalmazó oldatokat, beleértve a permetezhető felületi tisztítószereket is: fehérítő, peroxidok (beleértve a hidrogénperoxidot), aceton, ammónia, etil-alkohol, metilén-klorid, vagy bármilyen ásványolaj-alapú anyag, például benzin, hígító, benzol vagy toluol.
- **FONTOS:** A felület károsodásának elkerülése érdekében ne használjon dörzshatású anyagokat, törülközőket és papírtörülközőket.
- **4.** Óvatosan törölje le a termék külsejét a megnedvesített ruhával.
	- **FONTOS:** A folyadékokat tartsa távol a terméktől. Akadályozza meg, hogy nedvesség kerüljön bármelyik nyílásba. Ha a folyadék kerül a HP termék belsejébe, az kárt okozhat a termékben. Ne permetezzen folyadékot közvetlenül a termékre. Ne használjon olyan aeroszolokat, oldószereket, dörzshatású anyagokat illetve tisztítószert, amelyek hidrogén-peroxidot vagy fehérítőt tartalmaznak, amelyek károsíthatják a felületet.
- <span id="page-51-0"></span>**5.** Kezdje a képernyővel (ha van). Óvatosan törölje le az egyik irányba, majd haladjon a képernyő tetejétől az alja felé. A rugalmas kábelekkel, például a tápkábellel, a billentyűzet kábelével és az USB-kábelekkel fejezze be.
- **6.** Győződjön meg arról, hogy a felületek teljesen megszáradtak a levegőn, mielőtt a tisztítást követően bekapcsolja az eszközt.
- **7.** Minden tisztítás után dobja ki a kesztyűt. A kesztyűk eltávolítása után azonnal tisztítsa meg a kezét.

### **Furnérberakás ápolása (csak egyes termékek esetén)**

Előfordulhat, hogy a termék kiváló minőségű furnérberakással van ellátva. Mint minden természetes fából készült termék esetén, a megfelelő ápolás nagyon fontos ahhoz, hogy meg lehessen őrizni a fa kiváló minőségét a termék teljes élettartama során. A természetes fa adottságai miatt előfordulhat, hogy egyéni faerezetminták vagy enyhe színbeli eltérések figyelhetők meg, ami nem számít rendellenességnek.

- A fa tisztításához száraz, antisztatikus mikroszálas tisztítókendőt vagy szarvasbőrt használjon.
- Kerülje az olyan tisztítószereket, amelyek ammóniát, metilént, klórt, acetont, terpentint vagy petróleumalapú anyagokat tartalmaznak.
- Ne tegye ki hosszabb ideig a fát napfénynek vagy nedvességnek.
- Ha a fa nedves lesz, törölje szárazra egy nedvszívó, szöszmentes ruhával.
- Kerülje az érintkezést olyan anyagokkal, amelyek a fát megfesthetik vagy elszínezhetik.
- Kerülje az érintkezést olyan éles tárgyakkal és durva felületekkel, amelyek megkarcolhatják a fa felületét.

Tekintse meg a számítógép betegekkel gyakran érintkező, külső felületeinek tisztítására vonatkozó, ajánlott lépéseket: [Szennyeződések és maradványok eltávolítása a számítógépből](#page-49-0) 38. oldal. Miután eltávolította a szennyeződéseket és a maradványokat, tisztítsa meg a felületeket fertőtlenítőszerrel is. Az ártalmas baktériumok és vírusok terjedésének megakadályozása érdekében követendő fertőtlenítési utasításokért lásd: [A számítógép tisztítása fertőtlenítőszerrel](#page-50-0) 39. oldal.

# **Utazás a számítógéppel, a számítógép szállítása**

Ha utaznia kell a számítógéppel, vagy el kell szállítania valahová, kövesse a következő tanácsokat a készülék megóvása érdekében.

- A számítógép utazásra vagy szállításra való felkészítése:
	- Készítsen biztonsági másolatot az adatairól egy külső meghajtóra.
	- Távolítsa el az összes lemezt és külső adathordozót, például a memóriakártyákat.
	- Kapcsolja ki, majd válassza le a külső eszközöket.
	- Állítsa le a számítógépet.
- Vigyen magával biztonsági másolatot adatairól. Tartsa a biztonsági másolatot külön a számítógéptől.
- Ha repülővel utazik, vigye magával a számítógépet kézipoggyászként, ne adja le a többi táskájával együtt.

**FONTOS:** A meghajtót ne tegye ki mágneses mező hatásának. A mágneses mezővel működő biztonsági berendezések közé tartoznak például a reptéri biztonsági kapuk és botok. A repülőtereken a kézipoggyászt átvizsgáló biztonsági berendezések általában röntgensugárral működnek, ami nem tesz kárt a meghajtókban.

- Ha repülés közben szeretné használni a számítógépét, figyelje a repülés közben elhangzó bejelentést, amely jelzi, hogy mikor használhat számítógépet. A repülés közbeni számítógép-használatot a légitársaság saját belátása szerint engedélyezheti.
- Ha a számítógépet vagy a meghajtót szállítja, használjon megfelelő védőcsomagolást, és lássa el "FRAGILE" (Törékeny) címkével.
- Bizonyos környezetekben a vezeték nélküli eszközök használatát korlátozhatják. Ilyen környezet lehet a repülőgépek fedélzete, kórházak területe, robbanóanyagok környéke és egyéb veszélyes helyek. Ha nem biztos a számítógépben található vezeték nélküli eszközökre vonatkozó előírásokban, a számítógép bekapcsolása előtt kérjen engedélyt a használatára.
- Ha külföldre utazik, fogadja meg a következő tanácsokat:
	- Az útitervében szereplő összes országban/térségben ellenőrizze a számítógépekre vonatkozó vámszabályokat.
	- Ellenőrizze, hogy milyen tápkábelre és adapterre van szüksége az egyes területeken, ahol használni szeretné a számítógépét. A feszültség, a frekvencia és a csatlakozó jellemzői eltérőek lehetnek.
		- **FIGYELEM!** Az elektromos áramütés, a tűz, illetve a készülék károsodásának megelőzése érdekében ne használja a számítógépet háztartási gépekhez készült feszültségátalakítóval.

# **8 A számítógép és az adatok védelme**

A számítógép biztonsága elengedhetetlen az adatai bizalmas jellegének, sértetlenségének és rendelkezésre állásának védelméhez. A Windows operációs rendszer, a HP-alkalmazások, a Setup Utility (BIOS) és az egyéb, külső fejlesztőktől származó szoftverek segíthetnek a számítógép védelmében számos különböző kockázat, például vírusok, férgek és más kártékony kódok ellen.

**MEGJEGYZÉS:** Előfordulhat, hogy a fejezetben felsoroltak közül egyes biztonsági szolgáltatások az Ön számítógépén nem érhetők el.

### **Jelszavak használata**

A jelszó egy olyan karaktersorozat, amellyel megvédheti a számítógép adatait, és biztosíthatja az online tranzakciók biztonságát. Többféle jelszót állíthat be. Amikor például először helyezte üzembe a számítógépet, a rendszer egy felhasználói jelszó létrehozására kérte a gép biztonságossá tételéhez. A Windows rendszerben vagy a számítógépre előre telepített HP Setup Utility segédprogramban (BIOS) további jelszavakat állíthat be.

Hasznos lehet, ha a Setup Utility segédprogram (BIOS) funkcióihoz és a Windows biztonsági szolgáltatásaihoz ugyanazt a jelszót használja.

A jelszavak létrehozásával és mentésével kapcsolatban az alábbi tippek nyújtanak segítséget:

- Minden jelszót jegyezzen fel egy biztonságos helyen, és tároljon a számítógéptől távol, csökkentve ezzel annak kockázatát, hogy saját magát is kizárja a számítógépből. Ne tároljon jelszavakat a számítógépen lévő fájlokban.
- Jelszavak létrehozásakor tartsa be a program által megadott követelményeket.
- Legalább 3 havonta változtassa meg a jelszavakat.
- Az ideális jelszó hosszú, és betűket, írásjeleket, szimbólumokat és számokat is tartalmaz.
- Mielőtt a számítógépét szervizbe viszi, készítsen biztonsági másolatot a fájljairól, törölje a bizalmas fájlokat, majd távolítson el minden beállított jelszót.

**MEGJEGYZÉS:** A Windows jelszavaival, például a képernyőkímélő jelszavával kapcsolatos további információk:

A tálca keresőmezőjébe írja be a support kifejezést, majd válassza a **HP Support Assistant alkalmazást.**

– vagy –

Válassza a tálcán található kérdőjel ikont.

### **Windows-jelszavak beállítása**

A Windows-jelszavak segítségével megvédheti számítógépét az illetéktelen hozzáféréstől.

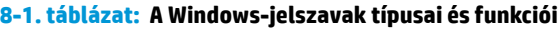

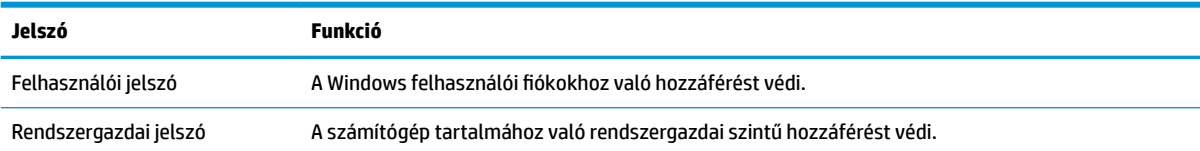

#### **8-1. táblázat: A Windows-jelszavak típusai és funkciói (folytatás)**

**Jelszó Funkció**

**MEGJEGYZÉS:** Ez a jelszó nem használható a Setup Utility segédprogram (BIOS) elérésére.

### **Setup Utility (BIOS) jelszavak beállítása**

A BIOS-jelszavak fokozzák a számítógép biztonságát.

#### **8-2. táblázat: A BIOS-jelszavak típusai és funkciói**

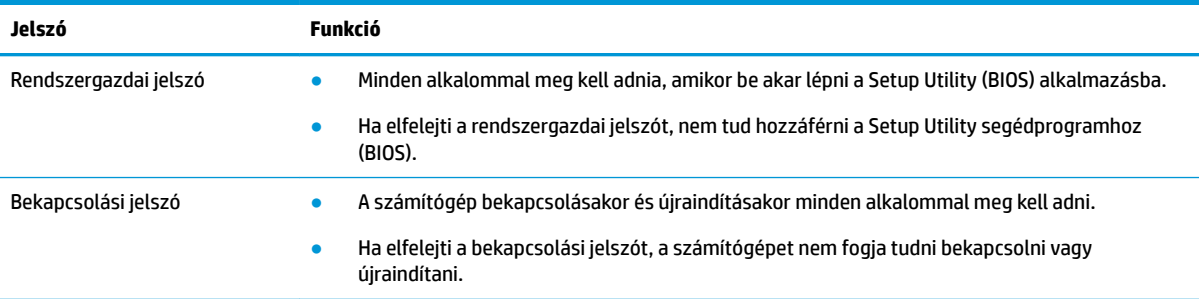

Rendszergazdai vagy bekapcsolási jelszó beállítása, módosítása vagy törlése a Setup Utility segédprogramban (BIOS):

**FONTOS:** A Setup Utility segédprogramban (BIOS) csak fokozott elővigyázatossággal hajtson végre módosításokat. Az esetleges hibák megakadályozhatják a számítógép megfelelő működését.

- **1.** Indítsa el a Setup Utility segédprogramot (BIOS):
	- Billentyűzettel rendelkező számítógépek vagy táblagépek esetén:
		- **▲** Kapcsolja be vagy indítsa újra a számítógépet, gyorsan nyomja le az esc billentyűt, majd nyomja le az f10 billentyűt.
	- Billentyűzet nélküli táblagépek esetén:
		- **1.** Kapcsolja be vagy indítsa újra a táblagépet, majd gyorsan nyomja meg és tartsa lenyomva a hangerőnövelő gombot.

– vagy –

Kapcsolja be vagy indítsa újra a táblagépet, majd gyorsan nyomja meg és tartsa lenyomva a hangerőcsökkentő gombot.

– vagy –

Kapcsolja be vagy indítsa újra a táblagépet, majd gyorsan nyomja meg és tartsa lenyomva a Windows gombot.

- **2.** Koppintson az **f10** elemre.
- **2.** Válassza a **Security** (Biztonság) elemet, majd kövesse a képernyőn megjelenő utasításokat.

A változtatások mentéséhez válassza az **Exit** (Kilépés) elemet, majd a **Save Changes and Exit** (Módosítások mentése és kilépés) lehetőséget, végül pedig a **Yes** (Igen) lehetőséget.

**MEGJEGYZÉS:** Ha a nyílbillentyűk használatával jelöli ki választását, utána nyomja le az enter billentyűt.

A módosítások a számítógép újraindításakor lépnek érvénybe.

# **A Windows Hello használata (csak egyes termékek esetén)**

Az ujjlenyomat-olvasóval vagy infravörös kamerával felszerelt termékeken a Windows Hello lehetővé teszi az ujjlenyomat és az arcképes azonosító regisztrálását, illetve PIN-kód beállítását. A regisztrációt követően az ujjlenyomat-olvasóval, az arcképes azonosítójával vagy a PIN-kódjával is bejelentkezhet a Windows rendszerbe.

A Windows Hello beállítása:

- **1.** Válassza a **Start** gombot, a **Gépház** elemet, a **Fiókok** lehetőséget, majd válassza a **Bejelentkezési lehetőségek** elemet.
- **2.** Jelszó hozzáadásához válassza a **Jelszó** lehetőséget, majd a **Hozzáadás** elemet.
- **3.** A **Windows Hello ujjlenyomat-felismerés** vagy a **Windows Hello arcfelismerés** részen válassza a **Beállítás** lehetőséget.
- **4.** Válassza a **Kezdés** lehetőséget, majd kövesse a képernyőn megjelenő utasításokat az ujjlenyomat vagy az arcképes azonosító regisztrálásához és a PIN-kód beállításához.
- **FONTOS:** Az ujjlenyomatos bejelentkezéssel kapcsolatos problémák megelőzése érdekében a regisztráció során győződjön meg arról, hogy az ujjlenyomat-olvasó az ujja minden oldalát regisztrálta.
- **WEGJEGYZÉS:** A PIN-kód hossza nincs korlátozva. Az alapértelmezett beállítás az, hogy csak számok használhatóak. Ahhoz, hogy a PIN-kód speciális karaktereket vagy betűket is tartalmazhasson, jelölje be a **betűk és szimbólumok engedélyezésének** jelölőnégyzetét.

## **Az internetes biztonsági szoftverek használata**

Ha a számítógépét e-mailek, hálózatok vagy az internet elérésére használja, számítógépes vírusoknak, kémprogramoknak és egyéb online fenyegetéseknek teheti ki a készüléket. A számítógép védelme érdekében olyan internetes biztonsági szoftver próbaverzióját lehet rá előre telepíteni, amely víruskereső és tűzfalszolgáltatásokkal is rendelkezik. Az újonnan felfedezett vírusokkal és más biztonsági kockázatokkal szembeni folyamatos védelem biztosítása érdekében a biztonsági programot rendszeresen frissíteni kell. A HP a számítógép teljes védelme érdekében nyomatékosan ajánlja, hogy bővítse a próbaverziót a teljes verzióra, vagy vásároljon meg más, Önnek szimpatikus víruskereső programot.

### **Vírusvédelmi szoftver használata**

A számítógépes vírusok tönkretehetik a programokat, az alkalmazásokat és az operációs rendszert, illetve megakadályozhatják azok rendeltetésszerű használatát. A vírusvédelmi szoftverek a legtöbb vírus észlelésére, elpusztítására, és legtöbb esetben az általuk okozott kár kijavítására is képesek.

Az újonnan felfedezett vírusokkal szembeni folyamatos védelem biztosítása érdekében a vírusvédelmi szoftvereket rendszeresen frissíteni kell.

Lehetséges, hogy a számítógépén előre telepítve van egy víruskereső program. A HP kifejezetten ajánlja, hogy a számítógép teljes védelme érdekében használja az Ön által választott víruskereső programot.

A számítógépvírusokkal kapcsolatos további információkért a tálca keresőmezőjébe írja be a support kifejezést, majd válassza a **HP Support Assistant** alkalmazást.

– vagy –

Válassza a tálcán található kérdőjel ikont.

### **Tűzfalszoftver használata**

A tűzfalak célja, hogy megakadályozzák az adott rendszerhez vagy hálózathoz való illetéktelen hozzáférést. A tűzfal lehet a számítógépére, hálózatára vagy mindkettőre telepített szoftver, vagy akár egyszerre hardverből és szoftverből álló megoldás is lehet.

A tűzfalaknak két típusa létezik:

- Gazdagépalapú tűzfalak olyan szoftver, amely csak azt a számítógépet védi, amelyre telepítették.
- Hálózatalapú tűzfalak ezek a DSL- vagy kábelmodem és az otthoni hálózat közé telepítve a hálózat összes számítógépét védik.

Ha tűzfal lett telepítve a rendszerre, a tűzfal minden, a rendszerre és a rendszerről küldött adatot figyel, és összehasonlítja azokat a felhasználó által meghatározott biztonsági feltételekkel. A tűzfal blokkol minden adatot, amely nem felel meg ezeknek a feltételeknek.

### **Szoftverfrissítések telepítése**

A biztonsági problémák kijavítása és a szoftverteljesítmény fokozása érdekében a számítógépen telepített HP-, Windows- és harmadik féltől származó szoftvereket célszerű rendszeresen frissíteni.

**FONTOS:** A Microsoft értesítéseket küld a Windows-frissítésekről, amelyek biztonsági frissítéseket is tartalmazhatnak. A biztonsági résekkel és a számítógépvírusokkal szembeni védelem érdekében azonnal telepítsen minden Microsoft-frissítést, amint értesítést kap azokról.

Ezeket a frissítéseket automatikusan telepítheti.

A beállítások megtekintése és módosítása:

- **1.** Válassza a **Start** gombot, majd a **Gépház** ikont, végül a **Frissítés és biztonság** lehetőséget.
- **2.** Válassza a **Windows Update** elemet, majd kövesse a képernyőn megjelenő utasításokat.
- **3.** Ha ütemezni szeretné a frissítések telepítését, válassza a **Speciális beállítások** lehetőséget, majd kövesse a képernyőn megjelenő utasításokat.

### **A HP Device as a Service használata (csak egyes termékek esetén)**

A HP DaaS egy felhőalapú informatikai megoldás, amely a vállalkozások eszközeinek hatékony felügyeletére és védelmére szolgál.

A HP DaaS segít az eszközök kártevők és egyéb támadások elleni védelmében, figyeli az eszközök állapotát, és csökkenti az eszköz- és biztonsági problémák megoldásával töltött időt. A hagyományos belső megoldásoknál lényegesen költséghatékonyabb szoftver gyorsan letölthető és telepíthető. További információ: [https://www.hptouchpointmanager.com/.](https://www.hptouchpointmanager.com/)

## **A vezeték nélküli hálózat biztonságossá tétele**

WLAN beállításakor vagy egy létező WLAN-hálózathoz való kapcsolódáskor mindig engedélyezze a biztonsági funkciókat, hogy védje hálózatát az illetéktelen hozzáféréssel szemben. A nyilvános helyeken, például kávézókban vagy repülőtereken működő WLAN-hálózatok (hozzáférési pontok, hotspotok) gyakran semmilyen védelmet nem nyújtanak.

# **Szoftveralkalmazások és adatok biztonsági mentése**

Rendszeresen készítsen biztonsági másolatokat a szoftveralkalmazásairól és adatairól, nehogy véglegesen elvesszenek vagy megsérüljenek egy vírustámadás, illetve szoftver- vagy hardverhiba miatt.

### **Opcionális biztonsági kábel használata (csak egyes termékek esetén)**

A (külön megvásárolható) biztonsági kábel funkciója az elriasztás; nem feltétlenül képes megakadályozni a számítógép illetéktelen használatát vagy ellopását. A biztonsági kábelt a gyártó útmutatása szerint csatlakoztassa a számítógéphez.

# <span id="page-58-0"></span>**9 A Setup Utility segédprogram (BIOS) használata**

A Setup Utility segédprogram, más néven a BIOS vezérli az összes kommunikációt a rendszer bemeneti és kimeneti eszközei (például lemezmeghajtók, képernyő, billentyűzet, egér és nyomtató) között. A Setup Utility segédprogram (BIOS) beállításokat tartalmaz a telepített eszköztípusokkal és a számítógép rendszerindítási sorrendjével kapcsolatban, valamint információval szolgál a rendszer- és bővített memória mennyiségéről.

**MEGJEGYZÉS:** Átalakítható számítógép esetében a Setup Utility segédprogram elindításához a számítógépnek noteszgép üzemmódban kell lennie, és a csatlakoztatott billentyűzet használata szükséges.

# **A Setup Utility segédprogram (BIOS) elindítása**

A Setup Utility segédprogramot (BIOS) többféleképpen elérheti.

- **Z FONTOS:** A Setup Utility segédprogramban (BIOS) csak fokozott elővigyázatossággal hajtson végre módosításokat. Az esetleges hibák megakadályozhatják a számítógép megfelelő működését.
	- **▲** Kapcsolja be vagy indítsa újra a számítógépet, és gyorsan nyomja meg az f10 billentyűt.

– vagy –

Kapcsolja be vagy indítsa újra a számítógépet, gyorsan nyomja le az esc billentyűt, majd nyomja le az f10 billentyűt, amikor megjelenik a Start menü.

## **A Setup Utility segédprogram (BIOS) frissítése**

A legfrissebb Setup Utility- (BIOS-) verziók elérhetők lehetnek a HP webhelyén. A HP webhelyén található BIOS-frissítések többsége *SoftPaqs* formátumú tömörített fájlban található. Néhány letölthető csomagban egy Readme.txt nevű fájl is található, amely a telepítéssel és a hibaelhárítással kapcsolatos információkat tartalmazza.

### **A BIOS verziójának meghatározása**

Ahhoz, hogy eldönthesse, hogy kell-e frissíteni a Setup Utility (BIOS) segédprogramot, először állapítsa meg a számítógép BIOS-verzióját.

A BIOS-verzióadatok (más néven a *ROM dátuma* vagy a *Rendszer BIOS*) megjelenítéséhez válassza a következő lehetőségek egyikét.

- **HP Support Assistant** 
	- **1.** A tálca keresőmezőjébe írja be a support kifejezést, majd válassza a **HP Support Assistant**  alkalmazást.

– vagy –

Válassza ki a tálcán található kérdőjel ikont.

- **2.** Válassza a **Saját noteszgép**, majd a **Műszaki jellemzők** lehetőséget.
- Setup Utility (BIOS)
- **1.** Indítsa el a Setup Utility segédprogramot (BIOS). (Lásd: [A Setup Utility segédprogram \(BIOS\)](#page-58-0) [elindítása](#page-58-0) 47. oldal).
- **2.** Válassza a **Main** (Fő) lehetőséget, majd jegyezze fel a BIOS verzióját.
- **3.** Válassza az **Exit** (Kilépés) lehetőséget, válassza ki a lehetőségek egyikét, majd kövesse a képernyőn megjelenő utasításokat.
- A Windowsban nyomja le a ctrl+alt+s billentyűkombinációt.

Újabb BIOS-verziók kereséséről lásd: Felkészülés a BIOS frissítésére 48. oldal.

### **Felkészülés a BIOS frissítésére**

BIOS-frissítés letöltése és telepítése előtt az előfeltételek mindegyikét teljesíteni kell.

**FONTOS:** A számítógép károsodása vagy a sikertelen telepítés kockázatának csökkentése érdekében csak akkor töltsön le és telepítsen BIOS-frissítést, ha a számítógép egy váltakozó áramú adapteren keresztül csatlakozik egy megbízható külső áramforráshoz. BIOS-frissítést soha ne töltsön le vagy telepítsen, ha a számítógép akkumulátoros tápellátásról üzemel, opcionális dokkolóba van helyezve, vagy alternatív tápforráshoz csatlakozik. A letöltés és telepítés során tartsa be az alábbi utasításokat:

- Ne szakítsa meg a számítógép tápellátását a tápkábel váltakozó áramú aljzatból történő kihúzásával.
- Ne állítsa le a számítógépet, illetve ne kezdeményezzen alvó állapotot.
- Ne helyezzen be, távolítson el, csatlakoztasson vagy válasszon le semmilyen eszközt, kábelt vagy vezetéket.
- **MEGJEGYZÉS:** Ha a számítógép hálózathoz kapcsolódik, forduljon a hálózat rendszergazdájához, mielőtt bármilyen szoftverfrissítést telepítene, különös tekintettel a BIOS-frissítésekre.

#### **BIOS-frissítés letöltése**

Miután áttekintette az előfeltételeket, kereshet és letölthet BIOS-frissítéseket.

- **1.** A tálca keresőmezőjébe írja be a support kifejezést, majd válassza a **HP Support Assistant alkalmazást.**
	- vagy –

Válassza a tálcán található kérdőjel ikont.

- **2.** Válassza a **Frissítések**, majd a **Frissítések és üzenetek keresése** lehetőséget.
- **3.** Kövesse a képernyőn megjelenő utasításokat.
- **4.** A letöltési területen tegye a következőket:
	- **a.** Keresse meg a legújabb BIOS-frissítést, és hasonlítsa össze a számítógépen telepített BIOSverzióval. Ha a frissítés újabb, mint a számítógépen lévő BIOS-verzió, akkor jegyezze fel a dátumát és a nevét, illetve egyéb azonosítóját. Ezekre az adatokra a frissítés későbbi megkeresése során lehet szükség, miután letöltötte a merevlemezre.
	- **b.** Kövesse a képernyőn megjelenő utasításokat a kiválasztott tétel letöltéséhez a merevlemezmeghajtóra.

Jegyezze fel a letöltött BIOS-frissítés elérési útját a merevlemez-meghajtón. Erre az elérési útra akkor lesz szüksége, amikor telepíteni kívánja a frissítést.

#### **BIOS-frissítés telepítése**

A BIOS telepítésének módja rendszerenként eltérő. A letöltés befejezése után kövesse a képernyőn megjelenő utasításokat. Ha nem jelennek meg utasítások, kövesse az alábbi lépéseket.

- **1.** A tálca keresőmezőjébe írja be a fájl kifejezést, majd válassza a **Fájlkezelő** lehetőséget.
- **2.** Válassza ki a merevlemez betűjelét. A merevlemezt általában a Helyi lemez (C:) megnevezés jelöli.
- **3.** A korábban feljegyzett elérési út felhasználásával nyissa meg azt a mappát, amely a frissítést tartalmazza.
- **4.** Kattintson duplán arra a fájlra, amelynek kiterjesztése .exe (például *fájlnév*.exe).

Megkezdődik a BIOS telepítése.

**5.** A telepítés végrehajtásához kövesse a képernyőn megjelenő utasításokat.

**MEGJEGYZÉS:** Miután a képernyőn megjelent a sikeres telepítésről tájékoztató üzenet, törölheti a letöltött fájlt a merevlemez-meghajtóról.

# **10 A HP PC Hardware Diagnostics használata**

A HP PC Hardware Diagnostics segédprogram segítségével megállapíthatja, hogy a számítógép hardverei megfelelően működnek-e. A három verzió a HP PC Hardware Diagnostics Windows, a HP PC Hardware Diagnostics UEFI (Unified Extensible Firmware Interface, egyesített bővíthető firmware felület) és a Remote HP PC Hardware Diagnostics UEFI néven ismert firmware-funkció (csak egyes termékek esetén).

### **A HP PC Hardware Diagnostics Windows használata (csak egyes termékeken)**

A HP PC Hardware Diagnostics Windows egy Windows-alapú segédprogram, amely lehetővé teszi diagnosztikai tesztek futtatását annak megállapítására, hogy a számítógép hardverei megfelelően működnek-e. Az eszköz a Windows operációs rendszeren belül fut, és a hardverhibákat diagnosztizálja.

Ha a HP PC Hardware Diagnostics Windows korábban nem lett telepítve a számítógépen, először le kell töltenie és telepítenie kell. [A HP PC Hardware Diagnostics](#page-62-0) Windows letöltése: A HP PC Hardware Diagnostics [Windows letöltése](#page-62-0) 51. oldal.

### **A HP PC Hardware Diagnostics Windows hardverhiba-azonosító kódjának használata**

Ha a HP PC Hardware Diagnostics Windows hardvercserét igénylő meghibásodást észlel, egyes részegységtesztek esetén létrejön egy 24 számjegyű hibaazonosító. Az interaktív tesztekhez, például a billentyűzet, az egér, illetve a hangskála és videószínskála teszteléséhez hibaelhárítási lépéseket kell végrehajtania, mielőtt hibaazonosítót kaphat.

- **▲** Ha hibaazonosítót kapott, több lehetősége van:
	- Kattintson a **Tovább** elemre az Eseményautomatizálási szolgáltatás (EAS) oldal megnyitásához, ahol naplózhatja az esetet.

– vagy –

● A QR-kód beolvasásával nyissa meg a mobileszközén az EAS oldalát, ahol naplózhatja az esetet.

– vagy –

● Kattintson a 24 számjegyű hibaazonosító melletti jelölőnégyzetre a hibakód kimásolásához és az ügyfélszolgálatnak való elküldéséhez.

### **A HP PC Hardware Diagnostics Windows elérése**

A HP PC Hardware Diagnostics Windows telepítését követően a HP Súgó és támogatás vagy a HP Support Assistant alkalmazásból, illetve a Start menüből érheti el a segédprogramot.

#### **A HP PC Hardware Diagnostics Windows elérése a HP Súgó és támogatás felületén (csak egyes termékeknél)**

A HP PC Hardware Diagnostics Windows telepítését követően hajtsa végre az alábbi lépéseket a program eléréséhez a HP Súgó és támogatás felületén.

- <span id="page-62-0"></span>**1.** Válassza a **Start** gombot, majd a **HP Súgó és támogatás** lehetőséget.
- **2.** Válassza a **HP PC Hardware Diagnostics Windows** elemet.
- **3.** Az eszköz megnyitása után válassza ki a futtatni kívánt diagnosztikai teszt típusát, majd kövesse a képernyőn megjelenő utasításokat.

**MEGJEGYZÉS:** A diagnosztikai tesztek leállításához kattintson a **Mégse** gombra.

#### **A HP PC Hardware Diagnostics Windows elérése a Support Assistant alkalmazásból**

A HP PC Hardware Diagnostics Windows telepítését követően az alábbi lépésekkel érheti el a programot a HP Support Assistant alkalmazásból.

**1.** A tálca keresőmezőjébe írja be a support kifejezést, majd válassza a **HP Support Assistant**  alkalmazást.

– vagy –

Válassza a tálcán található kérdőjel ikont.

- **2.** Válassza a **Hibaelhárítás és javítások** lehetőséget.
- **3.** Válassza a **Diagnosztika**, majd a **HP PC Hardware Diagnostics Windows** lehetőséget.
- **4.** Az eszköz megnyitása után válassza ki a futtatni kívánt diagnosztikai teszt típusát, majd kövesse a képernyőn megjelenő utasításokat.

**MEGJEGYZÉS:** A diagnosztikai tesztek leállításához kattintson a **Mégse** gombra.

#### **A HP PC Hardware Diagnostics Windows elérése a Start menüből (csak egyes termékeknél)**

A HP PC Hardware Diagnostics Windows telepítését követően az alábbi lépésekkel érheti el a programot a Start menüből.

- **1.** Válassza a **Start** gombot.
- **2.** Kattintson a jobb egérgombbal a **HP PC Hardware Diagnostics for Windows** elemre, és válassza az **Egyebek**, majd a **Futtatás rendszergazdaként** lehetőséget.
- **3.** Az eszköz megnyitása után válassza ki a futtatni kívánt diagnosztikai teszt típusát, majd kövesse a képernyőn megjelenő utasításokat.
- **MEGJEGYZÉS:** A diagnosztikai tesztek leállításához kattintson a **Mégse** gombra.

### **A HP PC Hardware Diagnostics Windows letöltése**

A HP PC Hardware Diagnostics Windows letöltési útmutatója csak angol nyelven érhető el. Az eszköz letöltéséhez Windows rendszerű számítógépet kell használnia, mert csak .exe fájlok állnak rendelkezésre.

#### **A HP PC Hardware Diagnostics Windows legújabb verziójának letöltése a HP-től**

A HP PC Hardware Diagnostics Windows HP-től való letöltéséhez hajtsa végre az alábbi lépéseket.

- **1.** Lépjen a<http://www.hp.com/go/techcenter/pcdiags> webhelyre. Megjelenik a HP PC Diagnostics kezdőlapja.
- **2.** Válassza a **Download HP Diagnostics Windows** (HP Diagnostics Windows letöltése) lehetőséget, és válassza ki a Windows-diagnosztika konkrét verzióját, amelyet le kíván tölteni a számítógépére vagy egy USB-flashmeghajtóra.

A rendszer a kiválasztott helyre tölti le az eszközt.

#### **A HP PC Hardware Diagnostics Windows letöltése a Microsoft Store-ból**

A HP PC Hardware Diagnostics Windowst letöltheti a Microsoft Store-ból.

- **1.** Válassza a Microsoft Store alkalmazást az asztalon, vagy írja be a Microsoft Store kifejezést a tálca keresőmezőjébe.
- **2.** Írja be a HP PC Hardware Diagnostics Windows kifejezést a **Microsoft Store** keresőmezőjébe.
- **3.** Kövesse a képernyőn megjelenő utasításokat.

A rendszer a kiválasztott helyre tölti le az eszközt.

#### **A HP Hardware Diagnostics Windows letöltése terméknév vagy termékszám alapján (csak egyes termékek esetén)**

A HP PC Hardware Diagnostics Windows letölthető terméknév vagy termékszám alapján.

- **MEGJEGYZÉS:** Eqyes termékek esetében lehetséges, hogy a szoftvert a terméknév vagy termékszám alapján először egy USB-flashmeghajtóra kell letölteni.
	- **1.** Keresse fel a következő webhelyet:<http://www.hp.com/support>.
	- **2.** Válassza a **Szoftverek és illesztőprogramok** lehetőséget, válassza ki a termék típusát, és adja meg a terméknevet vagy a termékszámot a megjelenő keresőmezőben.
	- **3.** A **Diagnosztika** területen válassza a **Letöltés** elemet, és kövesse a képernyőn megjelenő utasításokat a Windows Diagnostics a számítógépre vagy USB-flashmeghajtóra letölteni kívánt megfelelő verziójának kiválasztásához.

A rendszer a kiválasztott helyre tölti le az eszközt.

### **A HP PC Hardware Diagnostics Windows telepítése**

A HP PC Hardware Diagnostics Windows telepítéséhez lépjen a számítógépen vagy az USB-flashmeghajtón abba a mappába, ahová az .exe fájlt letöltötte, kattintson duplán az .exe fájlra, majd kövesse a képernyőn megjelenő utasításokat.

### **A HP PC Hardware Diagnostics UEFI használata**

A HP PC Hardware Diagnostics UEFI (Unified Extensible Firmware Interface, egyesített bővíthető firmware felület) lehetővé teszi diagnosztikai tesztek futtatását annak megállapítására, hogy a számítógép hardverei megfelelően működnek-e. Az eszköz az operációs rendszeren kívül fut, hogy elkülönítse a hardveres hibákat az operációs rendszer vagy egyéb szoftverkomponensek által okozott hibáktól.

**MEGJEGYZÉS:** Windows 10 S rendszerű számítógépek esetén a HP UEFI támogatási környezet letöltéséhez és létrehozásához mindenképpen Windows operációs rendszert és egy USB-flashmeghajtót kell használnia, mert csak .exe fájlok állnak rendelkezésre. További információ: [A HP PC Hardware Diagnostics UEFI letöltése](#page-64-0) USB-flashmeghajtóra 53. oldal.

Ha a számítógép nem tudja betölteni a Windowst, a HP PC Hardware Diagnostics UEFI használatával diagnosztizálhatja a hardverproblémákat.

### <span id="page-64-0"></span>**A HP PC Hardware Diagnostics UEFI hardverhiba-azonosító kódjának használata**

Ha a HP PC Hardware Diagnostics UEFI hardvercserét igénylő meghibásodást észlel, létrejön egy 24 számjegyű hibaazonosító.

Ha segítségre van szüksége a probléma megoldásához:

**▲** Válassza a **Contact HP** (Kapcsolatfelvétel a HP-vel) lehetőséget, fogadja el a HP adatvédelmi nyilatkozatát, majd egy mobileszközzel olvassa be a következő képernyőn megjelenő hibaazonosító kódot. Megjelenik a HP ügyfélszolgálatának Szervizközpont oldala, ahol a rendszer automatikusan beilleszti a hibaazonosítót és a termékszámot. Kövesse a képernyőn megjelenő utasításokat.

– vagy –

Forduljon az ügyfélszolgálathoz, és adja meg a hibaazonosító kódot.

**MEGJEGYZÉS:** Átalakítható számítógép esetében a diagnosztika elindításához a számítógépnek noteszgép üzemmódban kell lennie, és a csatlakoztatott billentyűzet használata szükséges.

**MEGJEGYZÉS:** Ha le kíván állítani egy diagnosztikai tesztet, nyomja le az esc billentyűt.

### **A HP PC Hardware Diagnostics UEFI elindítása**

A HP PC Hardware Diagnostics UEFI elindításához kövesse az alábbi eljárást.

- **1.** Kapcsolja be vagy indítsa újra a számítógépet, és gyorsan nyomja le az esc billentyűt.
- **2.** Nyomja le az f2 billentyűt.

A BIOS három helyen keresi a diagnosztikai eszközöket, a következő sorrendben:

- **a.** A csatlakoztatott USB-flashmeghajtó
- **MEGJEGYZÉS:** A HP PC Hardware Diagnostics UEFI letöltése USB-flashmeghajtóra: <u>A HP PC</u> Hardware Diagnostics UEFI legújabb verziójának letöltése 53. oldal.
- **b.** Merevlemez
- **c.** BIOS
- **3.** A diagnosztikai eszköz megnyitása után válasszon nyelvet, válassza ki a futtatni kívánt diagnosztikai teszt típusát, majd kövesse a képernyőn megjelenő utasításokat.

### **A HP PC Hardware Diagnostics UEFI letöltése USB-flashmeghajtóra**

A HP PC Hardware Diagnostics UEFI USB-flashmeghajtóra való letöltése hasznos lehet bizonyos esetekben.

- Az előtelepítési lemezkép nem tartalmazza a HP PC Hardware Diagnostics UEFI segédprogramot.
- A HP Tools partíció nem tartalmazza a HP PC Hardware Diagnostics UEFI segédprogramot.
- A merevlemez sérült.

**MEGJEGYZÉS:** A HP PC Hardware Diagnostics UEFI letöltési útmutatója kizárólag angol nyelven érhető el, és a letöltéshez, valamint a HP UEFI támogatási környezet létrehozásához Windows rendszerű számítógépet kell használnia, mert csak .exe fájlok állnak rendelkezésre.

#### **A HP PC Hardware Diagnostics UEFI legújabb verziójának letöltése**

Kövesse az alábbi eljárást a HP PC Hardware Diagnostics UEFI legújabb verziójának USB-flashmeghajtóra való letöltéséhez.

- **1.** Keresse fel a következő webhelyet: [http://www.hp.com/go/techcenter/pcdiags.](http://www.hp.com/go/techcenter/pcdiags) Megjelenik a HP PC Diagnostics kezdőlapja.
- **2.** Válassza a **HP Diagnostics UEFI letöltése** lehetőséget, majd válassza a **Futtatás** parancsot.

#### **A HP PC Hardware Diagnostics UEFI letöltése terméknév vagy termékszám alapján (csak egyes termékeken)**

A HP PC Hardware Diagnostics UEFI letölthető USB-flashmeghajtóra terméknév vagy termékszám alapján (csak egyes termékek esetén).

- **MEGJEGYZÉS:** Egyes termékek esetében lehetséges, hogy a szoftvert a terméknév vagy termékszám alapján először egy USB-flashmeghajtóra kell letölteni.
	- **1.** Keresse fel a következő webhelyet:<http://www.hp.com/support>.
	- **2.** Adja meg a terméknevet vagy termékszámot, és válassza ki a számítógépét, majd az operációs rendszerét.
	- **3.** A **Diagnosztika** területen kövesse a képernyőn megjelenő utasításokat a kívánt UEFI Diagnostics-verzió kiválasztásához és a számítógépre való letöltéséhez.

### **A Remote HP PC Hardware Diagnostics UEFI beállításainak használata (csak egyes termékek esetén)**

A Remote HP PC Hardware Diagnostics UEFI a firmware (BIOS) egyik funkciója, amely a HP PC Hardware Diagnostics UEFI eszközt tölti le a számítógépre. Az eszköz ezután képes diagnosztikát végezni a számítógépen, majd annak eredményeit feltöltheti egy előre konfigurált kiszolgálóra.

A Remote HP PC Hardware Diagnostics UEFI eszközzel kapcsolatos további információkért lépjen a <http://www.hp.com/go/techcenter/pcdiags>címre, majd válassza a **További részletek** lehetőséget.

### **A Remote HP PC Hardware Diagnostics UEFI letöltése**

A HP Remote PC Hardware Diagnostics UEFI kiszolgálókra letölthető SoftPaq-csomagként is elérhető.

#### **A Remote HP PC Hardware Diagnostics UEFI legújabb verziójának letöltése**

A HP PC Hardware Diagnostics UEFI legújabb verzióját letöltheti USB-flashmeghajtóra.

- **1.** Keresse fel a következő webhelyet: [http://www.hp.com/go/techcenter/pcdiags.](http://www.hp.com/go/techcenter/pcdiags) Megjelenik a HP PC Diagnostics kezdőlapja.
- **2.** Válassza a **Remote Diagnostics letöltése** lehetőséget, majd válassza a **Futtatás** parancsot.

#### **A Remote HP PC Hardware Diagnostics UEFI letöltése terméknév vagy termékszám alapján**

A HP Remote PC Hardware Diagnostics UEFI letölthető terméknév vagy termékszám alapján.

**MEGJEGYZÉS:** Egyes termékek esetében lehetséges, hogy a szoftvert a terméknév vagy termékszám alapján kell letölteni.

- **1.** Keresse fel a következő webhelyet:<http://www.hp.com/support>.
- **2.** Válassza a **Szoftverek és illesztőprogramok** lehetőséget, majd válassza ki a termék típusát, adja meg a terméknevet vagy a termékszámot a megjelenő keresőmezőben, válassza ki a számítógépet, majd az operációs rendszert.
- **3.** A **Diagnosztika** területen kövesse a képernyőn megjelenő utasításokat a termékhez tartozó **Remote UEFI**-verzió kiválasztásához és letöltéséhez.

### **A Remote HP PC Hardware Diagnostics UEFI beállításainak testreszabása**

A Remote HP PC Hardware Diagnostics beállításainak a Computer Setup (BIOS) segédprogramban történő használatával számos egyéni beállítást megadhat.

- Ütemezés beállítása a diagnosztika felügyelet nélküli futtatására. A diagnosztikát azonnal is elindíthatja interaktív módban az **Execute Remote HP PC Hardware Diagnostics** (A Remote HP PC Hardware Diagnostics indítása) lehetőség választásával.
- A diagnosztikai eszközök letöltési helyének megadása. Ez a funkció hozzáférést biztosít a HP webhelyén vagy a diagnosztikai célokra előre konfigurált kiszolgálón található eszközökhöz. A számítógépnek nincs szüksége hagyományos helyi tárhelyre (például merevlemez-meghajtóra vagy USBflashmeghajtóra) a távoli diagnosztika futtatásához.
- A teszteredmények tárolási helyének megadása. A feltöltésekhez használt felhasználónév és jelszó megadása.
- A korábban futtatott diagnosztikával kapcsolatos állapotinformációk megjelenítése.

A Remote HP PC Hardware Diagnostics UEFI beállításainak testreszabásához hajtsa végre a következő lépéseket:

- **1.** Kapcsolja be vagy indítsa újra a számítógépet, és amikor megjelenik a HP embléma, nyomja le az f10 billentyűt a Computer Setup segédprogram megnyitásához.
- **2.** Válassza az **Advanced** (Speciális), majd a **Settings** (Beállítások) elemet.
- **3.** Adja meg az egyéni beállításokat.
- **4.** A beállítások mentéséhez válassza a **Main** (Fő), majd a **Save Changes and Exit** (Módosítások mentése és kilépés) elemet.

A módosítások a számítógép újraindításakor lépnek érvénybe.

# <span id="page-67-0"></span>**11 Biztonsági mentés, visszaállítás és helyreállítás**

A Windows-eszközök vagy a HP szoftver segítségével biztonsági másolatot készíthet az adatairól, visszaállítási pontot és helyreállítási adathordozót hozhat létre, illetve visszaállíthatja a számítógépet a gyári állapotába. E szokásos eljárások elvégzésével a számítógép gyorsabban visszaállítható működő állapotba.

**FONTOS:** Ha helyreállítási műveleteket kíván végrehajtani egy táblagépen, akkor a táblagép akkumulátorának legalább 70%-os töltöttségi szinttel kell rendelkeznie a helyreállítási folyamat indítása előtt.

**FONTOS:** Leválasztható billentyűzettel rendelkező táblagép esetén a helyreállítási folyamat megkezdése előtt csatlakoztassa a táblagépet a billentyűzetdokkhoz.

### **Információk biztonsági mentése és helyreállítási adathordozók létrehozása**

A helyreállítási adathordozók és biztonsági másolatok készítésének e módszerei csak egyes termékek esetén érhetők el.

### **Windows-eszközök használata biztonsági mentéshez**

A HP javasolja, hogy a kezdeti beállítási folyamat végrehajtása után azonnal készítsen biztonsági másolatot az adatairól. Ez a feladat a Windows biztonsági mentéssel helyileg, külső USB-meghajtóval vagy online eszközök segítségével végezhető el.

- **FONTOS:** Csak a Windows segítségével készíthet biztonsági másolatot személyes adatairól. Rendszeres biztonsági mentések ütemezésével elkerülhető az adatvesztés.
- **MEGJEGYZÉS:** Ha a számítógép tárhelye nem nagyobb, mint 32 GB, a Microsoft® rendszer-visszaállítás alapértelmezés szerint le van tiltva.

### **Helyreállítási adathordozó létrehozása a HP Cloud Recovery Download Tool használatával (csak egyes termékek esetén)**

A HP Cloud Recovery Download Tool segítségével HP helyreállítási adathordozót hozhat létre egy rendszerindításra alkalmas USB-flashmeghajtón.

További részletek:

**▲** Lépjen a<http://www.hp.com/support> webhelyre, keressen a HP Cloud Recovery kifejezésre, majd válassza ki a számítógépe típusának megfelelő találatot.

**MEGJEGYZÉS:** Ha saját maga nem tud helyreállítási adathordozót készíteni, az ügyfélszolgálattól szerezhet be helyreállítási lemezeket. Látogasson el a <http://www.hp.com/support> webhelyre, válassza ki az országot vagy a régiót, majd kövesse a képernyőn megjelenő utasításokat.

<span id="page-68-0"></span>**FONTOS:** A HP azt javasolja, hogy a HP helyreállítási lemezek beszerzése és használata előtt kövesse az itt leírt módszereket a számítógép helyreállításához: Visszaállítási és helyreállítási módszerek 57. oldal. A legutóbbi biztonsági mentés használatával gyorsabban lehet működőképes állapotba visszaállítani a számítógépet, mint a HP helyreállítási lemezekkel. A rendszer helyreállítása után az első vásárlás óta megjelent összes operációsrendszer-szoftver újratelepítése hosszadalmas folyamat lehet.

# **A rendszer visszaállítása és helyreállítása**

Több eszköz is rendelkezésre áll a rendszer helyreállításához a Windows rendszeren és azon kívül is, ha az asztal nem töltődik be.

A HP a rendszer helyreállításához a következő módszerek használatát javasolja: Visszaállítási és helyreállítási módszerek 57. oldal.

### **Rendszer-visszaállítás létrehozása**

A rendszer-visszaállítás Windows rendszeren érhető el. A rendszer-visszaállítás használatával automatikusan vagy manuálisan hozhat létre visszaállítási pontokat vagy pillanatfelvételeket a számítógépen lévő rendszerfájlokról és beállításokról egy adott ponton.

A rendszer-visszaállítás használatakor a számítógép a visszaállítási pont létrehozásakor aktuális állapotba áll vissza. A művelet a személyes fájljait és dokumentumait nem érinti.

### **Visszaállítási és helyreállítási módszerek**

Az első módszer futtatása után ellenőrizze, hogy a probléma továbbra is fennáll-e. Ha sikerült megoldani, a következő módszerrel már nem kell foglalkoznia.

- **1.** Futtassa a Microsoft rendszer-visszaállítást.
- **2.** Futtassa a Gép alaphelyzetbe állítása parancsot.
- **MEGJEGYZÉS:** A **Minden elem eltávolítása** és a **Merevlemez tisztítása** több órán keresztül is eltarthat, és minden adatot töröl a számítógépről. Ez a legbiztonságosabb módszer a számítógép alaphelyzetbe állítására az újrahasznosítást megelőzően.
- **3.** Végezze el a helyreállítást a HP helyreállítási adathordozó használatával. További információ: Helyreállítás HP helyreállítási adathordozó használatával 57. oldal.

Az első két módszerrel kapcsolatos további információkért lásd a Segítség kérése alkalmazást:

Válassza a **Start** gombot, a **Segítség kérése** alkalmazást, és adja meg az elvégezni kívánt feladatot.

**WEGJEGYZÉS:** A Segítség kérése alkalmazás eléréséhez csatlakoznia kell az internethez.

### **Helyreállítás HP helyreállítási adathordozó használatával**

A HP helyreállítási adathordozó segítségével helyreállíthatja az eredeti operációs rendszert és a gyárilag telepített szoftvereket. Egyes termékeken az adathordozót a HP Cloud Recovery Download Tool használatával egy rendszerindításra alkalmas USB-flashmeghajtón hozhatja létre.

További részletekért lásd: [Helyreállítási adathordozó létrehozása a HP Cloud Recovery Download Tool](#page-67-0)  [használatával \(csak egyes termékek esetén\)](#page-67-0) 56. oldal.

**MEGJEGYZÉS:** Ha saját maga nem tud helyreállítási adathordozót készíteni, az ügyfélszolgálattól szerezhet be helyreállítási lemezeket. Látogasson el a <http://www.hp.com/support> webhelyre, válassza ki az országot vagy a régiót, majd kövesse a képernyőn megjelenő utasításokat.

A rendszer helyreállítása:

**▲** Helyezze be a HP helyreállítási adathordozót, majd indítsa újra a számítógépet.

**MEGJEGYZÉS:** A HP azt javasolja, hogy a HP helyreállítási lemezek beszerzése és használata előtt kövesse az itt leírt módszereket a számítógép helyreállításához: [Visszaállítási és helyreállítási módszerek](#page-68-0) 57. oldal. A legutóbbi biztonsági mentés használatával gyorsabban lehet működőképes állapotba visszaállítani a számítógépet, mint a HP helyreállítási lemezekkel. A rendszer helyreállítása után az első vásárlás óta megjelent összes operációsrendszer-szoftver újratelepítése hosszadalmas folyamat lehet.

### **A számítógép rendszerindítási sorrendjének módosítása**

Ha a számítógépe nem a HP helyreállítási adathordozó használatával indul újra, módosíthatja a rendszerindítási sorrendet. Ez azoknak az eszközöknek a sorrendje a BIOS-ban, amelyeken a számítógép indítási adatokat keres. Választhat optikai meghajtót vagy USB-flashmeghajtót, a HP helyreállítási adathordozó helyétől függően.

**FONTOS:** Leválasztható billentyűzettel rendelkező táblagép esetén csatlakoztassa a táblagépet a billentyűzetdokkhoz ezen lépések végrehajtása előtt.

A rendszerindítási sorrend módosítása:

- **1.** Helyezze be a HP helyreállítási adathordozót.
- **2.** Nyissa meg a rendszer **Indítómenüjét**.
	- Számítógépek vagy csatlakoztatott billentyűzettel rendelkező táblagépek esetén kapcsolja be vagy indítsa újra a számítógépet vagy táblagépet, gyorsan nyomja le az esc billentyűt, majd nyomja le az f9 billentyűt a rendszerindítási beállítások eléréséhez.
	- Billentyűzet nélküli táblagépek esetén kapcsolja be vagy indítsa újra a táblagépet, gyorsan nyomja meg és tartsa lenyomva a hangerőnövelő gombot, majd válassza az **f9** lehetőséget.

– vagy –

Kapcsolja be vagy indítsa újra a táblagépet, gyorsan nyomja meg és tartsa lenyomva a hangerőcsökkentő gombot, majd válassza az **f9** lehetőséget.

**3.** Válassza ki, melyik optikai meghajtóról vagy USB-flashmeghajtóról kívánja elindítani a rendszert, majd kövesse a képernyőn megjelenő utasításokat.

### **A HP Sure Recover használata (csak egyes termékeken)**

Egyes számítógépeken a hardverbe és a szoftverbe építve megtalálható a HP Sure Recover megoldás, amely a számítógép operációs rendszerének (OS) helyreállítására szolgál. A HP Sure Recover segítségével telepített helyreállító szoftver nélkül is teljesen helyreállíthatja a HP eszköz OS-lemezképét.

A HP Sure Recover használatával egy rendszergazda vagy felhasználó visszaállíthatja a rendszert, és telepítheti az alábbiakat:

- Az operációs rendszer legújabb verziója
- Platformspecifikus eszközillesztők
- Szoftveralkalmazások egyedi lemezkép használata esetén

A HP Sure Recover legfrissebb dokumentációjának eléréséhez keresse fel a<http://www.hp.com/support> oldalt. Kövesse a képernyőn megjelenő utasításokat a termék és a dokumentáció helyének megkereséséhez.

# **12 Elektrosztatikus kisülés**

Az elektrosztatikus kisülés két tárgy érintkezésekor felszabaduló sztatikus elektromosság – ezt az áramütést érzékelheti például akkor, amikor átsétál egy szőnyegen, majd megfog egy fémkilincset.

Az ujjakból vagy más elektrosztatikus vezetőből származó elektrosztatikus kisülés károsodást okozhat az elektronikus részegységekben.

**FONTOS:** A számítógép és a meghajtók sérülését, valamint az adatvesztést megelőzendő tartsa be a következő óvintézkedéseket:

- Ha az eltávolításra vagy beszerelésre vonatkozó útmutatásnak megfelelően ki kell húznia a számítógépet, győződjön meg arról, hogy megfelelően földelve van a számítógép.
- Tartsa a részegységeket antisztatikus tokban, amíg készen nem áll a behelyezésükre.
- Ne nyúljon a tüskékhez, érintkezőkhöz és áramkörökhöz. A lehető legkevesebbszer nyúljon az elektronikus részegységekhez.
- Használjon nem mágneses eszközöket.
- A részegységek megérintése előtt egy festetlen fémfelület megérintésével vezesse el magáról a statikus elektromosságot.
- Ha valamelyik részegységet eltávolítja, tegye antisztatikus tokba.

# **13 Műszaki jellemzők**

A névleges bemeneti teljesítmények és a működési környezetre vonatkozó előírások hasznos információkat biztosíthatnak a számítógéppel való utazáshoz vagy a számítógép tárolásához.

## **Bemeneti teljesítmény**

Az ebben a részben található, áramellátással kapcsolatos adatok hasznosak lehetnek, ha külföldi utazást tervez a számítógéppel.

A számítógép egyenárammal működik, amely egyenáramú és váltakozó áramú áramforrásból is biztosítható. A váltakozó áramú áramforrás névleges feszültségének 100–240 V, frekvenciájának 50–60 Hz közé kell esnie. Bár a számítógép önálló egyenáramú áramforrásra is csatlakoztatható, a tápellátást lehetőleg a számítógéphez mellékelt vagy a HP által jóváhagyott váltakozó áramú tápegységgel, illetve egyenáramú áramforrással biztosítsa.

A számítógép az alábbi feltételek mellett működtethető egyenáramról. Az üzemi feszültség és az áramerősség platformonként eltérő. A számítógép feszültsége és áramerőssége a hatósági címkén található.

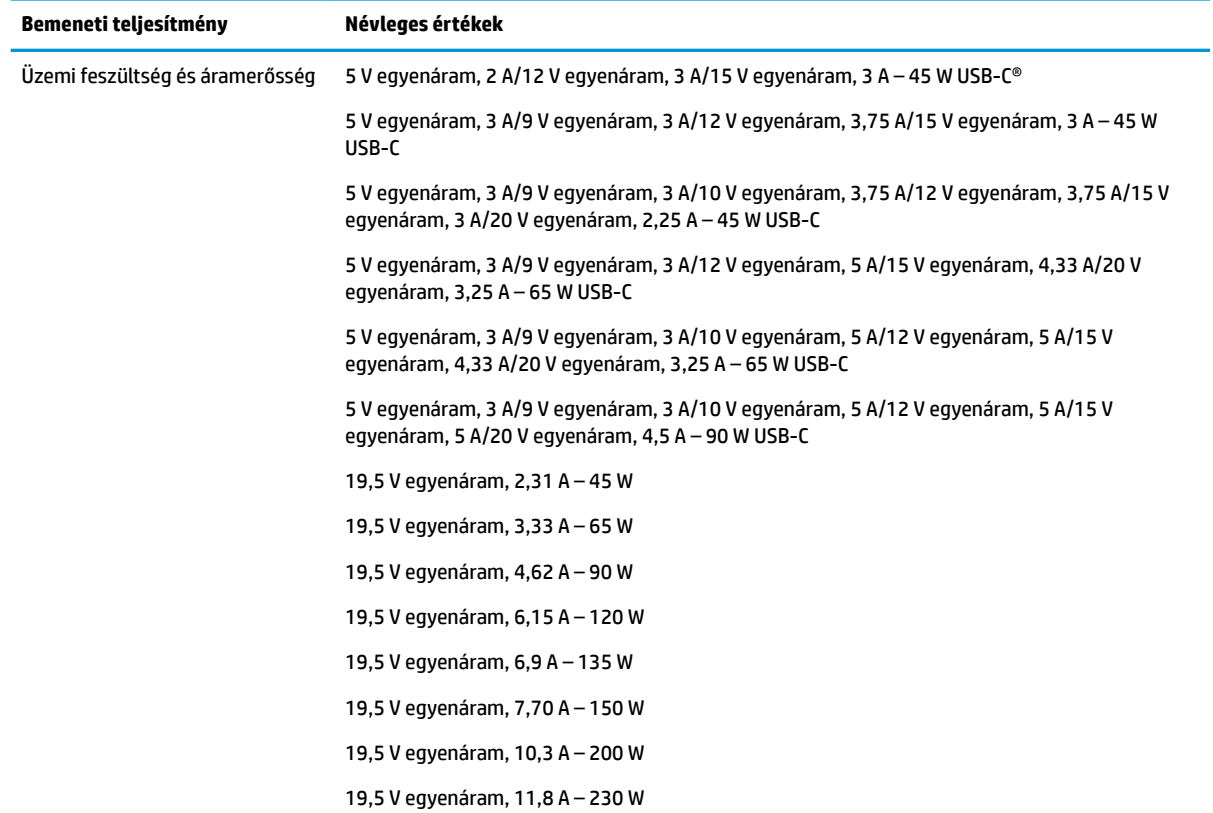

#### **13-1. táblázat: Egyenáramú tápellátási adatok**
#### <span id="page-72-0"></span>**13-1. táblázat: Egyenáramú tápellátási adatok (folytatás)**

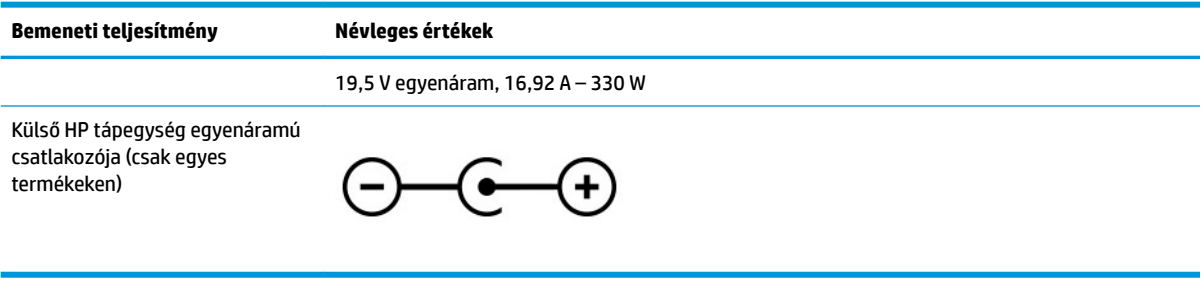

**MEGJEGYZÉS:** Ez a termék olyan norvég informatikai energiaellátó rendszerekhez készült, amelyek vonalfeszültsége nem haladja meg a 240 V effektív feszültséget.

## **Üzemi környezet**

A működési környezetre vonatkozó előírások hasznos információkat biztosíthatnak a számítógéppel való utazáshoz vagy a számítógép tárolásához.

#### **13-2. táblázat: Működési környezetre vonatkozó előírások**

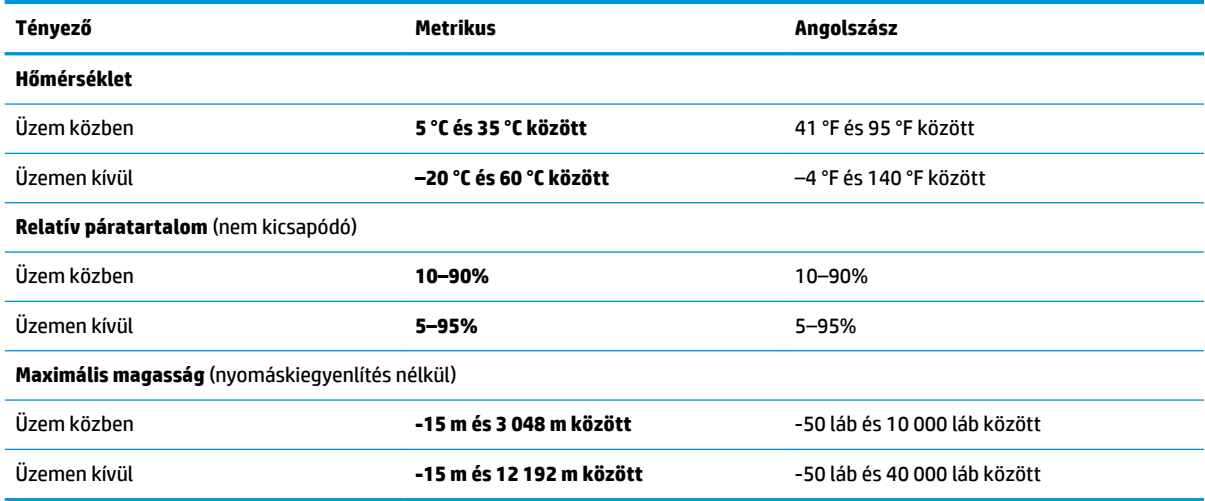

# <span id="page-73-0"></span>**14 Kisegítő lehetőségek**

A HP célja olyan termékek, szolgáltatások és információk tervezése, előállítása és értékesítése, amelyek mindenki számára mindenütt használhatók önmagukban vagy a megfelelő külső, kisegítő technológián (AT) alapuló eszközökkel vagy alkalmazásokkal.

## **A HP és a kisegítő lehetőségek**

A HP azon dolgozik, hogy a sokszínűséget, a befogadást, valamint a munkát és a magánéletet a vállalat életének szerves részévé tegye, ezért ezek a HP minden tevékenységében megjelennek. A HP törekvése, hogy olyan befogadó környezetet hozzon létre, amelynek célkitűzése, hogy globálisan megossza az emberekkel a technológiában rejlő lehetőségeket.

## **A szükséges technológiai eszközök nyomában**

A technológia segítségével kibontakoztathatja az Önben rejlő lehetőségeket. A kisegítő technológiák eltörlik az akadályokat, és a segítségükkel megvalósíthatja a függetlenséget otthon, a munkájában és a közösségben egyaránt. A kisegítő technológiák segítségével fejlesztheti, megőrizheti és javíthatja az elektronikus és információs technológiák funkcionális képességeit.

További információ: [A legjobb kisegítő technológiák nyomában](#page-74-0) 63. oldal.

## **A HP vállalása**

A HP elkötelezett abban, hogy olyan termékeket és szolgáltatásokat kínáljon, amelyek fogyatékossággal élő embertársaink számára is elérhetők. Ez a kötelezettségvállalás motiválja a vállalat sokszínűségi célkitűzéseit, és segít elérni, hogy a technológia előnyei mindenki számára elérhetővé váljanak.

A HP akadálymentesítési célkitűzése olyan termékek és szolgáltatások tervezése, előállítása és értékesítése, amelyeket önmagukban vagy a megfelelő kisegítő eszközökkel bárki használhat, a fogyatékossággal élőket is beleértve.

E célkitűzés megvalósításához a kisegítő technológiákra vonatkozó jelen nyilatkozat hét központi célt definiál, amelyek meghatározzák a HP működését. A HP minden vezetőjétől és alkalmazottjától elvárjuk, hogy ezeket a célokat és azok megvalósítását beosztása és felelősségi köre szerint támogassa:

- A kisegítő lehetőségekkel kapcsolatos problémák megismertetése a HP-n belül, és a szükséges képzések biztosítása, amelyeken keresztül az alkalmazottak elsajátíthatják a kisegítő termékek és szolgáltatások tervezésével, előállításával, értékesítésével és szállításával kapcsolatos ismereteket.
- A kisegítő lehetőségekkel kapcsolatos irányelvek kidolgozása a termékekhez és szolgáltatásokhoz, és az irányelvek bevezettetése a termékfejlesztési csapatokkal, ahol ez a versenyképesség figyelembe vételével, műszaki és gazdaságossági szempontból kivitelezhető.
- A fogyatékossággal élők bevonása a kisegítő lehetőségekkel kapcsolatos irányelvek kidolgozásába, valamint a termékek és szolgáltatások fejlesztésébe és tesztelésébe.
- A kisegítő funkciók dokumentálása, valamint a HP termékeivel és szolgáltatásaival kapcsolatos információk elérhetővé tétele nyilvánosan, akadálymentes formában.
- Partnerkapcsolatok kialakítása a kisegítő technológiákat és megoldásokat kínáló vezető szolgáltatókkal.
- <span id="page-74-0"></span>● A belső és külső kutatások és fejlesztések támogatása, amelyek célja a HP termékei és szolgáltatásai szempontjából releváns kisegítő technológiák javítása.
- A kisegítő lehetőségekkel kapcsolatos iparági szabványok és irányelvek támogatása és részvétel azok kidolgozásában.

## **International Association of Accessibility Professionals (IAAP)**

Az IAAP nonprofit szövetség célja a kisegítő lehetőségek terjesztése hálózatépítés, oktatás és tanúsítás révén. A szövetség célkitűzése, hogy támogassa a kisegítő lehetőségekkel/akadálymentesítéssel foglalkozó szakemberek szakmai pályáját, valamint hogy segítsen a különféle szervezeteknek integrálni a kisegítő lehetőségeket termékeikbe és infrastruktúráikba.

A szövetség egyik alapító tagjaként a többi szervezettel együtt a HP is részt vállal a kisegítő technológiák fejlesztésében. Ez a kötelezettségvállalás is a HP akadálymentesítési célkitűzését szolgálja, miszerint olyan termékeket és szolgáltatásokat törekszünk tervezni, előállítani és értékesíteni, amelyeket a fogyatékossággal élők könnyen használhatnak.

Az IAAP a világ minden táján tevékenykedő szakemberek, diákok és szervezetek összekapcsolásával, ismereteik egymással való megosztásával járul hozzá a szakmai fejlődéshez. Amennyiben további részleteket szeretne megtudni, a<http://www.accessibilityassociation.org> webhelyen csatlakozhat az online közösséghez, feliratkozhat a hírlevelekre, és megismerheti a tagsági feltételeket.

## **A legjobb kisegítő technológiák nyomában**

A technológiák használatával mindenkinek, beleértve a fogyatékossággal élőket vagy a koruk miatt csökkent képességű személyeket, képesnek kell lennie kommunikálni, önmagát kifejezni és kapcsolatban maradni a külvilággal. A HP elkötelezett abban, hogy növelje alkalmazottai, ügyfelei és partnerei a kisegítő lehetőségekkel kapcsolatos ismereteit.

Könnyebben olvasható, nagyobb betűméret, a kezet pihentető hangfelismerési funkcionalitás vagy bármely más, adott helyzetekben használható kisegítő technológia – a HP termékei a bennük alkalmazott különféle kisegítő technológiáknak köszönhetően könnyebben használhatóak. Hogyan válasszon?

## **Az igények felmérése**

A technológia segítségével kibontakoztathatja az Önben rejlő lehetőségeket. A kisegítő technológiák eltörlik az akadályokat, és a segítségükkel megvalósíthatja a függetlenséget otthon, a munkájában és a közösségben egyaránt. A kisegítő technológiák (AT) segítségével fejlesztheti, megőrizheti és javíthatja az elektronikus és információs technológiák funkcionális képességeit.

Számos AT-termék közül választhat. A kisegítő lehetőségekkel kapcsolatos megfelelő felmérés több termék vizsgálatára is kiterjed, megválaszolja a kérdéseket, és segít kiválasztani a feltételeknek megfelelő legjobb megoldást. Látni fogja, hogy a kisegítő lehetőségekkel kapcsolatos felmérésekben érintett szakemberek a legkülönfélébb területek képviselői lehetnek, többek között képesített fizikoterapeuták, foglalkozásterapeuták és logopédusok. Emellett más, állami képesítéssel nem rendelkező szakemberek is szolgálhatnak információkkal a felméréshez. Érdemes az ilyen szakemberek gyakorlatáról, szakterületéről és munkadíjáról előzetesen tájékozódnia, hogy megállapíthassa, megfelelnek-e az igényeinek.

#### **Kisegítő lehetőségek a HP-termékekhez**

Az alábbi hivatkozások a HP különféle termékeiben alkalmazott kisegítő lehetőségekkel és technológiákkal kapcsolatos információkat biztosítanak. Ezeknek a forrásanyagoknak a segítségével kiválaszthatja az Önnek leginkább megfelelő kisegítő technológiákat és termékeket.

- <span id="page-75-0"></span>HP Aging & Accessibility: Keresse fel a<http://www.hp.com> oldal angol nyelvű változatét, és írja be az Accessibility kifejezést a keresőmezőbe. Válassza az Office of Aging and Accessibility lehetőséget.
- HP-számítógépek: Windows 7, Windows 8 és Windows 10 esetén keresse fel a [http://www.hp.com/](http://www.hp.com/support) [support](http://www.hp.com/support) oldal angol nyelvű változatát, és a **Search our knowledge** (Keresés a tudástárban) mezőbe írja be a Windows Accessibility Options (Windows kisegítő lehetőségek) kifejezést. Az eredmények közül válassza ki a megfelelő operációs rendszert.
- HP-vásárlás perifériák beszerzése a HP termékeihez: Keresse fel a <http://store.hp.com>oldalt, és válassza ki a **Shop** (Áruház), majd a **Monitors** (Monitorok) vagy az **Accessories** (Kiegészítők) lehetőséget.

A HP termékeinek kisegítő szolgáltatásaival kapcsolatos további támogatásért lásd: [Kapcsolatfelvétel az](#page-77-0)  [ügyfélszolgálattal](#page-77-0) 66. oldal.

Külső partnerekre és szállítókra mutató hivatkozások, ahonnan további segítséget kaphat:

- [A Microsoft kisegítő lehetőségeivel kapcsolatos információk \(Windows 7, Windows 8, Windows 10 és](http://www.microsoft.com/enable)  [Microsoft Office\)](http://www.microsoft.com/enable)
- [A Google-termékek kisegítő lehetőségeivel kapcsolatos információk \(Android, Chrome, Google](https://www.google.com/accessibility/)[alkalmazások\)](https://www.google.com/accessibility/)

## **Szabványok és jogi környezet**

A világ országai egyre több olyan rendeletet hoznak, amelyek javítják a fogyatékossággal élők számára a termékekhez és a szolgáltatásokhoz való hozzáférést. Ezek a rendeletek hagyományosan kiterjednek a telekommunikációs termékekre és szolgáltatásokra, valamint a bizonyos kommunikációs és videólejátszási funkciókkal rendelkező számítógépekre és nyomtatókra, a hozzájuk kapcsolódó felhasználói dokumentációra és az ügyfélszolgálatra.

## **Szabványok**

A Szövetségi Beszerzési Szabályozás (Federal Acquisition Regulation, FAR) US Access Board által összeállított 508. szakaszának szabványai a fizikai, érzékszervi vagy kognitív fogyatékossággal élők az információs és kommunikációs technológiákhoz (IKT) való hozzáférését hivatottak szabályozni.

A szabványok a különféle típusú technológiákra vonatkozó specifikus műszaki előírásokat tartalmaznak, valamint a szabályozás alá tartozó termékek funkcionális képességeire vonatkozó teljesítményalapú követelményeket. A specifikus előírások szoftverekre és operációs rendszerekre, webes információkra és alkalmazásokra, számítógépekre, telekommunikációs termékekre, videó- és multimédia-technológiákra, valamint önálló zárt termékekre vonatkoznak.

## **376. sz. megbízás – EN 301 549**

Az Európai Unió a 376. sz. megbízásban hozta létre az EN 301 549 szabványt, amely az IKT-termékek közbeszerzéséhez használható online eszközkészlet. A szabvány meghatározza az IKT-termékek és szolgáltatások kisegítő szolgáltatásaira vonatkozó követelményeket, valamint leírja az ilyen kisegítő lehetőségekre vonatkozó egyes követelmények teszteljárásait és kiértékelési módszertanát.

## **Webtartalmak kisegítő lehetőségeire vonatkozó irányelvek (Web Content Accessibility Guidelines, WCAG)**

A W3C webes kisegítő lehetőségekre vonatkozó kezdeményezés (Web Accessibility Initiative, WAI) részét képező WCAG-irányelvek segítségével a webtervezők és fejlesztők olyan webhelyeket hozhatnak létre,

<span id="page-76-0"></span>amelyek a fogyatékossággal élők és a koruk miatt csökkent képességű személyek igényeinek jobban megfelelnek.

A WCAG a kisegítő lehetőségek használatát a webes tartalmak (szövegek, képek, hang- és videótartalmak) és a webalkalmazások teljes körében támogatja. A WCAG pontosan tesztelhető, könnyen érthető és használható, és teret hagy a webfejlesztőknek a rugalmas tervezésre. A WCAG 2.0 [ISO/IEC 40500:2012](http://www.iso.org/iso/iso_catalogue/catalogue_tc/catalogue_detail.htm?csnumber=58625/) tanúsítvánnyal is rendelkezik.

A WCAG kifejezetten a vizuális, hallórendszeri, fizikai, kognitív vagy neurológiai fogyatékossággal rendelkező, valamint a kisegítő szolgáltatásokra szoruló idősebb személyek által a web használata során tapasztalt akadályok leküzdését célozza. A WCAG 2.0 meghatározza az elérhető tartalmak jellemzőit:

- **Észlelhető** (például a képek helyett szöveges alternatívák használatával, a hanganyagok feliratozásával, a megjelenítés állíthatóságával, valamint kontrasztos színbeállítások alkalmazásával)
- **Működtethető** (billentyűzeten keresztüli elérés, kontrasztos színbeállítások, időzített bevitel, rohammegelőző kialakítás, valamint navigálhatóság alkalmazásával)
- **Érthető** (olvashatósági, kiszámíthatósági és beviteltámogatási szolgáltatások alkalmazásával)
- **Robusztus** (például a kisegítő technológiákkal való kompatibilitás biztosításával)

## **Jogi és szabályozási környezet**

Az informatikai eszközökhöz és az információkhoz való akadálymentes hozzáférés napjainkban egyre nagyobb teret kap a törvényi szabályozásban. Az alábbi hivatkozások a fontosabb törvényekkel, szabályozásokkal és szabványokkal kapcsolatos információkat biztosítanak.

- [Egyesült Államok](http://www8.hp.com/us/en/hp-information/accessibility-aging/legislation-regulation.html#united-states)
- **[Kanada](http://www8.hp.com/us/en/hp-information/accessibility-aging/legislation-regulation.html#canada)**
- **[Európa](http://www8.hp.com/us/en/hp-information/accessibility-aging/legislation-regulation.html#europe)**
- **[Ausztrália](http://www8.hp.com/us/en/hp-information/accessibility-aging/legislation-regulation.html#australia)**

## **Az akadálymentesítéssel kapcsolatos hasznos forrásanyagok és hivatkozások**

Ezek a szervezetek, intézmények és forrásanyagok megfelelő tájékoztatást nyújthatnak a fogyatékossággal és a korral csökkenő képességekkel kapcsolatban.

**MEGJEGYZÉS:** A lista nem teljes. A szervezeteket csak tájékoztatási céllal soroljuk fel. A HP nem vállal felelősséget az interneten található információkért és kapcsolattartási adatokért. Az egyes szervezetek az oldalon való szerepeltetése nem jelenti a HP hozzájárulását.

## **Szervezetek**

Az alábbi szervetek csak egy részét teszik ki azon számos szervezetnek, amelyek információt nyújtanak a fogyatékossággal és a korral csökkenő képességekkel kapcsolatban.

- American Association of People with Disabilities (AAPD)
- The Association of Assistive Technology Act Programs (ATAP)
- Hearing Loss Association of America (HLAA)
- Information Technology Technical Assistance and Training Center (ITTATC)
- Lighthouse International
- <span id="page-77-0"></span>**National Association of the Deaf**
- National Federation of the Blind
- Rehabilitation Engineering & Assistive Technology Society of North America (RESNA)
- Telecommunications for the Deaf and Hard of Hearing, Inc. (TDI)
- A W3C webes kisegítő lehetőségekre vonatkozó kezdeményezése (Web Accessibility Initiative, WAI)

## **Oktatási intézmények**

Számos oktatási intézmény (például az alábbiak) biztosít információt a fogyatékossággal és a korral csökkenő képességekkel kapcsolatban.

- California State University, Northridge, Center on Disabilities (CSUN)
- University of Wisconsin Madison, Trace Center
- A University of Minnesota számítógépes kényelmet megvalósító programja

## **Az akadálymentesítéssel kapcsolatos egyéb forrásanyagok**

Számos forrásanyagban (például az alábbiakban) tájékozódhat a fogyatékossággal és a korral csökkenő képességekkel kapcsolatban.

- A fogyatékossággal élő amerikai polgárokra vonatkozó törvény (Americans with Disabilities Act, ADA) műszaki segítségnyújtási programja
- ILO Global Business and Disability Network
- **EnableMart**
- Európai Fogyatékosügyi Fórum
- **Job Accommodation Network**
- **Microsoft Enable**

## **A HP hivatkozásai**

A HP alábbi hivatkozásai a fogyatékossággal és a korral csökkenő képességekkel kapcsolatban nyújtanak információkat.

[A HP kényelmi és biztonsági útmutatója](http://www8.hp.com/us/en/hp-information/ergo/index.html)

[A HP közszférába irányuló értékesítései](https://government.hp.com/)

## **Kapcsolatfelvétel az ügyfélszolgálattal**

A HP műszaki támogatást és segítséget nyújt a kisegítő lehetőségekkel kapcsolatban a fogyatékossággal élő ügyfelek számára.

**MEGJEGYZÉS:** A támogatás csak angol nyelven érhető el.

● Azon siket vagy hallássérült ügyfeleink, akiknek a HP-termékek műszaki támogatásával vagy kisegítő szolgáltatásaival kapcsolatos kérdése van:

- TRS/VRS/WebCapTel használatával hétfőtől péntekig hegyvidéki idő szerint 06:00 és 21:00 között hívhatják a +1 877 656 7058-as telefonszámot.
- Azon egyéb fogyatékossággal élő vagy a koruk miatt csökkent képességű ügyfeleink, akiknek a HPtermékek műszaki támogatásával vagy kisegítő szolgáltatásaival kapcsolatos kérdése van, az alábbi lehetőségek közül választhatnak:
	- Hétfőtől péntekig hegyvidéki idő szerint 06:00 és 21:00 között hívhatják a +1 888 259 5707-es telefonszámot.
	- Kitölthetik [a fogyatékossággal élő vagy a koruk miatt csökkent képességű személyeknek szóló](https://h41268.www4.hp.com/live/index.aspx?qid=11387)  [kapcsolatfelvételi űrlapot.](https://h41268.www4.hp.com/live/index.aspx?qid=11387)

# **Tárgymutató**

#### **A**

a billentyűzet és az opcionális egér használata [29](#page-40-0) adatátvitel [24](#page-35-0) adatok átvitele [24](#page-35-0) adatvédelmi képernyő műveletbillentyűje [11](#page-22-0) A HP kisegítő technológiákra vonatkozó nyilatkozata [62](#page-73-0) akkumulátor alacsony töltöttségi szintek [34](#page-45-0) alacsony töltöttségi szint megszüntetése [34](#page-45-0) energiatakarékos használat [33](#page-44-0) gyárilag lezárt [34](#page-45-0) információk keresése [33](#page-44-0) lemerülés [33](#page-44-0) akkumulátorinformációk, keresés [33](#page-44-0) akkumulátoros tápellátás [32](#page-43-0) akkumulátor töltöttségi szintje [33](#page-44-0) Alacsony kék fény üzemmódok [5](#page-16-0) alacsony töltöttségi szint [34](#page-45-0) alkalmazások és illesztőprogramok frissítése [37](#page-48-0) alsó részegységek [13](#page-24-0) alvó állapot kezdeményezés [30](#page-41-0) kilépés [30](#page-41-0) Alvó és hibernált állapot, kezdeményezés [30](#page-41-0) alvó és hibernált állapot kezdeményezése [30](#page-41-0) A Remote HP PC Hardware Diagnostics UEFI beállításai használat [54](#page-65-0) testreszabás [55](#page-66-0) a számítógép ápolása [38](#page-49-0) a számítógép kikapcsolása [31](#page-42-0) a számítógép megtisztítása [38](#page-49-0) fertőtlenítés [39](#page-50-0) furnérberakás ápolása [40](#page-51-0) HP Easy Clean [38](#page-49-0) szennyeződések és maradványok eltávolítása [38](#page-49-0)

a számítógép szállítása [40](#page-51-0) AT (kisegítő technológiák) cél [62](#page-73-0) keresés [63](#page-74-0) Az 508. szakasz kisegítő lehetőségekre vonatkozó szabványai [64](#page-75-0) az érintőtábla használata [26](#page-37-0) az operációs rendszer vezérlői [16](#page-27-0)

#### **B**

bal oldali részegységek [4](#page-15-0) bal vezérlőzóna, azonosítás [8](#page-19-0) bal vezérlőzóna, helye [7](#page-18-0) beépített számbillentyűzet, azonosítás [11](#page-22-0) belső mikrofonok, azonosítás [6](#page-17-0) bemeneti teljesítmény [60](#page-71-0) bevált gyakorlatok [1](#page-12-0) billentyűk érintőtábla [12](#page-23-0) esc [10](#page-21-0) fn [10](#page-21-0) művelet [10](#page-21-0) num lock [11](#page-22-0) repülőgép üzemmód [12](#page-23-0) Windows [10](#page-21-0) Windows-zár [12](#page-23-0) billentyűzet és opcionális egér használat [29](#page-40-0) billentyűzetmegvilágítás műveletbillentyűje [12](#page-23-0) BIOS a Setup Utility segédprogram elindítása [47](#page-58-0) frissítés [47](#page-58-0) frissítés letöltése [48,](#page-59-0) [49](#page-60-0) verziószám meghatározása [47](#page-58-0) biztonsági kábel, felszerelés [46](#page-57-0) biztonsági másolat, létrehozás [56](#page-67-0) biztonsági másolatok [56](#page-67-0) Bluetooth-címke [14](#page-25-0) Bluetooth-eszköz [16,](#page-27-0) [18](#page-29-0)

### **C**

caps lock jelzőfénye [8](#page-19-0) címkék Bluetooth [14](#page-25-0) hatósági [14](#page-25-0) sorozatszám [14](#page-25-0) szerviz [14](#page-25-0) vezeték nélküli eszközök tanúsítványa [14](#page-25-0) WLAN [14](#page-25-0)

## **CS**

csatlakozás hálózathoz [16](#page-27-0) csatlakozás LAN-hálózathoz [19](#page-30-0) csatlakozás vezeték nélküli hálózathoz [16](#page-27-0) csatlakozás WLAN-hálózathoz [17](#page-28-0) csatlakozók hálózati [4](#page-15-0) hangkimeneti (fejhallgató)/ hangbemeneti (mikrofon) [5](#page-16-0) RJ-45 (hálózati) [4](#page-15-0) tápellátás [4](#page-15-0)

## **E**

egyujjas csúsztatás érintőképernyőmozdulat [29](#page-40-0) elektrosztatikus kisülés [59](#page-70-0) elnémítás jelzőfénye, azonosítás [8](#page-19-0) elnémítás műveletbillentyűje [12](#page-23-0) előző zeneszám műveletbillentyűje [12](#page-23-0) energiagazdálkodás [30](#page-41-0) energiagazdálkodási beállítások, használat [32](#page-43-0) érintőképernyő-mozdulatok dia [29](#page-40-0) egyujjas csúsztatás [29](#page-40-0) kétujjas csippentés nagyításhoz és kicsinyítéshez [26](#page-37-0) koppintás [26](#page-37-0) érintőtábla beállítások [7](#page-18-0) használat [26](#page-37-0) érintőtábla beállításai, módosítás [7](#page-18-0) érintőtábla billentyűje [12](#page-23-0) érintőtábla- és érintőképernyőmozdulatok kétujjas csippentés nagyításhoz és kicsinyítéshez [26](#page-37-0) koppintás [26](#page-37-0) érintőtábla gombjai helye [7](#page-18-0) érintőtábla jelzőfénye, helye [7,](#page-18-0) [8](#page-19-0) érintőtábla-mozdulatok háromujjas koppintás [27](#page-38-0) háromujjas pöccintés [28](#page-39-0) kétujjas csúsztatás [27](#page-38-0) kétujjas koppintás [27](#page-38-0) négyujjas koppintás [28](#page-39-0) négyujjas pöccintés [28](#page-39-0) érintőtábla részegységei [7](#page-18-0) érintőtábla-terület, azonosítás [8](#page-19-0) érintőtábla-terület, helye [7](#page-18-0) esc billentyű, azonosítás [10](#page-21-0) eSIM [18](#page-29-0)

#### **F**

fejhallgató, csatlakoztatás [21](#page-32-0) fn billentyű, azonosítás [10](#page-21-0) forrásanyagok, akadálymentesítés [65](#page-76-0)

### **G**

gombok bal érintőtábla [7](#page-18-0) jobb érintőtábla [7](#page-18-0) tápellátás [9,](#page-20-0) [10](#page-21-0) GPS [18](#page-29-0)

#### **GY**

gyárilag lezárt akkumulátor [34](#page-45-0)

#### **H**

hálózati csatlakozó, azonosítás [4](#page-15-0) hang fejhallgató [21](#page-32-0) hangbeállítások [22](#page-33-0) hangerő beállítása [12](#page-23-0) hangszórók [21](#page-32-0) HDMI-hangátvitel [24](#page-35-0) mikrofonos fejhallgatók [22](#page-33-0) hangbeállítások, használat [22](#page-33-0) hangerő beállítás [12](#page-23-0)

hangszóró hangerejét szabályozó műveletbillentyűk [12](#page-23-0) hangszórók [13](#page-24-0) csatlakoztatás [21](#page-32-0) hardver, keresés [3](#page-14-0) háromujjas koppintás érintőtáblamozdulat [27](#page-38-0) háromujjas pöccintés érintőtáblamozdulat [28](#page-39-0) hatósági információk hatósági címke [14](#page-25-0) vezeték nélküli eszközök tanúsítványcímkéi [14](#page-25-0) HDMI-port azonosítás [4](#page-15-0) csatlakoztatás [23](#page-34-0) helyreállítás [56,](#page-67-0) [57](#page-68-0) adathordozó [57](#page-68-0) lemezek [57](#page-68-0) USB-flashmeghajtó [57](#page-68-0) helyreállítási adathordozó [56](#page-67-0) létrehozás a HP Cloud Recovery Download Tool használatával [56](#page-67-0) létrehozás Windowseszközökkel [56](#page-67-0) Hibernálás kezdeményezés [31](#page-42-0) kilépés [31](#page-42-0) kritikus töltöttségi szint esetén kezdeményezve [34](#page-45-0) HP 3D DriveGuard [36](#page-47-0) HP Device as a Service (HP DaaS) [45](#page-56-0) HP-forrásanyagok [1](#page-12-0) HP gyorstöltő [33](#page-44-0) HP helyreállítási adathordozó helyreállítás [57](#page-68-0) HP mobil szélessáv aktiválás [17](#page-28-0) IMEI-szám [17](#page-28-0) MEID-szám [17](#page-28-0) HP PC Hardware Diagnostics UEFI elindítás [53](#page-64-0) használat [52](#page-63-0) hibaazonosító kód [53](#page-64-0) letöltés [53](#page-64-0) HP PC Hardware Diagnostics Windows behelyezés [52](#page-63-0) elérés [50,](#page-61-0) [51](#page-62-0)

használat [50](#page-61-0)

hibaazonosító kód [50](#page-61-0) letöltés [51](#page-62-0), [52](#page-63-0) HP Sure Recover [58](#page-69-0) HP Touchpoint Manager [45](#page-56-0)

#### **I**

illesztőprogramok frissítése Windows 10 S [37](#page-48-0) IMEI-szám [17](#page-28-0) International Association of Accessibility Professionals [63](#page-74-0) internetes biztonsági szoftver, használat [44](#page-55-0)

### **J**

jelszavak Setup Utility (BIOS) [43](#page-54-0) Windows [42](#page-53-0) jelszavak használata [42](#page-53-0) jelzőfények caps lock [8](#page-19-0) elnémítás [8](#page-19-0) érintőtábla [7](#page-18-0), [8](#page-19-0) kamera [6](#page-17-0) RJ-45 (hálózati) állapot [4](#page-15-0) tápellátás [8](#page-19-0) váltóáramú tápegység és akkumulátor [4](#page-15-0) jobb oldali részegységek [3](#page-14-0) jobb vezérlőzóna, azonosítás [8](#page-19-0) jobb vezérlőzóna, helye [7](#page-18-0)

#### **K**

kamera azonosítás [6](#page-17-0) használat [21](#page-32-0) kamera adatvédelmi billentyűje, használat [21](#page-32-0) kamera jelzőfénye, azonosítás [6](#page-17-0) karbantartás alkalmazások és illesztőprogramok frissítése [37](#page-48-0) Lemezkarbantartó [36](#page-47-0) Lemeztöredezettség-mentesítő [36](#page-47-0) képernyő navigálás [26](#page-37-0) képernyő-billentyűzet [29](#page-40-0)

képernyő fényerejének csökkentésére szolgáló műveletbillentyű [11](#page-22-0) képernyő fényerejének növelésére szolgáló műveletbillentyű [12](#page-23-0) képernyőváltó műveletbillentyű [12](#page-23-0) kétujjas csippentés nagyításhoz és kicsinyítéshez érintőtábla- és érintőképernyő-mozdulat [26](#page-37-0) kétujjas csúsztatás érintőtáblamozdulat [27](#page-38-0) kétujjas koppintás érintőtáblamozdulat [27](#page-38-0) kijelző részegységei [5](#page-16-0) kisegítő lehetőségek [62](#page-73-0), [63](#page-74-0), [65,](#page-76-0) [66](#page-77-0) kisegítő lehetőségekkel kapcsolatos igények felmérése [63](#page-74-0) kisegítő technológiák (AT) cél [62](#page-73-0) keresés [63](#page-74-0) kombinált hangkimeneti (fejhallgató-)/hangbemeneti (mikrofon-) csatlakozó, azonosítás [5](#page-16-0) koppintás érintőtábla- és érintőképernyő-mozdulat [26](#page-37-0) következő zeneszám műveletbillentyűje [12](#page-23-0) kritikus töltöttségi szint [34](#page-45-0) külső tápellátás, használat [35](#page-46-0)

#### **L**

leállítás [31](#page-42-0) lejátszás műveletbillentyűje [12](#page-23-0) Lemezkarbantartó szoftver [36](#page-47-0) Lemeztöredezettség-mentesítő szoftver [36](#page-47-0)

#### **M**

megjelenítési módok [23](#page-34-0) MEID-szám [17](#page-28-0) mikrofon elnémításának műveletbillentyűje [12](#page-23-0) mikrofonos fejhallgató, csatlakoztatás [22](#page-33-0) Miracast [24](#page-35-0) mobil szélessáv aktiválás [17](#page-28-0) IMEI-szám [17](#page-28-0) MEID-szám [17](#page-28-0)

mozdulatok [26](#page-37-0) mozdulatok precíziós érintőtáblán háromujjas koppintás [27](#page-38-0) háromujjas pöccintés [28](#page-39-0) kétujjas csúsztatás [27](#page-38-0) kétujjas koppintás [27](#page-38-0) négyujjas koppintás [28](#page-39-0) négyujjas pöccintés [28](#page-39-0) műszaki jellemzők [60](#page-71-0) műveletbillentyű, azonosítás [10](#page-21-0) műveletbillentyűk adatvédelmi képernyő [11](#page-22-0) a képernyő fényerejének növelése [12](#page-23-0) azonosítás [11](#page-22-0) billentyűzetmegvilágítás [12](#page-23-0) előző zeneszám [12](#page-23-0) érintőtábla [12](#page-23-0) hang elnémítása elnémítás [12](#page-23-0) hangerő elnémítás [12](#page-23-0) hangszóró hangereje [12](#page-23-0) használat [11](#page-22-0) képernyő fényerejének csökkentése [11](#page-22-0) képernyőváltó [12](#page-23-0) következő zeneszám [12](#page-23-0) lejátszás [12](#page-23-0) mikrofon elnémítása [12](#page-23-0) repülőgép üzemmód [12](#page-23-0) súgó [12](#page-23-0) szüneteltetés [12](#page-23-0) Windows-zár [12](#page-23-0)

#### **N**

nagy felbontású eszközök, csatlakoztatás [23](#page-34-0), [24](#page-35-0) navigálás a képernyőn [26](#page-37-0) négyujjas koppintás érintőtáblamozdulat [28](#page-39-0) négyujjas pöccintés érintőtáblamozdulat [28](#page-39-0) num lock billentyű helye [11](#page-22-0)

## **NY**

nyílások memóriakártya-olvasó [5](#page-16-0) microSD memóriakártya-olvasó [5](#page-16-0)

nyilvános WLAN-kapcsolat [17](#page-28-0)

## **P**

portok HDMI [4](#page-15-0), [23](#page-34-0) USB SuperSpeed [3](#page-14-0) USB SuperSpeed port HP Sleep and Charge funkcióval [4](#page-15-0) USB Type-C [25](#page-36-0) USB Type-C SuperSpeed-port HP Sleep and Charge funkcióval [4](#page-15-0) precíziós érintőtábla használat [26](#page-37-0) programok és illesztőprogramok frissítése Windows 10 [37](#page-48-0) programok frissítése Windows 10 S [37](#page-48-0)

## **R**

rendszerindítási sorrend, módosítás [58](#page-69-0) rendszerlefagyás [31](#page-42-0) rendszer-visszaállítás [57](#page-68-0) rendszer-visszaállítási pont, létrehozás [56](#page-67-0) repülőfedélzeti üzemmód [16](#page-27-0) repülőfedélzeti üzemmód billentyűje [16](#page-27-0) repülőgép üzemmód billentyűje [12](#page-23-0) részegységek alsó rész [13](#page-24-0) bal oldal [4](#page-15-0) billentyűzet területe [6](#page-17-0) érintőtábla [7](#page-18-0) hátlap [13](#page-24-0) jelzőfények [8](#page-19-0) jobb oldal [3](#page-14-0) kijelző [5](#page-16-0) RJ-45 (hálózati) állapotjelző fények helye [4](#page-15-0) RJ-45 (hálózati) csatlakozó, azonosítás [4](#page-15-0)

## **S**

Segítségkérés a Windows 10-ben műveletbillentyű [12](#page-23-0) Setup Utility (BIOS) jelszavak [43](#page-54-0) sorozatszám, számítógép [14](#page-25-0)

speciális billentyűk azonosítás [10](#page-21-0) használat [10](#page-21-0)

#### **SZ**

szabványok és jogi környezet, kisegítő lehetőségek [64](#page-75-0) számbillentyűzet, beépített [11](#page-22-0) szellőzőnyílások, azonosítás [3](#page-14-0), [13](#page-24-0) szervizcímkék, helye [14](#page-25-0) szoftver keresés [3](#page-14-0) Lemezkarbantartó [36](#page-47-0) Lemeztöredezettség-mentesítő [36](#page-47-0) szoftverek és adatok biztonsági mentése [46](#page-57-0) szüneteltetés műveletbillentyűje [12](#page-23-0)

#### **T**

tápcsatlakozó azonosítás [4](#page-15-0) tápellátás akkumulátor [32](#page-43-0) külső [35](#page-46-0) Tápellátás ikon, használat [32](#page-43-0) tápfeszültségjelző fény, azonosítás [8](#page-19-0) tápkapcsoló gomb, azonosítás [9,](#page-20-0) [10](#page-21-0) telepítés opcionális biztonsági kábel [46](#page-57-0) telepítés, szoftverfrissítések [45](#page-56-0) telepített szoftverek keresés [3](#page-14-0) terméknév és termékszám, számítógép [14](#page-25-0) tűzfalszoftver [45](#page-56-0)

#### **U**

ujjlenyomatok, regisztrálás [44](#page-55-0) USB SuperSpeed port, azonosítás [3](#page-14-0) USB SuperSpeed-port HP Sleep and Charge funkcióval, azonosítás [4](#page-15-0) USB Type-C port, csatlakoztatás [25](#page-36-0) USB Type-C SuperSpeed-port HP Sleep and Charge funkcióval, azonosítás [4](#page-15-0) utazás a számítógéppel [14,](#page-25-0) [40](#page-51-0)

#### **Ü**

ügyfélszolgálat, akadálymentesítés [66](#page-77-0) üzemi környezet [61](#page-72-0)

#### **V**

vállalati WLAN-kapcsolat [17](#page-28-0) váltóáramú tápegység és az akkumulátor jelzőfénye, helye [4](#page-15-0) vezérlőzóna [7](#page-18-0) vezetékes hálózat (LAN) [19](#page-30-0) vezeték nélküli antennák, azonosítás [6](#page-17-0) vezeték nélküli eszközök jelzőfénye [16](#page-27-0) vezeték nélküli eszköz tanúsítványcímkéje [14](#page-25-0) vezeték nélküli hálózat, biztonságossá tétel [45](#page-56-0) vezeték nélküli hálózat (WLAN) csatlakozás [17](#page-28-0) hatótávolság [17](#page-28-0) nyilvános WLAN-kapcsolat [17](#page-28-0) vállalati WLAN-kapcsolat [17](#page-28-0) vezeték nélküli kapcsolat gombja [16](#page-27-0) vezeték nélküli vezérlők gomb [16](#page-27-0) operációs rendszer [16](#page-27-0) videó HDMI-port [23](#page-34-0) USB Type-C [25](#page-36-0) vezeték nélküli kijelzők [24](#page-35-0) videó, használat [22](#page-33-0) vírusvédelmi szoftver, használat [44](#page-55-0) visszaállítás [56](#page-67-0) visszaállítási és helyreállítási módszerek [57](#page-68-0)

#### **W**

Windows biztonsági másolat [56](#page-67-0) helyreállítási adathordozó [56](#page-67-0) rendszer-visszaállítási pont [56](#page-67-0) Windows billentyű, azonosítás [10](#page-21-0) Windows-eszközök, használat [56](#page-67-0) Windows Hello [21](#page-32-0) használat [44](#page-55-0) Windows-jelszavak [42](#page-53-0) Windows-zár billentyűje [12](#page-23-0)

WLAN-antennák, azonosítás [6](#page-17-0) WLAN-címke [14](#page-25-0) WLAN-eszköz [14](#page-25-0) WWAN-eszköz [17](#page-28-0)